## **BENUTZERHANDBUCH**

# **Kalkulationsprogramm HOLZERNTE**

*Entscheidungshilfe für Holzaufbereitung und -bringung, Holzvermarktung, Controlling und Waldbewertung*

Version: 8.2 Stand: Juli 2020

Forstliche Versuchs- und Forschungsanstalt Baden-Württemberg Wonnhaldestraße 4, 79100 Freiburg

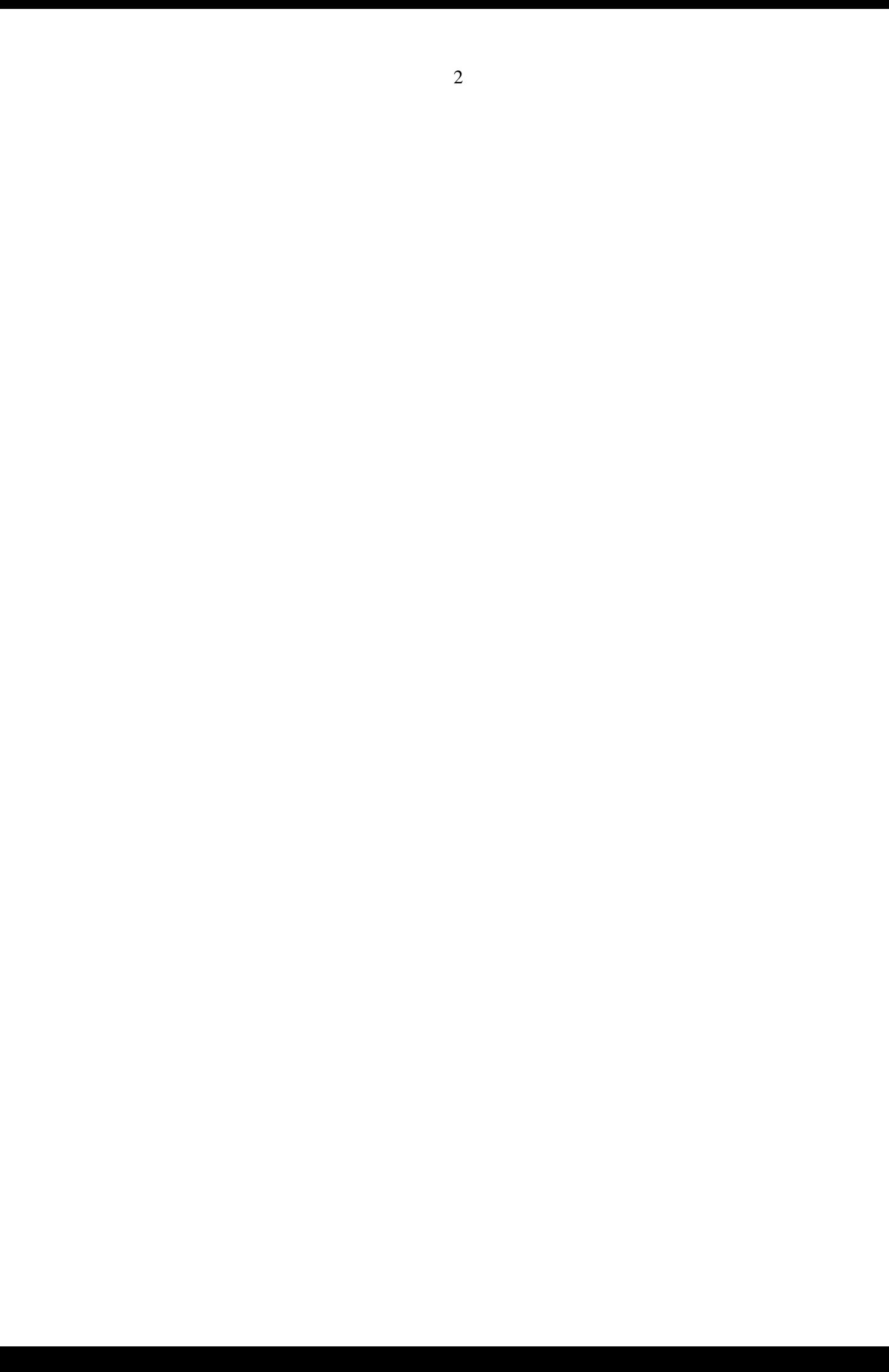

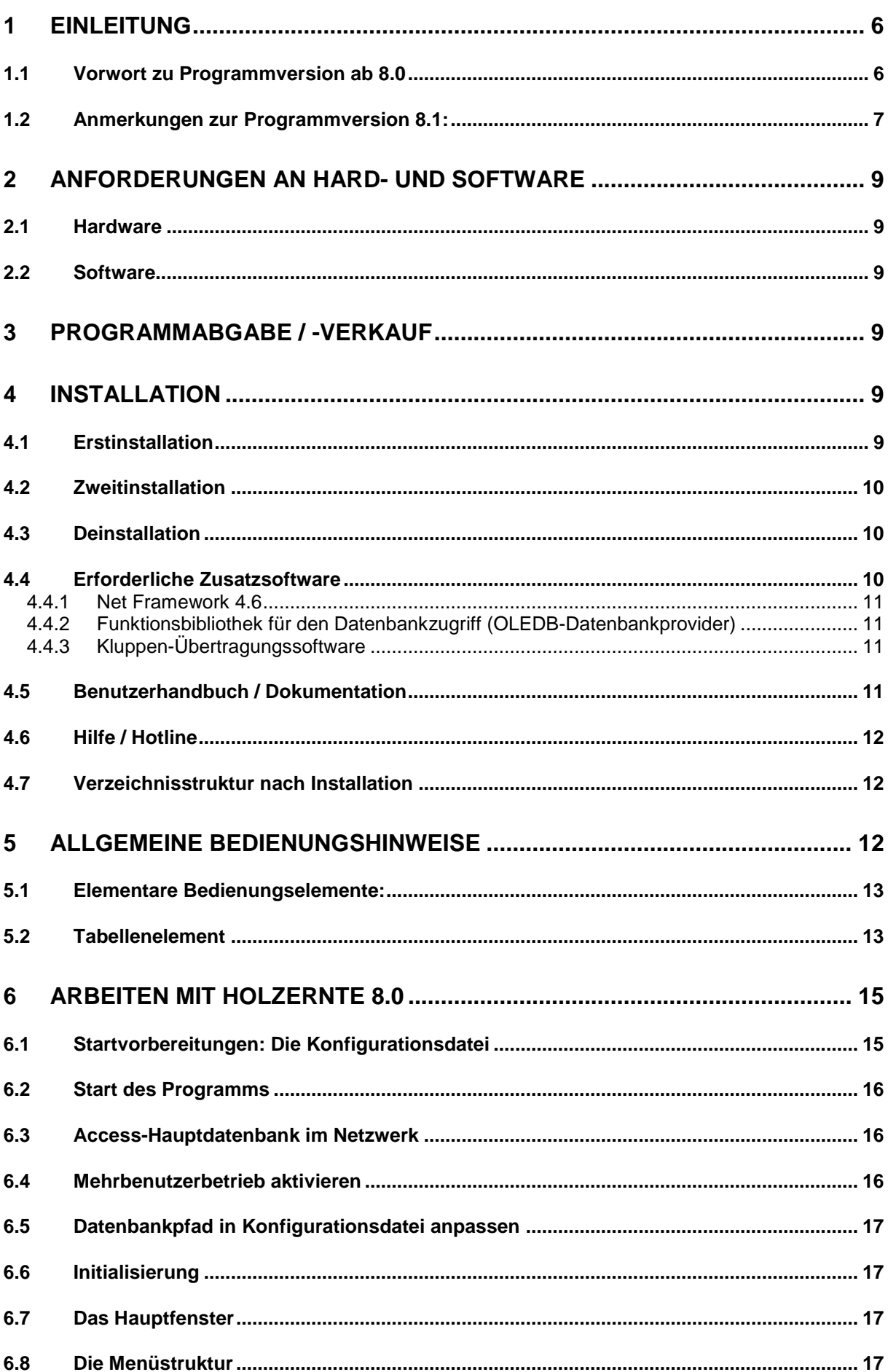

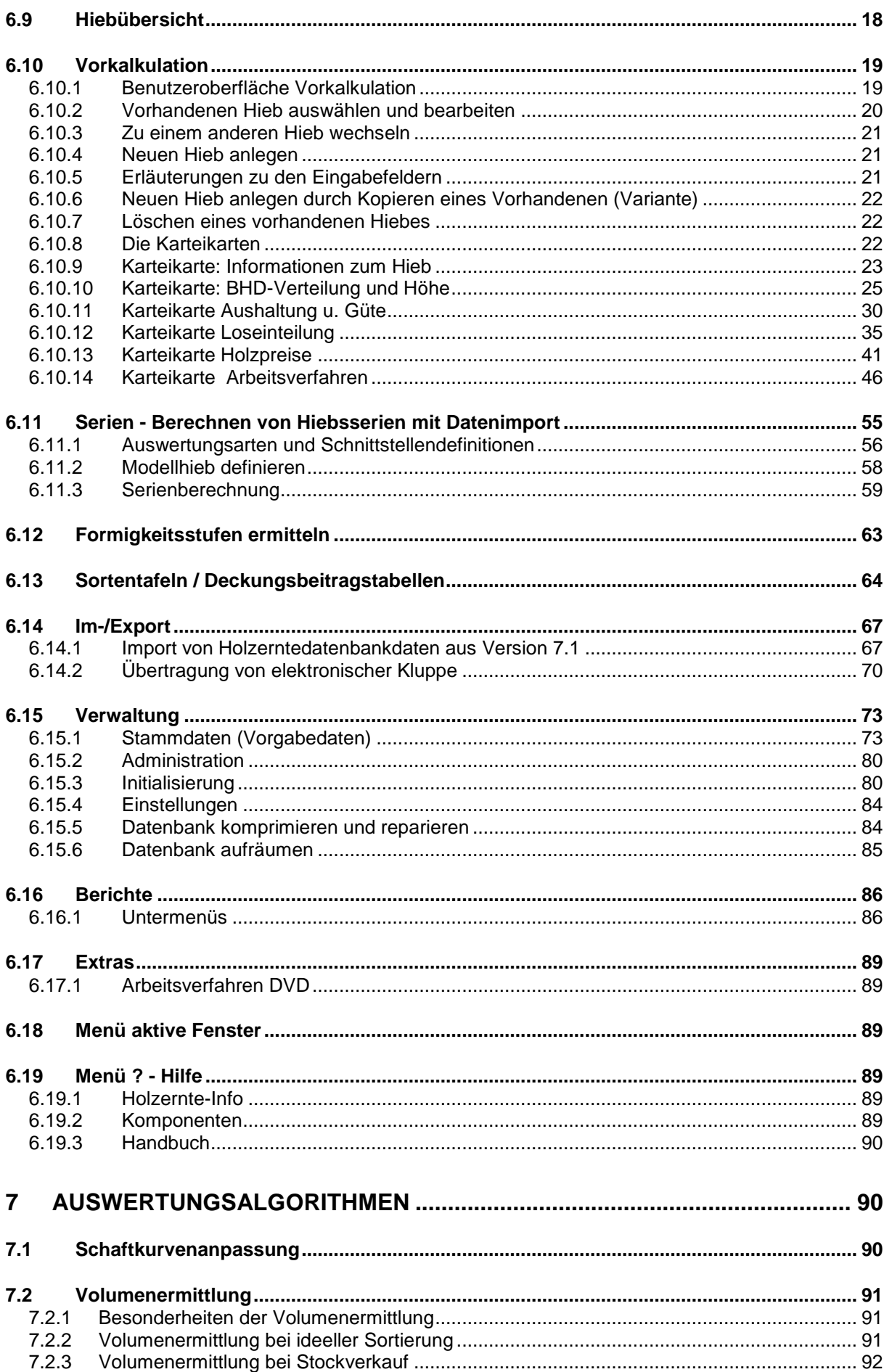

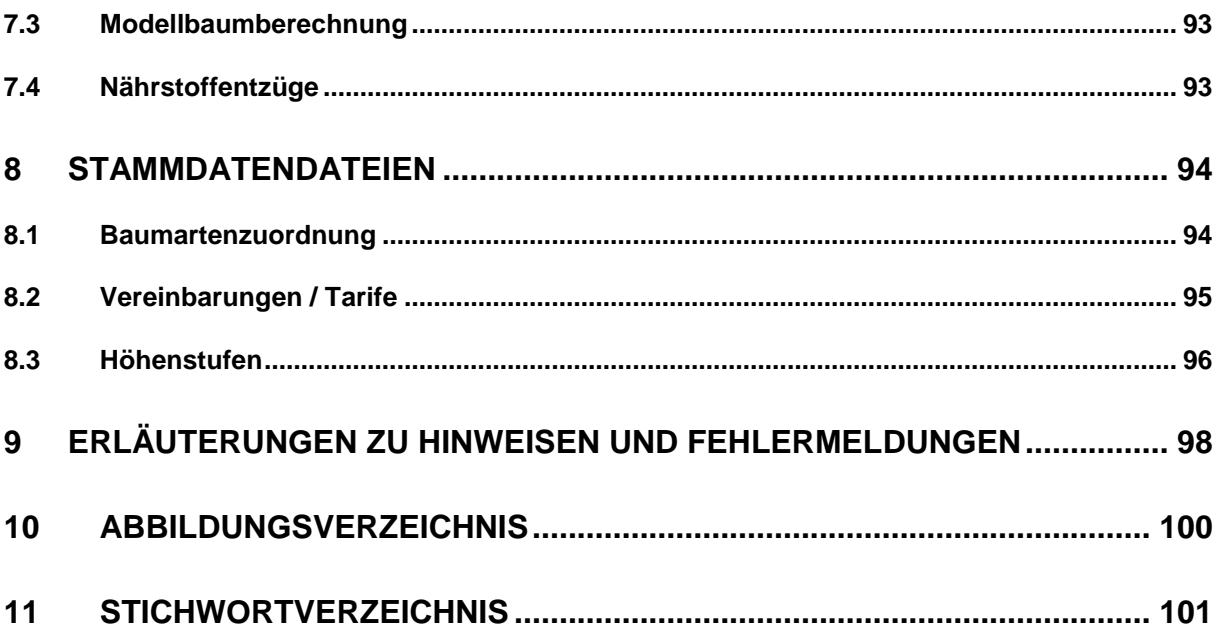

## <span id="page-5-0"></span>1 **Einleitung**

Das Programmpaket HOLZERNTE stellt eine PC-gestützte Entscheidungshilfe für den Forstbetrieb dar. Das Programm wurde von der Abt. Biometrie und Informatik der Forstlichen Versuchs- und Forschungsanstalt Baden-Württemberg in Zusammenarbeit mit dem Arbeitsausschuss Holzerntetarife des Kuratoriums für Waldarbeit und Forsttechnik sowie zwei Arbeitskreisen der Bundesländer und des Landes Baden-Württemberg in mehrjähriger Arbeit entwickelt. Die Tarifgemeinschaft deutscher Länder förderte dieses erste länderübergreifende Gemeinschaftsprojekt einer rechnergestützten forstbetrieblichen Entscheidungshilfe durch einen namhaften Forschungsbeitrag.

Das modular aufgebaute Programm ist schwerpunktmäßig für die Vor- und Nachkalkulation von Hieben im Holzerntebetrieb, die Holzvermarktung, die Herleitung von Grundlagen für das betriebliche Controlling sowie für Zwecke der Waldbewertung bestimmt.

Im Mittelpunkt steht die Herleitung des erntekostenfreien Erlöses (Deckungsbeitrag). Zusätzlich werden Informationen über Zeitaufwand sowie Verdienst nach Lohn- und Sachkosten bereitgestellt. Durch Variation der verschiedenen Parameter lassen sich in aufeinanderfolgenden Simulationsläufen die Auswirkungen auf den Deckungsbeitrag untersuchen. Solche Änderungen können die Sortenwahl und -aushaltung, Güteanteile, Holzpreise, Einsatzarten, Lohnformen sowie die Aufarbeitungsverfahren bzw. deren Ablaufabschnitte betreffen. Dabei können die meisten heute in der Praxis üblichen Aufarbeitungs- und Bringungsverfahren berücksichtigt werden.

Unabhängig von diesem Anwendungszweck kann das Programm auch für eine gesonderte Sorten- und Erlöskalkulation für alternative Aushaltungsvarianten von Einzel- oder Modellhieben eingesetzt werden. Der sprunghafte Wandel am Holzmarkt sowie eine zunehmend käuferorientierte Sortierung stellen vor allem im Schwachholzbereich nach Ort und Zeit rasch wechselnde Anforderungen hinsichtlich der Ausformungskonditionen des Holzes. Die Besonderheiten der Programmkonzeption ermöglichen eine flexible und praxisorientierte Sortierung und machen damit das Programm zu einem wichtigen Instrument der aktuellen Holzvermarktung.

Der potentielle Anwenderkreis umfasst vorrangig Forstamts- und Revierleiter aller Waldbesitzarten, Holzeinschlagsunternehmen, Consultingbüros u.ä.. Ein breites Anwendungsfeld öffnet sich auch für Stabstellen von Mittel- und Oberbehörden sowie für Fort- und Ausbildungszentren aller Art.

## <span id="page-5-1"></span>1.1 **Vorwort zu Programmversion ab 8.0**

Die Programmversion 8.0 (vom April 2013) stellt gegenüber den seit 1997 im Praxiseinsatz stehenden Versionen 4.2 bis 7.1 eine auf den Algorithmen dieser Vorgänger basierende, vollkommen neu entwickelte Version dar, die in erster Linie dem technischen Wandel der Microsoft Betriebssysteme (Vista, Windows 7, Windows 8) geschuldet ist.

Die wesentlichste Neuerung ist die Verwendung der von Microsoft im Jahre 2002 eingeführten .NET-Software-Plattform zur Entwicklung und Ausführung von Anwendungsprogrammen. Dies zog zwangsläufig eine Neuentwicklung der Oberflächenformulare, der Datenbanken, und Programm-Funktionalitäten unter Beibehaltung der bisherigen HOLZERNTE -Algorithmen nach sich.

Die Analyse aktueller Schaftformverläufe hat gezeigt, dass die im Programm bisher verwendeten, volumentafeläquivalente D03-Werte bei einzelnen Baumarten zu systematischen Abweichungen im Schwachholz – bzw. im Starkholzbereich führen können. Zur Vermeidung solcher Fehler wurde daher für alle Baumarten die Schaftkurvenanpassung einheitlich auf Probebaum-äquivalente D03-Werte umgestellt. Diese wurden aus den d<sub>7</sub>-Messwerten der Probebäume der BWI I abgeleitet.

Um einem regional von der durchschnittlichen Formigkeit der Bäume abweichenden Schaftkurvenverlauf besser gerecht zu werden, kann der Anwender unter 19 Formigkeitsstufen (von extrem vollformig bis extrem abformig) wählen. Die Formigkeitsstufe kann entweder aus Erfahrungswerten geschätzt oder durch Eingabe der an Probebäumen gemessenen Werte BHD, D7 und Höhe direkt vom Programm ermittelt und entweder im Initialisierungsteil hinterlegt oder bestandesweise jeweils neu eingegeben werden.

Als Vorstufe einer optimalen Schafteinteilung für eine kundenorientierte Rohholzbereitstellung bei vollmechanisierter Holzernte wird bei Anfall von Kurzholz (PS-Holz, Blöcke) die normale Stammholzsortierung um eine ideelle Kurzholzsortierung ergänzt. Zusätzlich zur RVR-Sortierung werden die Stückzahlen nach Zopfdurchmesserstufen und Längenklassen gegliedert ausgedruckt.

Ein weiteres Programmmodul liefert einen standardisierten Ausdruck von Sorten- und Deckungsbeitragstafeln für beliebige Vorgaben sortier- und arbeitstechnischer Art. Diese Entscheidungshilfen sind für vereinfachte Waldbewertungen, als Schätzhilfen für die Sortenplanung und zur Herleitung von Standardkostensätzen zur innerbetrieblichen Kostensteuerung im Rahmen des Controlling bestimmt. Über diese Auswertungen hinausgehende Anforderungen lassen sich direkt aus der Datenbank ableiten.

Da zukünftig auch in Deutschland der Verkauf auf dem Stock zunehmen wird, lässt sich auch das Volumen auf dem Stock berechnen und in tabellarischer Form ausgeben.

Das Programmmodul "Serienauswertung" ergänzt die Einzelhiebauswertung. Die vorweg definierten Modellhiebe werden im Stapelbetrieb den extern bereitgestellten Mess- und Schätzdaten zugeordnet. Damit lassen sich mit aus Inventuren abgeleiteten Daten Waldbewertungen bzw. Hiebskalkulationen für ganze Betriebe bzw. Regionen auf rationelle Weise durchführen. Ähnliches gilt für Bestandesbewertungen als Ergebnis von Waldwachstumssimulationen.

Das Potential für weitere Anwendungsfelder von HOLZERNTE ist auch mit der Version 8 und höher noch längst nicht ausgeschöpft. Künftig mögliche Programmerweiterungen sind unter anderem: Einzelbaumsortierung (Wertholz), Schnittstellen für MDE-Geräte zur rationellen Nachkalkulation, retrograde Herleitung des mittleren BHD aus den ausgehaltenen Sorten, jährliche Hiebs- und Sortenplanung und anderes mehr.

## <span id="page-6-0"></span>1.2 **Anmerkungen zur Programmversion 8.1**

Ergebnisse können von früheren Versionen leicht abweichen. Gründe hierfür können sein:

- Hinterlegte BHD-Verteilungen liegen in 1cm-Stufen vor (früher 2cm-Stufen).
- Änderungen bei der programminternen Auswahl der BHD-Verteilungskurven.
- Änderungen der Schaftformen durch Übergang von Volumentafel- zu BWI-Probebaumäquivalenz bei der D<sub>03</sub>-Schätzung.
- Verschiedene Detailänderungen.
- Korrektur von Fehlern.

Die Version ab 8.0 stellt die zweite Programmgeneration von HOLZERNTE dar. Im Unterschied zur Version 8.0 wird in Version 8.1 als Zielframework .NET-Framework 4.6 verwendet. Damit sind die Installation und der Betrieb unter Windows 10 gewährleistet, welches die Installation des in der Version 8.0 verwendeten Frameworks 2.0 nicht ohne den Griff in die Trickkiste zulässt.

Die aktualisierte Fassung unterscheidet sich in folgenden Punkten von den Vorversionen von HOLZERNTE bis 7.1:

#### **Datenbanken**

- Standardformat der zugrundeliegenden MICROSOFT ACCESS-Datenbanken ist ACCESS 2007, erkennbar an der Dateiendung .accdb.
- Komplett neue Datenbankstruktur. Das HOLZERNTE-Programm arbeitet ab der Version 8 nur noch mit zwei Datenbanken: einer Hauptdatenbank (netHIEB.accdb) und der, von den Vorversionen bekannten, lokalen Arbeitsdatenbank (netWORK.accdb) für temporäre Zwischenergebnisse.
- Adressierung der Hiebe erfolgt nur noch über eine einzige ID.
- Die Hauptdatenbank kann auch im Mehrbenutzerzugriff eingesetzt werden.
- Das Format der Hauptdatenbank ist flexibel. Es kann theoretisch jedes Datenbankformat unterstützt werden, das einen sogenannten OLEDB-Datenbankprovider stellt (z.B. Microsoft SQLServer, Oracle, Microsoft Access usw.). Getestet wurde aber nur auf Access Version 2007.

#### **Programm** (Client)

- NET-Plattform; Microsoft Framework Version 4.7.2
- Komponentenmodel: Integration von flexiblen, austauschbaren und wiederverwendbaren Software-Komponenten
- Grundlegende Überarbeitung des Moduls Serienberechnung
- Berichte auf Grundlage Microsoft Reporting
- Berichte können als Dateien im Format Adobe pdf oder Excel exportiert werden.
- Hiebsparameter und Stammdaten können als Excel-Dateien exportiert werden.
- Die Vorkalkulation ist in nur einem Fenster bzw. Formular repräsentiert. Die von den Vorversionen bekannten Menüs 1 bis 6 sind dort auf verschiedenen Karteikarten repräsentiert.
- Menüstruktur wurde umgestaltet.
- Gütelängenangabe bei Güteansprache nicht mehr nur auf Meter beschränkt.
- Güteangaben der Stammabschnitte können für unterschiedliche BHD-Bereiche angegeben werden.

## 1.3 **Anmerkungen zur Programmversion 8.2**

Änderungen zu den Vorversionen 8.1:

#### **Datenbanken**

 Erweiterung der Hauptdatenbank (netHIEB.accdb) und der Arbeitsdatenbank (net-WORK.accdb) um neue Tabellen und zusätzliche Tabellenspalten an bestehenden Tabellen für die Ermittlung des Nährstoffentzugs.

#### **Programm** (Client)

- NET-Plattform; Zielframework Framework Version 4.7.2
- Bericht Nährstoffentzug.
- Administration erweitert um Stammdatentabellen zur Nährstoffermittlung zu bearbeiten.
- Lose können als Energieholz-Los gekennzeichnet werden.
- Korrektur von bekannten Fehlern.
- Werkzeug zum Aktualisieren von netHIEB-Datenbanken auf Version 8.2
- Entfallen: Menüpunkt '*Extra/DVD Holzernteverfahren*'

## <span id="page-8-0"></span>2 **Anforderungen an Hard- und Software**

## <span id="page-8-1"></span>2.1 **Hardware**

Da es sich um ein Programm unter Windows mit

- vielen Datenbankzugriffen
- aufwendigen Rechenalgorithmen
- graphischem Aufbau von Bildschirmmenüs

handelt, wird eine Konfiguration ab Pentium M 2 GHz oder höher mit mindestens 2 GB RAM empfohlen.

Die freie Kapazität auf der Festplatte sollte zur Installation mindestens 100 MB betragen. Das erforderliche NET-Framework beansprucht laut Microsoft ggf. 4,5 GB

## <span id="page-8-2"></span>2.2 **Software**

Das Programm ist seit 1997 bundesweit im Einsatz. Voraussetzung dafür war, dass das Programm unabhängig von Datenbanksystemen programmiert wurde. D.h. Es ist kein zusätzliches MICROSOFT ACCESS o.ä. erforderlich. Das Programm selbst arbeitet mit MS ACCESS-Datenbanken im Format 2007/2010.

Die einzige Voraussetzung ist ein Windows-Betriebssystem ab Version WINDOWS XP. Das Programm wird als selbständig lauffähige EXE-Version ausgeliefert.

## <span id="page-8-3"></span>3 **Programmabgabe / -Verkauf**

Das Copyright liegt bei der FVA Baden-Württemberg.

Das Programmpaket wird kostenlos abgegeben.

Weitere Informationen erhalten Sie im Internet unter [http://holzernte.fva-bw.de.](http://holzernte.fva-bw.de/)

## <span id="page-8-4"></span>4 **Installation**

## <span id="page-8-5"></span>4.1 **Erstinstallation**

Das Programm wird als Download (32-Bit) ausgeliefert. Der angemeldete Benutzer muss Administrator-Rechte auf dem verwendeten System besitzen.

#### **Installationsvorgang:**

1. Ausführen von "*...SETUP.EXE*" Achtung: ab Windows Vista muss die Installationsroutine Setup.exe nochmals explizit mit dem Kontextmenübefehl "*Als Administrator ausführen*" gestartet werden, auch wenn der angemeldete Benutzer administrative Rechte besitzt! Ansonsten wird die erforderliche Ordnerstruktur nicht korrekt angelegt!

Folgende Formulare/Fenster erscheinen:

- 2. *Willkommen*-Fenster erscheint.
- 3. Formular auf dem die Lizenzbedingungen zu bestätigen sind.
- 4. Formular Kundeninformationen.
- 5. Formular zur Angabe des Installationsverzeichnisses. Das Setupprogramm schlägt als Installationsort *C:\* vor. Dies kann vom Anwender geändert werden.
- 6. Formular um MASSER-Kluppensoftware zur Datenübertragung zu installieren
- 7. Installation bestätigen.
- 8. Status
- 9. Fertig

## <span id="page-9-0"></span>4.2 **Zweitinstallation**

Das Installationsprogramm führt eine Überprüfung auf neuere Versionen durch und bricht die Installation ab, falls eine neuere Version gefunden wird.

**Achtung:** Das Installationsprogramm führt keine Überprüfung auf frühere Versionen durch! Im Gegensatz zu den Vorversionen könnten bei einer Zweitinstallation Datenbestände überschrieben werden. Sichern Sie vor der Installation Datenbestände von Vorversionen, falls Sie diese erhalten wollen.

Falls existierende Daten aus der Datenbank *netHIEB.accdb* übernommen werden sollen, so muss eine Kopie von der *netHIEB.accdb* aus dem Verzeichnis ...*\Holzernte* in ein beliebiges Sicherungsverzeichnis gemacht werden.

Gibt es keine Versionsänderung (erkennbar an der Versionsnummer) und somit keine Änderungen an der Datenbank, so kann nach der kompletten Installation die leere Vorlage *netHIEB.accdb* durch eine gesicherte *netHieb.accdb* ausgetauscht werden. Die bisher erfassten Daten sind dann innerhalb der neuen Programmversion verfügbar.

Gibt es jedoch eine Versionsänderung (neue Versionsnummer) so müssen die Inhalte in die neue Datenbank-Struktur migriert werden. Dies kann nicht vom Anwender selbst durchgeführt werden und geschieht in der Regel durch mitgelieferte Programmmodule.

## <span id="page-9-1"></span>4.3 **Deinstallation**

Eine Deinstallation kann entweder über

a) *Start/Systemsteuerung/Programme deinstallieren* (für Systeme mit Start-Schaltfläche)

oder

b) durch Ausführen der zugehörigen HOLZERNTE -Installationsroutine Setup.exe

erreicht werden.

## <span id="page-9-2"></span>4.4 **Erforderliche Zusatzsoftware**

Die meisten vom Programm benötigten Systemsoftware-Komponenten werden bei der Installation automatisch im Hintergrund installiert, ohne dass der Benutzer tätig werden muss. Ausnahmen sind:

## <span id="page-10-0"></span>4.4.1 **Net Framework 4.7.2**

Währen der Installation wird geprüft, ob das MICROSOFT .NET FRAMEWORK 4.7.2 auf dem System installiert ist. Bei fehlendem .NET FRAMEWORK 4.7.2 wird auf eine Webseite weitergeleitet, die das entsprechende Installationspaket zum Herunterladen anbietet. Die Installation dieses Pakets läuft innerhalb des Setup-Prozesses von HOLZERNTE.

## <span id="page-10-1"></span>4.4.2 **Funktionsbibliothek für den Datenbankzugriff (OLEDB-Datenbankprovider)**

Es wird bei jedem Programmstart geprüft, ob diese, für den Datenbankzugriff erforderliche Datei, auf dem System vorhanden ist. Falls nicht, wird versucht, den Standardwebbrowser mit der entsprechenden Downloadseite zu öffnen.

#### **Hintergrund**:

Leider unterstützt der am Installationsprozess beteiligte Windows Installer nicht die Integration des benötigten Datenbank-Providers für ACCESS 2007/2010-Datenbanken (Bezeichnung: MICROSOFT.ACE.OLEDB.12.0).

Dieser Provider stellt den Zugriff auf die Datenbank her, und wird mit Office 2007/2010 ausgeliefert. Systeme auf denen kein MS OFFICE/ACCESS installiert ist benötigen ggf. eine separate Installation des Providers, Dateibezeichnung *AccessDatabaseEngine.exe* (32-bit) bzw *AccessDatabaseEngine\_X64.exe* (64-bit).

#### **Einschränkungen:**

Die 32-bit-Standardversion des Programms kann momentan (Stand April 2020) nicht unter einem Windows 64-bit Betriebssystem mit einem installierten 64-bit Microsoft Office betrieben werden.

#### <span id="page-10-2"></span>4.4.3 **Kluppen-Übertragungssoftware**

Sollten Sie die Kluppen-Übertragungssoftware für MASSER CALIPPER-Kluppen benötigen, so finden Sie die Installations-Routine zur Kluppen-Übertragung auf der CD im Verzeichnis *Masser*. Durch Aufruf der *Install.Exe* wird die Übertragungs-Software installiert. Auch hier gilt: wenn sie die Pfad-Einstellungen ändern, so müssen Sie in der HOLZERNTE-Kluppen-Initialisierung die Pfade und Angaben zur Kluppe entsprechend anpassen. Baudrate evtl. auf 9600 ändern und den korrekten Com-Port eintragen. Bei Verwendung eines USB-Adapters Com3, Com4 oder höher, den korrekten Port bekommen Sie über den Gerätemanager unter Anschlüsse (COM und LPT) -> USB-Serial Adapter angezeigt

Eine (separate) Installation der Kluppenübertragungsprogramme kann durch Starten der mit den Kluppen gelieferten Installationsprogramme durchgeführt werden:

Für die Masser Caliper: *Instlog.exe*

## <span id="page-10-3"></span>4.5 **Benutzerhandbuch / Dokumentation**

Das Benutzerhandbuch (*Handbuch.pdf*) befindet sich nach der Installation im Verzeichnis ...*\Holzernte82* und kann auch vom Programm direkt aufgerufen werden (siehe Kapitel [6.19.3\)](#page-90-0). Die Anleitungen der elektronische Masser-Kluppe (*Masser Loader user manual v2.00.pdf)* ist im Ordner ...\Klupp zu finden. Zum Öffnen dieser Dokumente ist ein pdf-Reader (z.B. Adobe) notwendig.

## <span id="page-11-0"></span>4.6 **Hilfe / Hotline**

In Fällen, in denen die Anleitung nicht weiterhelfen kann, können Sie sich wenden an:

IT-Benutzerservice Forstliche Versuchs- und Forschungsanstalt Baden-Württemberg Fax: 0761 / 4018 - 333 Email: [benutzerservice.fva-bw@forst.bwl.de](mailto:benutzerservice.fva-bw@forst.bwl.de) (Betreff: Holzernte 8.2 )

## <span id="page-11-1"></span>4.7 **Verzeichnisstruktur nach Installation**

Im *HOLZERNTE*-Verzeichnis sind die beiden Datenbanken

- *netHieb.accdb* enthält alle erfassten Daten, bei der Erstinstallation leer
- *netWork.accdb* temporäre Datenbank für Berechnungen; wird bei Programmstart jeweils mit einer leeren Arbeitsdatenbank überschrieben

sowie folgende Verzeichnisse zu finden:

- *APP*
	- enthält das Programm an sich (*Holzernte.exe*),
	- die *Holzernte.exe.config*, und zur Ausführung relevante Funktionsbibliotheken (*\*.DLL*)
	- *Lib* mit austauschbaren Holzernte-Komponenten (Funktionsbliotheken)
- *KLUPP* Daten zur Kluppe
	- *ALLEADYIMPORTED*  bereits importierte Klupp-Dateien
	- *EXPORT -* noch nicht genutzt, für den Export von Daten vorgesehen
	- *IMPORT* noch nicht in HOLZERNTE eingelesene Klupp-Daten
- *REPORTS* alles was Berichte betrifft
	- *EXCEL* Excel-Ausgabe-Dateien aus Tabellen
	- *PDF* zur Speicherung der Ausgaben in PDF-Format vorgesehen
- Tools
	- *UpdateDB* Aktualisierung netHIEB-Datenbanken auf Version 8.2

## <span id="page-11-2"></span>5 **Allgemeine Bedienungshinweise**

Die folgenden Abbildungen und Erläuterungen zu den Bedienungselementen der Menüs sollen die Handhabung der unterschiedlichen Steuerelemente der Benutzeroberfläche erläutern.

Grundsätzlich gilt: Jede Änderung an den Daten muss mit dem Betätigen einer Speicher-Schaltfläche oder, bei Tabellen, der Return-Taste (Eingabebestätigungstaste) abgeschlossen werden. Dies war bis Version 8 nicht notwendig, da die Eingabeelemente direkt mit der Datenbank verbunden waren. Dies ist nun nicht mehr der Fall!

<span id="page-12-0"></span>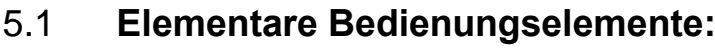

| Auswahllistenfeld                      | Schätzung                                                                                                    | Wird durch Anklicken der Listenfeldtaste Lulgeöff-<br>net. Es erscheint hierauf eine Liste, aus der durch<br>Anklicken mit der Maus eine Auswahl getroffen<br>werden kann.<br>Die getroffene Auswahl (z.B. Baumart) erscheint<br>daraufhin beim Schließen der Liste im Fenster des<br>Listenfelds.   |
|----------------------------------------|----------------------------------------------------------------------------------------------------|----------------------------------------------------------------------------------------------------|
| Eingabefeld                            | Betriebsklasse<br>1                                                                                                    | Eingabeelement für Text und numerische Werte.<br>Mausklick setzt Eingabezeiger (Cursor)<br>. Der<br>blinkende Cursor zeigt Eingabebereitschaft an<br>und nimmt nun die Tastatureingaben an.                                                                                                    |
| Optionsfeld                            | Energieholz:                                                                                                    | Durch Anklicken des Begriffs oder des weißen<br>Felds kann eine Option gewählt werden. Erkenn-<br>bar ist diese Wahl am markierten Feld <b>X</b>                                                                                                    |
| Drehfeld-<br>Steuerelement<br>(UpDown) | 0,0                                                                                                    | Klick auf die Pfeile am rechten Rand erhöhen<br>bzw. reduzieren den Wert in der Anzeige um eine<br>festgelegte Differenz.                                                                                                    |
| Befehlsschalt-<br>fläche               | bearbeiten                                                                                                    | Eine Befehlsschaltfläche wird durch Anklicken mit<br>der Maus ausgelöst. Hat die Schaltflächenbe-<br>schriftung<br>einen<br>unterstrichenen<br>Buchstaben,<br>kann durch gleichzeitiges Drücken der ALT-Taste<br>und des entsprechenden Buchstabens auf der<br>Tastatur der Befehl ausgelöst werden. |
| <b>Tabelle</b>                         | <b>HKSKlasse</b><br>Preis<br>L <sub>1</sub> b <sub>1</sub><br>40,90<br>L <sub>1</sub> b <sub>2</sub><br>40,90<br>51,13<br>L2a<br>L <sub>2</sub> b<br>66,47<br>$\overline{0}$<br>⋇ | s.u. Kapitel 5.2                                                                                                    |

**Tabelle 5.1-1 Tabelle – elementare Bedienungselemente**

## <span id="page-12-1"></span>5.2 **Tabellenelement**

Das Tabellenelement ist eine Art Multifunktionswerkzeug. Es dient als Auswahlliste, Datensatzanzeige und Eingabewerkzeug. Es besteht aus Spalten, Zeilen und Zellen, wobei die Zellen einige in der oberen Tabelle beschriebenen Steuerelemente aufnehmen können. In den meisten Fällen stellt eine Tabelle eine Sicht auf eine Datenbanktabelle bzw. einen Teil davon dar. Mit ihr können also neue Datensätze angelegt und vorhandene editiert werden.

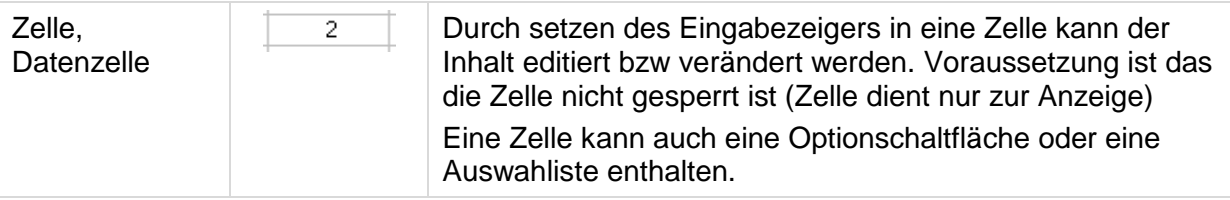

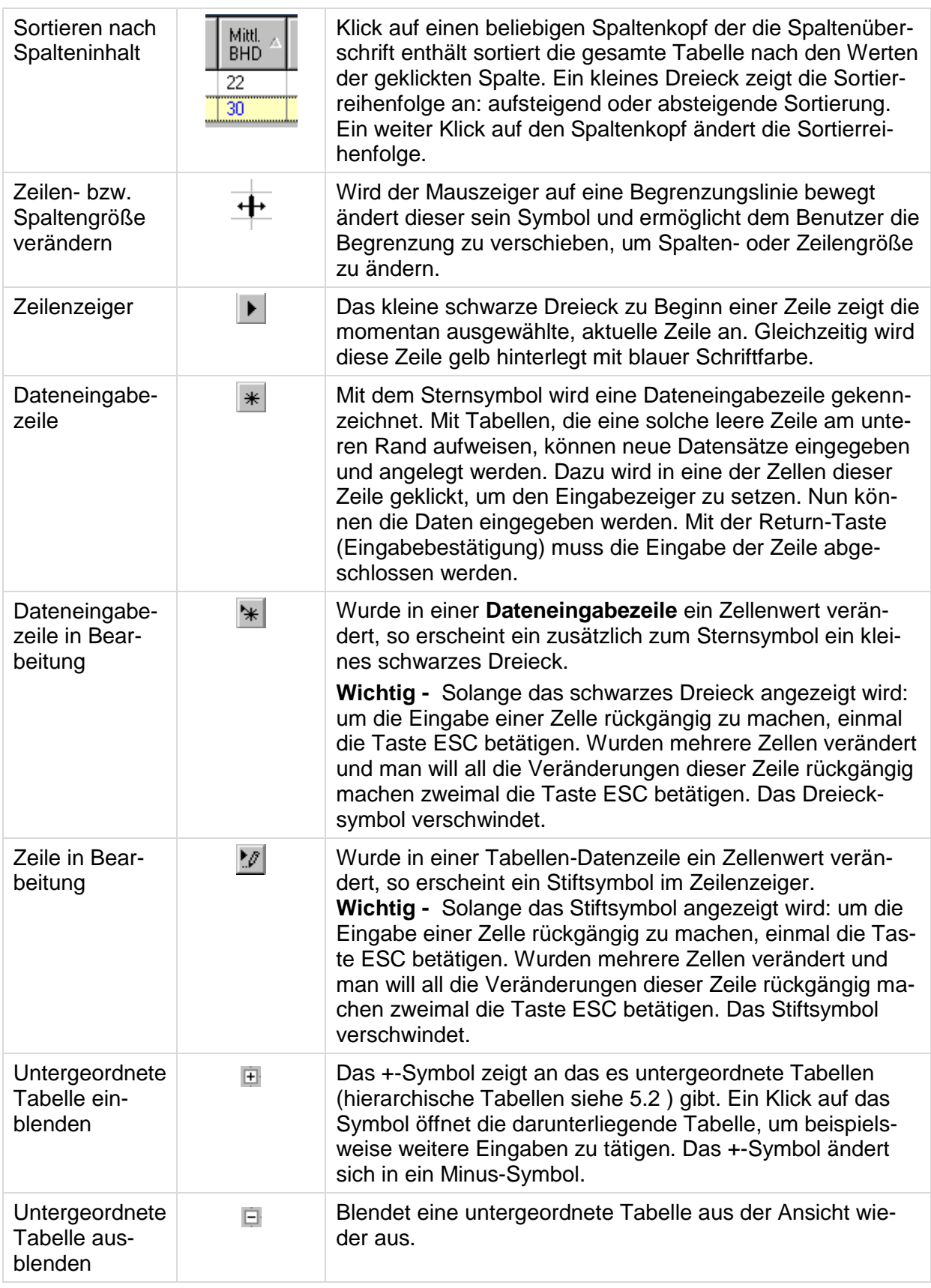

**Tabelle 5.2-1 Tabelle – Bedienung und Bedienungselemente**

**Beispiel: Tabelle mit Eingabezeile**

| <b>Arbeits-Verfahren</b> |                    |                 |           |           |  |  |  |  |
|--------------------------|--------------------|-----------------|-----------|-----------|--|--|--|--|
| Datum                    | <b>IDVerfahren</b> | Verfahrensname  | Bemerkung | Herkunft  |  |  |  |  |
|                          |                    | Standardhieb    |           | Wallmerod |  |  |  |  |
|                          | 5                  | Regiehieb       |           | Wallmerod |  |  |  |  |
|                          | 6                  | Unternehmerhieb |           | Wallmerod |  |  |  |  |
|                          |                    | Seilkranhieh    |           | Wallmerod |  |  |  |  |
| *                        |                    |                 |           |           |  |  |  |  |

**Abbildung 5.2-1 Tabellenelement – Tabelle mit Eingabezeile**

#### **Beispiel: Hierarchische Tabelle**

|        |                                                                                                    |         | <b>Baumart-Auswahl</b>    |               |               |            |               |                  |     |   |
|--------|----------------------------------------------------------------------------------------------------|---------|---------------------------|---------------|---------------|------------|---------------|------------------|-----|---|
|        |                                                                                                    |         | Aushaltungsbesonderheiten |               |               |            |               |                  |     |   |
|        | IDKoll-<br>Baumart<br>lektiv                                                                             |         |                           | BHD<br>min    | A-Zopf<br>min | BHD<br>max | A-Zopf<br>max | Kronen<br>Nutz % | N   |   |
| $\Box$ |                                                                                                    |         | Eiche                     | n             | 13            | 7          | 30            | 14               | 100 | N |
| e-     | Ahom                                                                                                    |         | n                         | 9             | 9             | 47         | 14            | 100              | M   |   |
|        | Güte-Angaben                                                                                             |         |                           |               |               |            |               |                  |     |   |
|        |                                                                                                    | Güte IL | ×                         | Stamm<br>$\%$ |               |            |               |                  |     |   |
|        | 100<br>IN<br><b>BHD</b> bis<br>Λ<br>999<br>ㅋ<br>Güte Teil-<br>Stamm<br>kollektiv<br>$\frac{2}{\sqrt{2}}$ |         |                           |               |               |            |               |                  |     |   |
|        |                                                                                                    |         |                           |               |               |            |               |                  |     |   |
|        |                                                                                                    |         |                           | Güte1         | Länge1<br>m   | Güte2      | Länge2<br>m   | Güte3            |     |   |
|        |                                                                                                    |         |                           | 25            | B             | 0          |               | 0                |     |   |
|        |                                                                                                    |         | 2                         | 75            | C             | 0          |               | 0                |     |   |

**Abbildung 5.2-2 Tabellenelement – mehrere hierarchische Tabellen**

## <span id="page-14-0"></span>6 **Arbeiten mit Holzernte 8.2**

## <span id="page-14-1"></span>6.1 **Startvorbereitungen: Die Konfigurationsdatei**

Die Konfigurationsdatei *holzernte.exe.config* ist eine XML-Datei und enthält Initialisierungsinformationen, die beim Start einer Anwendung ausgewertet werden. Diese Datei muß sich immer im Stammverzeichnis der Anwendung befinden.

Sollte die Anwendung mit anderen Initialisierungsparametern, als bei der Standarinstallation mitgegebenen, gestartet werden, so können diese Parameter in der Konfigurationsdatei angepasst werden. Falls z.B. die Datenbank in ein anderes Verzeichnis verschoben werden soll kann der neuer Ort der Datenbank *netHieb.accdb* angegeben werden.

Da es sich bei der Konfigurationsdatei um eine XML-Datei handelt, kann zur Bearbeitung der Parameter ein beliebiger Editor verwendet werden.

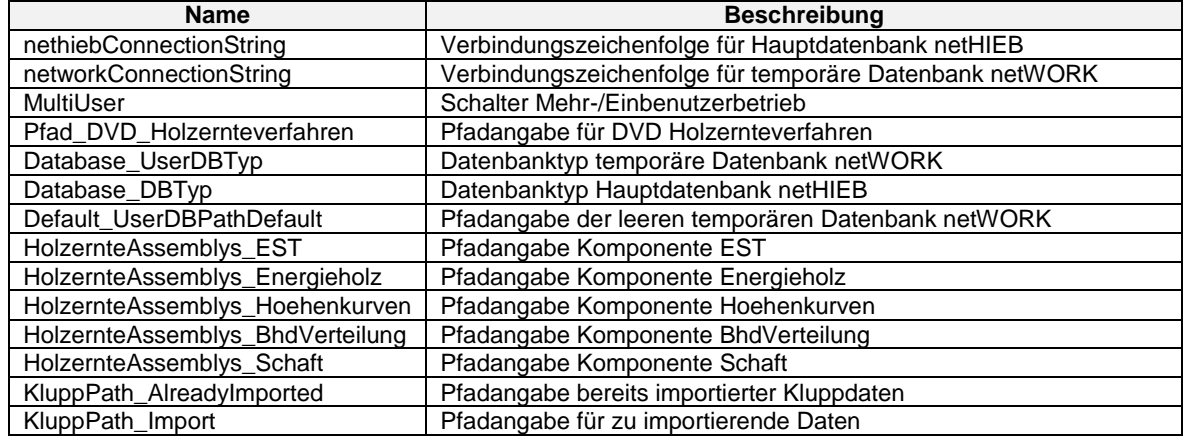

#### **Tabelle Einstellungsparameter**

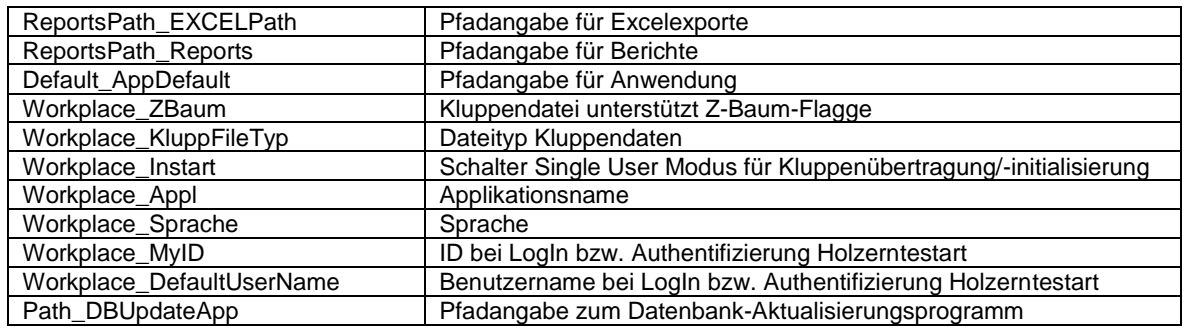

**Tabelle 6.1-1 Einstellungsparameter der Konfigurationsdatei**

## <span id="page-15-0"></span>6.2 **Start des Programms**

Starten des Programms wie folgt:

*START-Symbol / AUSFÜHREN* anwählen und Pfad- u. Programmname *Installationsverzeichnispfad*\App\Holzernte.exe mit der entsprechenden Laufwerksbezeichnung angeben. Ist das Programm mit Symbol in einer Programmgruppe / auf dem Desktop eingerichtet, kann es dort durch Doppelklick gestartet werden.

## <span id="page-15-1"></span>6.3 **Access-Hauptdatenbank im Netzwerk**

**Hinweis**: Grundsätzlich sollten Sie bedenken, dass es sich bei Access-Datenbanken um *Desktop*-Datenbanken handelt, d.h. die Datenbanken sollten sich auf dem gleichen System wie die Anwendung befinden.

Nach der Installation greift das Programm mit der Standardeinstellung Single-User-Betrieb auf die Hauptdatenbank zu. Ein Single-User-System oder Einplatzsystem ist ein Datenverarbeitungssystem, das eigenständig und zu einer Zeit nur für einen Benutzer arbeitet. Soll die *netHieb*-Datenbank auf einem File-Server abgelegt werden und "netzwerktauglich"

im Mehrbenutzerbetrieb eingesetzt werden, so muss dies mithilfe der Konfigurationsdatei *holzernte.exe.config* vom Benutzer aktiviert werden.

## <span id="page-15-2"></span>6.4 **Mehrbenutzerbetrieb aktivieren**

Vorgehensweise:

- 1. Öffnen Sie mit einem beliebigen Texteditor (z.B. notepad.exe) die Konfigurationsdatei *holzernte.exe.config*, um diese zu bearbeiten. Diese befindet sich standardmäßig im Verzeichnis ...*\Holzernte\App*.
- 2. Suchen Sie den Eintrag "MultiUser".
- 3. Ändern Sie den dazugehörigen Wert (*value*), der in der Folgezeile steht, von *False* in *True*.

Beispiel:

```
<setting name="MultiUser" serializeAs="String">
     <value>False</value>
</setting>
                                                   → durch True ersetzen
```
4. Speichern Sie diese Änderung bevor Sie den Editor verlassen.

Um im Mehrbenutzersystem arbeiten zu können, müssen in der Administration von Holzernte Benutzer angelegt werden. Standardmäßig gibt es die Benutzer Admin und Holzernte. Nach der Installation ist der Benutzer *Holzernte* über die Konfigurationsdatei als Standardbenutzer festgelegt. Bei Programmstart wird dann mit diesem Konto während der Holzernte-Sitzung gearbeitet. Dies ist auch im Einzelbenutzerbetrieb so festgelegt. Im Unterschied zum Mehrbenutzerbetrieb erscheint dann kein Login-Dialog.

## <span id="page-16-0"></span>6.5 **Datenbankpfad in Konfigurationsdatei anpassen**

Vorgehensweise:

- 1. Öffnen Sie mit einem beliebigen Texteditor (z.B. notepad.exe) die Konfigurationsdatei *holzernte.exe.config*, um diese zu bearbeiten. Diese befindet sich standardmäßig im Verzeichnis ...*\Holzernte\App*.
- 2. Suchen Sie den Eintrag " Holzernte.My.MySettings.nethiebConnectionString ".
- 3. Der dazugehörigen Wert (connectionString->Verbindungszeichenfolge) enthält die Datenbank-Verbindungszeichenfolge. Diese setzt sich aus mehreren Parametern, die durch Semikolon getrennt sind, zusammen. Die Parameter selbst hängen von der jeweiligen Datenbank ab.

Haben Sie die Access-Datenbank nur auf einen File-Server verschoben, so reicht es aus den Datenbankpfad anzupassen, indem Sie den Verbindungszeichenfolgeparameter *DataSource* anpassen.

Beispiel:

```
<add name="Holzernte.My.MySettings.nethiebConnectionString"
connectionString="Provider=Microsoft.ACE.OLEDB.12.0;
Data Source=C:\Holzernte\netHIEB.accdb;
Persist Security Info=False"
providerName="System.Data.OleDb" />
```
4. Speichern Sie diese Änderung bevor Sie den Editor verlassen.

## <span id="page-16-1"></span>6.6 **Initialisierung**

Nach einer Installation und dem ersten Aufruf des Programms, wird die Initialisierung aufgerufen, die weiter unten im Kapitel [6.15.3](#page-80-1) *Initialisierung* beschrieben ist.

## <span id="page-16-2"></span>6.7 **Das Hauptfenster**

HOLZERNTE 8.2 wurde als MDI-Anwendung umgesetzt (Multiple Document Interface). Das heißt, es gibt ein übergeordnetes Hauptfenster und untergeordnete Kind-Fenster, die nur auf dem Hauptfensterbereich sichtbar sind. Die untergeordneten Fenster sind vom Hauptfenster abhängig und werden von diesem über das Hauptmenü gesteuert.

## <span id="page-16-3"></span>6.8 **Die Menüstruktur**

Das Programm besteht in seinem Kern aus der so genannten "Vorkalkulation" zur Berechnung von Hieben. Daneben verfügt es über einen Zweig, der die Berechnung ganzer Hiebsserien in einem Schritt ermöglicht, und ein Modul für die Berechnung von Sortentafeln und Deckungsbeitragstabellen. Eine Ebene von Zusatz- und Hilfsmenüs deckt periphere Bereiche der Programmbenutzung ab. Dazu gehören eine Initialisierungsroutine, die Möglichkeit, die Formigkeitsstufe im engeren räumlichen Anwendungsbereich zu ermitteln, die Übertragung von Daten aus elektronischen Kluppen, das Speichern von eigenen Tarifen, die Bearbeitung von Dateien mit Landesvorgaben an zentraler Stelle, und das Hinterlegen von Vorgaben, auf die der Benutzer immer wieder zurückgreifen kann.

Gliederungsübersicht:

• Walddaten

- o Hiebübersicht
- o Vorkalkulation
- o Serien
	- **■** Modelldefinition
	- **Serienberechnung**
- o Formigkeit ermitteln
- o Sortentafeln/Deckungsbeitrag
- o Im-/Export
	- **Altdatenimport Holzernte V7.1**
	- **■** Übertragen v. gekluppten Daten
- o Ende
- Berichte
	- o Vorkalkulation
	- o Serienergebnisse
	- o Sortentafel u. Deckungsbeitrag
- Verwaltung
	- o Stammdaten
	- o Administration
	- o Initialisierung
	- o Einstellungen
	- o Datenbank
		- Komprimieren / Reparieren
		- **Update von Vorversion**
- **Extras**

o Arbeitsverfahren DVD (entfallen)

- aktive Fenster
- $^{\bullet}$  ?
- o Holzernte-Info
- o Komponenten
- o Einstellungen
- o Handbuch

## <span id="page-17-0"></span>6.9 **Hiebübersicht**

**Aufruf:** Menübefehl Walddaten / Hiebübersicht

#### **Funktion:**

Im Programmzweig *Hiebübersicht* können die vorhandenen Hiebe für die Vorkalkulation aufgelistet werden. Es werden die Datensätze der Datenbanktabelle M1HiebID eingeblendet, wobei die Hiebdatensätze der Serienberechnung und der Sortentafeln nicht berücksichtigt werden.

In der Tabellenansicht sind die Vorkalkulationshiebe vor den Modellhieben sortiert. Die Zellen der Tabelle sind schreibgeschützt.

| Jahr | ID<br><b>Hieb</b> | Forstamt                | Betrieb             | Hieb | Variante     | Variante Info       | Modell               |
|------|-------------------|-------------------------|---------------------|------|--------------|---------------------|----------------------|
| 2014 | 5                 | Forstdirektion Freiburg | <b>FVA</b>          | 1    | 5.           | Regiehieb (Langh    | <b>T</b>             |
| 2014 | 6                 | Forstdirektion Freiburg | <b>FVA</b>          | 1    | 6            | Unternehmerhieb [   |                      |
| 2014 | 7                 | Forstdirektion Freiburg | <b>FVA</b>          | 1    | 7            | Seilkranhieb (Lang  | п                    |
| 2014 | 8                 | Forstdirektion Freiburg | <b>FVA</b>          | 1    | 8            | Teilmechanisiert (L |                      |
| 2014 | 9                 | Forstdirektion Freiburg | <b>FVA</b>          | 1    | 9            | Teilmechanisiert (K |                      |
| 2014 | 10                | Forstdirektion Freiburg | <b>FVA</b>          | 1    | 10           | Rotfaule Filteilmec |                      |
| 2014 | 11                | Forstdirektion Freiburg | <b>FVA</b>          | 1    | 11           | Tragschlepperhieb   | П                    |
| 2014 | 12                | Forstdirektion Freiburg | <b>FVA</b>          | 1    | 12           | Kurzstreckenseilkr  |                      |
| 2014 | 13                | FVA Freiburg            | Vorgabe MusterDaten | 5    | $\mathbf{1}$ |                     |                      |
| 2014 | 14                | FVA Freiburg            | Vorgabe MusterDaten | 6    | $\mathbf{1}$ | Standard            |                      |
| 2014 | 15                | FVA Freiburg            | Vorgabe MusterDaten | 6    | 2            | optimiert nach HK   |                      |
| 2014 | 16                | FVA Freiburg            | Vorgabe MusterDaten | 6    | 3            | Optimiert nach Zo   |                      |
| 2014 | 17                | FVA Freiburg            | Vorgabe MusterDaten | 7    | $\mathbf{1}$ | AFZ 3/1999          | П                    |
| 2014 | 18                | FVA Freiburg            | Vorgabe MusterDaten | 8    | $\mathbf{1}$ | Optimiert nach erg  | ٠                    |
| 2014 | 19                | Forstdirektion Freiburg | <b>FVA</b>          | 1    | $\mathbf{1}$ | Standardhieb (Lan   | $\blacktriangledown$ |
| 2014 | 20                | Forstdirektion Freiburg | <b>FVA</b>          | 1    | 2            | Qualitativ guter Be | ▽                    |
| 2014 | 21                | Forstdirektion Freiburg | <b>FVA</b>          | 1    | 3            | Qualitativ unbefr   | $\blacktriangledown$ |
| 2014 | 22                | Forstdirektion Freiburg | <b>FVA</b>          | 1    | 4            | Rotfaul/Rotkernig   | ☑                    |
| 2014 | 23                | Forstdirektion Freiburg | EVA.                | 1    | 5.           | Regishieb II angh.  | ☞                    |

**Abbildung [6.9](#page-17-0) Formular Hiebübersicht nach dem öffnen**

## <span id="page-18-0"></span>6.10 **Vorkalkulation**

**Aufruf:** Menübefehl Walddaten / Vorkalkulation

#### **Funktion:**

Im Programmzweig *Vorkalkulation* werden Hiebe verwaltet und deren Parameter editiert. Die Benutzeroberfläche öffnet über den Menübefehl *Walddaten/Vorkalkulation* und stellt sich als Fenster mit Schaltflächen zur Hiebauswahl / Hiebverwaltung und sechs Karteikarten für die Parameter der einzelnen Eingabe- u. Berechnungsschritte dar.

Im Einzelnen werden Parameter erhoben für:

- Hiebbeschreibung und -verwaltung
- BHD-Verteilung- und Höhen
- Güte der Aushiebstämme
- Sortimentsaushaltung in Form von Verkaufslosen
- Holzpreise
- Aufarbeitung und Holzbringung.

<span id="page-18-1"></span>Alle Parameter werden in die Hauptdatenbank *netHIEB.accdb* geschrieben.

### 6.10.1 **Benutzeroberfläche Vorkalkulation**

Die Benutzeroberfläche Vorkalkulation selbst ist in drei Teile gegliedert:

- 1. Einen blau markierten Bereich mit Auswahllisten für Hiebangaben/-auswahl und Schaltflächen zur Hiebdatenverwaltung
- 2. Karteikarten für Parametereingabe
- 3. Ein Bereich am unteren Fensterrand, der mit Elementen besetzt ist, die über alle Karteikarten hinweg zugänglich sind. Dies sind Schaltflächen, um das Fenster zu verlassen, die aktuelle Hiebsauswahl zu verwerfen und eine neue Auswahl einzuleiten, eine Schaltfläche zum ein- und ausblenden der Fehlerliste sowie eine Fortschrittsanzeige für die Berechnung.

#### **Ein/ausblenden Fehlerliste**

Treten bei der Bearbeitung/Berechnung eines Hiebs Fehler auf, werden diese in einem Fenster aufgelistet. Das Fenster kann der Anwender über diese Schaltfläche je nach Bedarf ein- oder ausblenden.

#### **Neue Auswahl**

Um einen neuen Hieb auszuwählen zu können muss die Schaltfläche *neue Auswahl* betätigt werden. Damit werden die Hiebauswahlelemente wieder in den Bearbeitungszustand versetzt.

#### **zurück**

Diese Schaltfläche dient zum Schließen des Fensters Vorkalkulation.

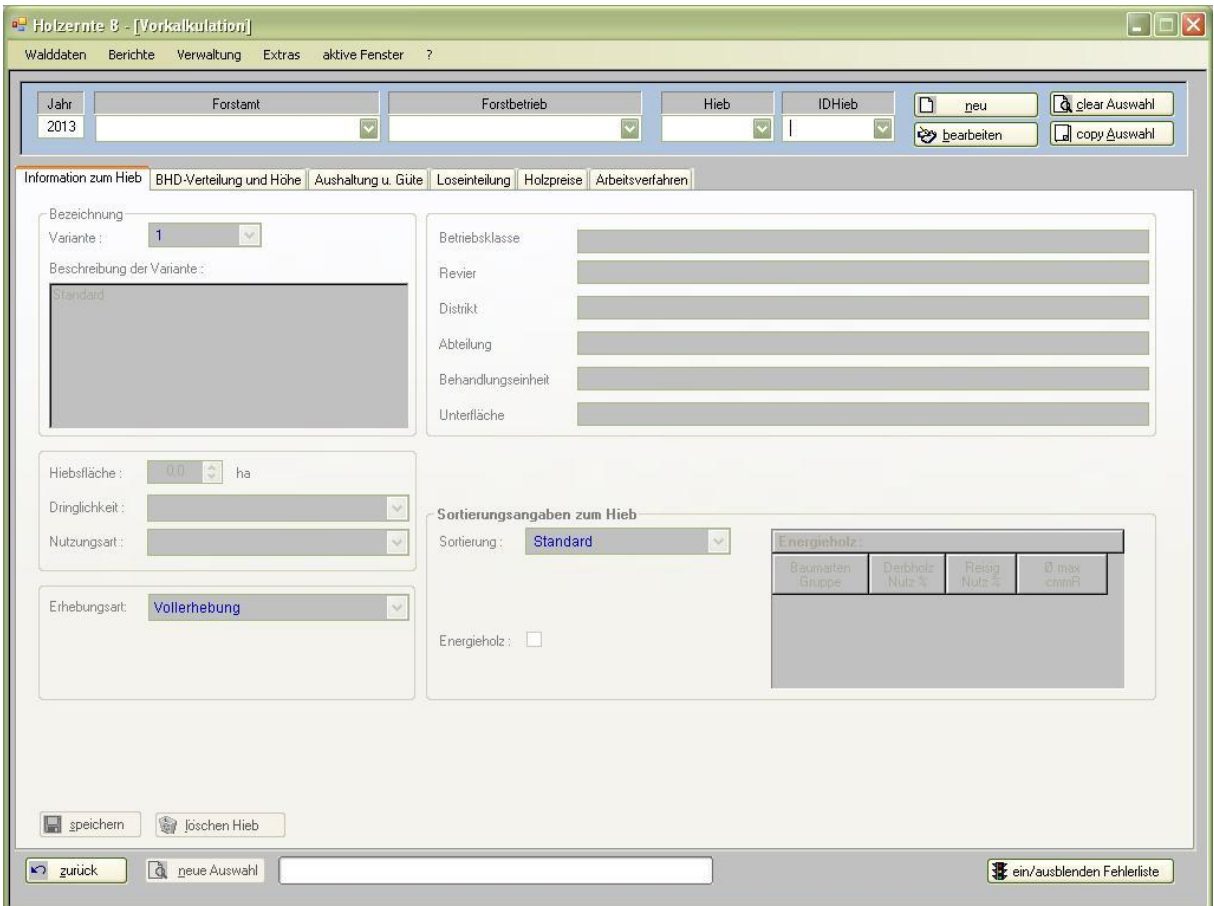

**Abbildung 6.10-1 Formular Vorkalkulation nach dem Öffnen**

#### <span id="page-19-0"></span>6.10.2 **Vorhandenen Hieb auswählen und bearbeiten**

- 1. Programmstart, Menübefehl *Walddaten/Vorkalkulation*
- 2. Forstwirtschaftsjahr des zu bearbeitenden Hiebes im Textfeld *Jahr* angeben.
- 3. Hieb über Auswahllisten *IDHieb* oder mithilfe der Filterauswahllisten *Hieb*, *Forstamt* und *Forstbetrieb* auswählen. In den Auswahllisten kann auch direkt Text eingegeben werden, um einen Eintrag der Liste schneller zu finden.
- 4. Die Befehlsschaltfläche *bearbeiten* betätigen. Die Karteikarte *Informationen zum Hieb* wechselt in den Bearbeitungsmodus.
- 5. Die Parameter auf allen Karteikarten können nun editiert werden.

Mit der Schaltfläche *clear Auswahl* können Sie die Auswahlelemente leeren und eine zuvor Auswahl verwerfen, solange Sie keine der anderen Schaltflächen geklickt haben.

#### <span id="page-20-0"></span>6.10.3 **Zu einem anderen Hieb wechseln**

- 1. Sichern Sie eventuell getätigte Änderung auf der aktuellen Karteikarte mit der Schaltfläche speichern (bzw. verwerfen Sie diese).
- 2. Wenn Sie nach Auswahl eines Hiebes zu einen anderen Hieb wechseln wollen betätigen Sie die Schaltfläche *neue Auswahl* um in den Auswahlmodus zu schalten.
- 3. Wählen sie den gewünschten Hieb aus.

#### <span id="page-20-1"></span>6.10.4 **Neuen Hieb anlegen**

- 1. Programmstart, Menübefehl *Walddaten/Vorkalkulation*
- 2. Betätigen Sie die Befehlsschaltfläche *neu*. Der neue Hieb wird vorbereitet, aber noch nicht in der Datenbank angelegt.
- 3. Die voreingetragenen Angaben Forstwirtschaftsjahr, Forstamt und Forstbetrieb kontrollieren und gegebenenfalls korrigieren.
- 4. Im Feld *Hieb* kann eine vom Benutzer frei wählbare Nummer für den Hieb vergeben werden.
- 5. Betätigen Sie die Befehlsschaltfläche *anlegen*. Der neue Hieb wird in der Datenbank angelegt. Die Karteikarte *Informationen zum Hieb* wechselt in den Bearbeitungsmodus, um weitere Angaben zum Hieb aufnehmen zu können.

#### <span id="page-20-2"></span>6.10.5 **Erläuterungen zu den Eingabefeldern**

• IDHieb

Zur Adressierung des Hiebes in der Datenbank dient einzig und allein die vom Programm vergebene Angabe im Feld *IDHieb*, die einen Hieb eindeutig identifiziert (Primärschlüssel eines Hiebes in der Datenbank).

Jahr

Das Feld *Jahr* stellt das "Forstwirtschaftsjahr" dar und wird bei Anlage einer neuen Adresse automatisch ausgefüllt. Das Programm verwendet dazu die Information für das Forstwirtschaftsjahrbeginn aus der Datenbanktabelle [IniM1Forstamt], Spaltenname [FwjBeginn]. Dort ist die Nummer des Monats eingetragen, der den Anfang des Forstwirtschaftsjahr markiert. So wird beispielsweise im Jahr 2012 ab 1. Oktober das FWJ mit 2013 belegt, wenn in dem entsprechenden Bundesland das FWJ im Oktober beginnt.

- Forstamt und Forstbetrieb Sind für den Betrieb in der Datenbanktabelle [IniM1Forstamt] Daten hinterlegt, werden die Felder *Forstamt* und *Forstbetrieb* ebenfalls programmseitig vorbelegt.
- Hieb

Für die Hiebsnummer im Feld *Hieb* wird die erste freie Nummer in aufsteigender Reihenfolge eingespielt. Das Feld *Variante* wird mit dem Wert 1 ausgefüllt. Sämtliche Vorbelegungen können natürlich vom Benutzer geändert werden, sie dienen nur der Reduzierung des Eingabeaufwandes.

Anmerkung: Bei der Neuanlage eines Hiebs ist es sinnvoll, das Feld *Beschreibung der Variante*  zu nutzen, um eine griffige Hiebsbeschreibung einzugeben, da diese beim späteren Zugriff auf einen vorhandenen Hieb die Identifizierung vereinfacht. Damit lassen sich, wie die Bezeichnung schon sagt, verschiedene Varianten beschreiben.

#### <span id="page-21-0"></span>6.10.6 **Neuen Hieb anlegen durch Kopieren eines Vorhandenen (Variante)**

- 1. Programmstart, Menübefehl *Walddaten/Vorkalkulation*
- 2. Forstwirtschaftsjahr des zu bearbeitenden Hiebes im Textfeld *Jahr* angeben.
- 3. Hieb der kopiert werden soll auswählen (Kap. 5.6.2 Schritt 1-3)
- 4. Die Befehlsschaltfläche *copy Auswahl* betätigen. Ein neuer Hieb wird vorbereitet und erhält eine neue ID.
- 5. Forstamt / Forstbetrieb angeben ggf. Hiebnummer im Feld Hieb ändern.
- 6. Die Befehlsschaltfläche *anlegen* betätigen. Der neue Hieb wird in der Datenbank angelegt.
- 7. Die Karteikarte *Informationen zum Hieb* wechselt in den Bearbeitungsmodus. Alle Parameter werden vom Orginalhieb übernommen und in den entsprechenden Datenbankdateien angelegt.
- 8. Die Parameter auf allen Karteikarten können nun editiert werden.

#### <span id="page-21-1"></span>6.10.7 **Löschen eines vorhandenen Hiebes**

- 1. Programmstart, Menübefehl *Walddaten/Vorkalkulation*
- 2. Forstwirtschaftsjahr des zu bearbeitenden Hiebes im Textfeld *Jahr* angeben.
- 3. Den zu löschenden Hieb über Feld *Jahr* und den Auswahllisten *IDHieb* oder mithilfe der Filterauswahllisten *Hieb*, *Forstamt* und *Forstbetrieb* auswählen.
- 4. Die Befehlsschaltfläche *bearbeiten* betätigen. Die Karteikarte *Informationen zum Hieb* wechselt in den Bearbeitungsmodus.
- 5. Auf der Karteikarte *Informationen zum Hieb* die Befehlsschaltfläche *löschen Hieb* betätigen. Der ausgewählte Hieb wird aus der Datenbank gelöscht. Die Karteikarte wechselt in den Sperrmodus, die Elemente der Hiebauswahlleiste werden, mit Ausnahme des Felds *Jahr,* geleert.

Mit dem Löschen eines Hiebes werden alle Parameter, die zu diesem Hieb gehören, aus der Datenbank gelöscht.

#### <span id="page-21-2"></span>6.10.8 **Die Karteikarten**

Die Karteikarten repräsentieren die aus den Vorversionen bekannten Vorkalkulationsmenüs 1 bis 6. Ein Wechsel von einer Karteikarte zu einer anderen leitet eine Berechnung ein, wenn

- zuvor ein neuer Hieb ausgewählt wurde und die Karteikarte noch nicht aufgerufen war
- ein Parameterwert geändert wurde

Wird auf eine Karteikarte ein Wert geändert oder hinzugefügt, so muss diese Änderung, durch betätigen der Schaltfläche *speichern*, der Datenbank mitgeteilt werden. Wird dies versäumt, wird der Bearbeiter beim Wechsel zu einer anderen Karteikarte gefragt, ob er seine Änderungen übernehmen will oder nicht.

Vermeiden Sie während eines Berechnungsschrittes (Fortschrittsanzeige ist tätig) den Wechsel auf andere Karteikarten. Warten Sie ab, bis der aktuelle Berechnungsschritt abgeschlossen ist.

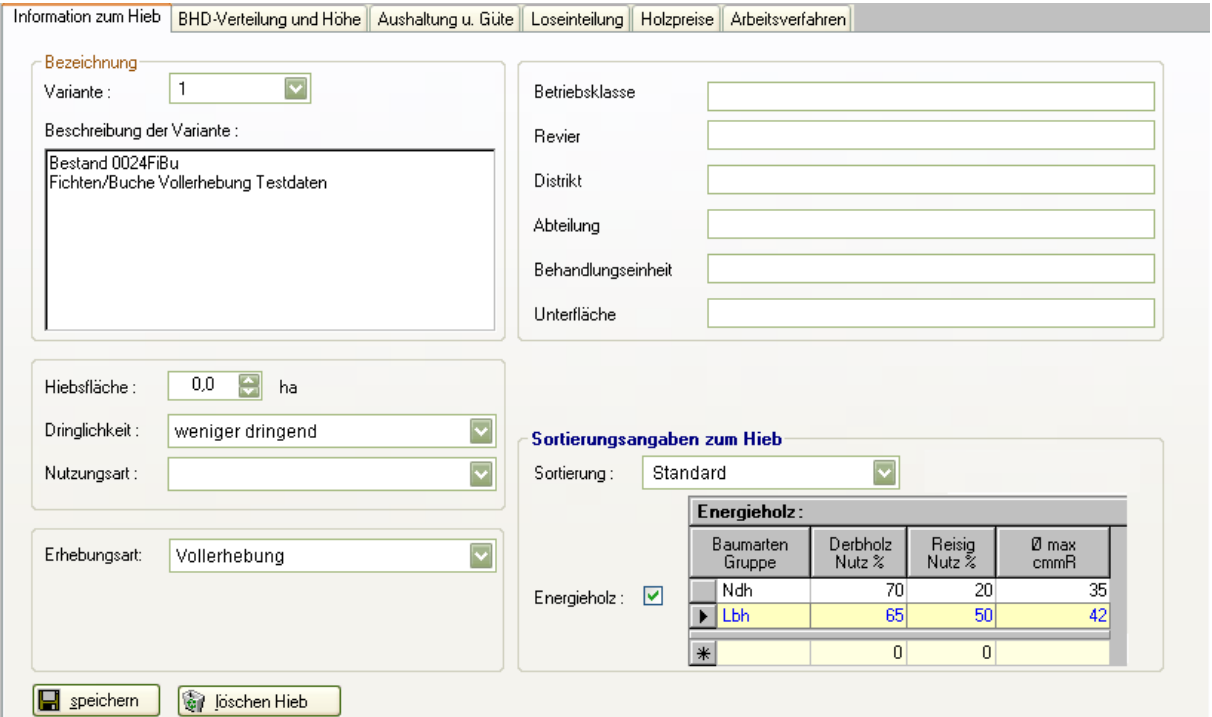

#### <span id="page-22-0"></span>6.10.9 **Karteikarte: Informationen zum Hieb**

**Abbildung 6.10-2 Vorkalkulation – Karteikarte Informationen zum Hieb**

Einzelheiten zu den Parametern:

#### **Bezeichnung / Variante**

Wurde ein Hieb mit all seinen Parametern kopiert, um eine Variante zu erzeugen, kann die Variante hier mit Nummer und Beschreibungstext festgehalten werden.

#### **Hiebsfläche**

Eine Flächenangabe ist notwendig bei:

- Stichprobenaufnahme
- Schätzung, wenn auf Karteikarte *BHD-Verteilung und Höhe* die Mengenangabe "Stück/ha" oder "Efm/ha" angegeben werden soll (Fehlt eine Flächenangabe, wird auf der Basis von 1 ha gerechnet.)

#### **Dringlichkeit, Nutzungsart**

Das Programm wertet diese Angaben in der jetzigen Version noch nicht aus. Durch Ankreuzen dieser Felder hat der Anwender jedoch die Möglichkeit, in der Datenbank netHIEB.accdb mit Hilfe von Abfragen diese gebildeten Kollektive auszuwerten - beispielsweise um eine Jahresplanung zusammenzustellen.

#### **Erhebungsart**

Die BHD-Verteilung des Aushiebs kann auf verschiedene Weise erstellt werden:

 Vollerhebung: BHD-Messung aller markierten Bäume auf der Hiebsfläche Integriert in den Arbeitsablauf des Holzauszeichnens ist die Vollerhebung des BHD der Aushiebstämme bei Verwendung elektronischer Kluppen (insbesondere Einhandkluppen) die kostengünstigste Alternative. Mit der zunehmenden Verbreitung elektronischer Kluppen dürfte dieses Vorgehen zum künftigen Standardverfahren der BHD-Ermittlung im Holzerntebetrieb werden. Eine nachträgliche Vollkluppung der markierten Aushiebstämme wird dagegen aus Personal- und Kostengründen eher die Ausnahme sein.

- Stichprobe**:** Repräsentative BHD-Messung der Aushiebstämme auf Probeflächen in Form von Kreisen oder Rechtecken Dieses Verfahren ist bei entsprechendem Stichprobenumfang ausreichend genau. Die Verteilung der Stichproben auf die Hiebsfläche hat streng nach objektiven Kriterien zu erfolgen. Aus organisatorischen Gründen empfiehlt sich eine systematische Verteilung der Probeflächen, z. B. mit Hilfe eines regelmäßigen Quadratnetzes.
- Schätzung**:**

Das Schätzverfahren ist für eine überschlägige Kalkulation des Sortenanfalls und des Deckungsbeitrags ohne größere Genauigkeitsansprüche gedacht.

**Stichprobe Form** (nur bei Erhebungsart Stichprobe)

- Probekreise: Anzugeben sind Anzahl und Radius (in m)
- Rechtecke: Anzugeben sind Anzahl und Größe der Einzelfläche (in m<sup>2</sup>)

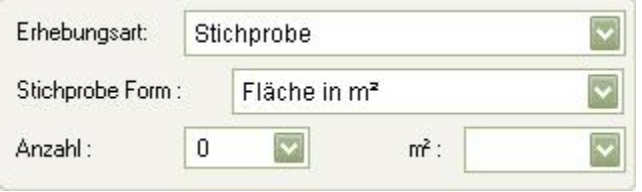

**Abbildung 6.10-3 Stichprobenparameter**

Anmerkung: Die Wahl der Erhebungsart gilt für alle Baumarten des Hiebs !

#### **Energieholz**

Bei der Energieholzaufbereitung werden zuerst die ausgewählten konventionellen Sortimente (z. B. Stammholz) ausgehalten und dann aus dem Restderbholz und dem Reisig, unter Berücksichtigung des Nutzungsgrads und des maximalen Durchmessers für den Hacker das Energieholz berechnet.

Das Optionsfeld **"Energieholz"** ankreuzen. Ein Tabelleneingabeobjekt erscheint.

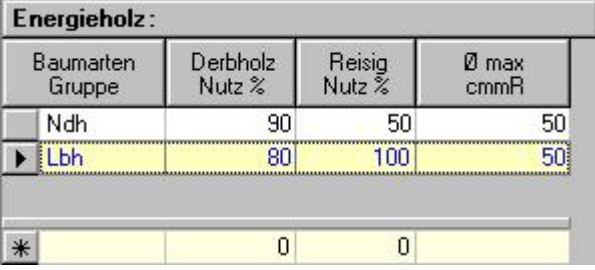

**Abbildung 6.10-4 Eingabetabelle Energieholzparameter**

 Nadelholz (Alle Ndh) und/oder Laubholz (Alle Lbh) anwählen und für jeden Datensatz folgende Kenngrößen angeben

- den gewünschten **Nutzungsgrad** in Prozent

- den maximalen Durchmesser in [cm] mit Rinde für den **Hacker**
- Auf Karteikarte Loseinteilung gewünschtes Sortiment für jede Baumart angeben: kein Sortiment angeben, wenn nur Energieholz gewünscht ist.

#### **Alle übrigen Felder**

Diese Felder können optional ausgefüllt werden. Sie haben nur informativen Charakter.

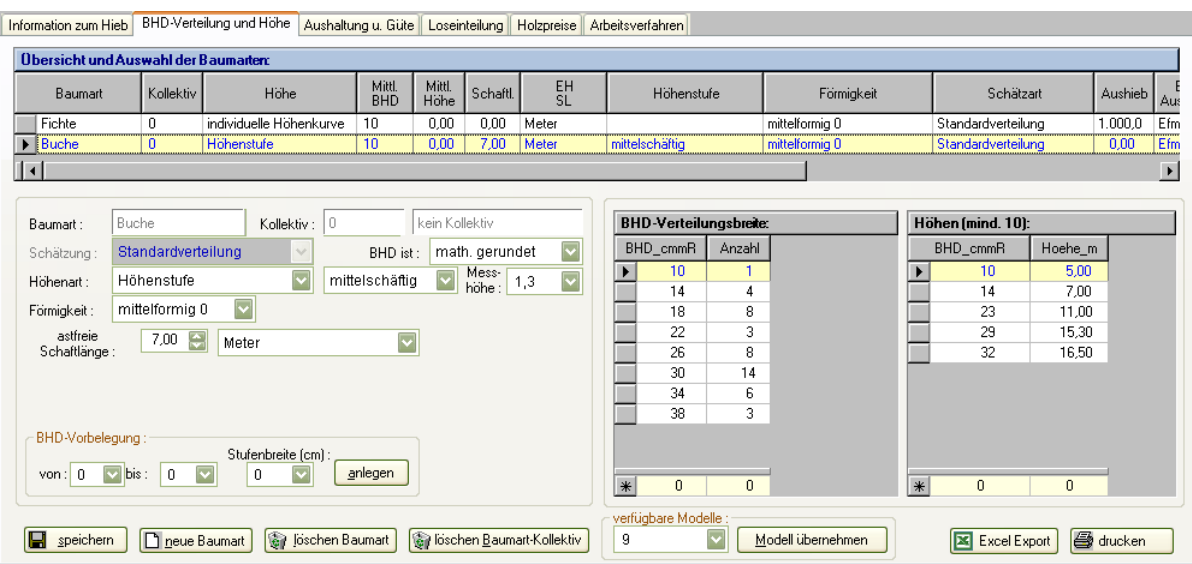

#### <span id="page-24-0"></span>6.10.10 **Karteikarte: BHD-Verteilung und Höhe**

**Abbildung 6.10-5 Vorkalkulation - Karteikarte BHD-Verteilung und Höhe**

#### **Funktion der Karteikarte:**

Auf der zweiten Karteikarte "BHD-VERTEILUNG UND HÖHE" werden die Informationen für eine realistische Abbildung der Schaftformen der Aushiebstämme erfasst. Dabei handelt es sich um den Brusthöhendurchmesser bzw. die Verteilung der Hiebstämme auf BHD-Stufen, die Baumhöhe und bei Laubholz und Kiefer zusätzlich um die mittlere astfreie Schaftlänge für den Hieb als Ganzes oder pro BHD-Stufe.

#### **Vorgehen Dateneingabe neue Baumart:**

- **1.** Neue Baumart anlegen durch betätigen der Schaltfläche *neue Baumart*.
- **2.** Baumart im Listenfeld *Baumart* auswählen. Es stehen 20 Baumarten/-gruppen zur Verfügung. Die vom Benutzer ausgewählten Baumarten erscheinen im unteren Teil des Menüs in einer Übersicht (gelbes Infotableau).

Es wird automatisch ein Kollektiv Nummer 0 angelegt. Kollektive sind für spezielle Auswertungsmodule konzipiert. Die normale Vorkalkulation arbeitet immer mit Kollektiv=0.

Anmerkung: Eine Baumart kann mit der Befehlsschaltfläche *löschen - Baumart* wieder entfernt werden.

**3.** Wurde auf Karteikarte *Informationen zum Hieb* **"Schätzung"** gewählt, ist im Listenfeld *Schätzung* noch anzugeben, ob **Probestreifen** aufgenommen wurden, oder ob mit einer **Standardverteilung** (über mittlerem BHD) gerechnet werden soll. Es ist möglich, in einem Hieb Standardverteilung und Probestreifen zu kombinieren.

Soll beispielsweise bei einem Fichten-Reinbestand mit an mehreren Orten truppweise beigemischter Buche das Schätzverfahren eingesetzt werden, so wird die BHD-Verteilung des Fichten-Aushiebs zweckmäßigerweise über einen oder mehrere Probestreifen, der mittlere BHD der angewiesenen Buchen mittels einer Okulartaxe, evtl. durch wenige orientierende Kluppwerte abgestützt, ermittelt.

- **4.** Art der Höhenermittlung für die Aushiebstämme im Listenfeld *Höhenart* wählen:
	- individuelle Höhenkurve
	- Einheitshöhenkurve
	- Höhenstufe (4 Stufen)
	- Mittelhöhe

Die Karteikartenansicht wird je nach der in Schritt 1 bis 4 getroffenen Auswahl angepasst. Für jede weitere Baumart Schritt 1 - 4 wiederholen.

**5.** Schaltfläche *speichern* betätigen.

#### **Vorgehen Daten einer vorhandenen Baumart bearbeiten:**

- Baumart wählen, indem die entsprechende Zeile in der Übersichtstabelle angeklickt wird.
- Änderungen tätigen
- Schaltfläche *speichern* betätigen

#### **Details zu den Parametern**

Die Art der BHD-Verteilung des Aushiebs wurde auf der Karteikarte Informationen zum Hieb festgelegt (Erläuterungen siehe 5.6.8 - Erhebungsart):

- **Vollerhebung:** BHD-Messung aller markierten Bäume auf der Hiebsfläche
- **Stichprobe:** Repräsentative BHD-Messung der Aushiebstämme auf Probeflächen in Form von Kreisen oder Rechtecken
- **Schätzung:**
	- a) **Probestreifen:** BHD-Messung auf einem oder mehreren nicht flächengebundenen Probestreifen.
	- b) **Standardverteilung:** Schätzung eines mittleren BHD des Aushiebs durch einige orientierende BHD-Messungen.

Das Schätzverfahren ist für eine überschlägige Kalkulation des Sortenanfalls und des Deckungsbeitrags ohne größere Genauigkeitsansprüche gedacht. Es besteht aus den beiden Aufnahmekomponenten Probestreifen und Okulartaxe. Dabei können die Ergebnisse eines oder mehrerer Probestreifen bei objektiver Ausführung und ausreichender Zahl von BHD-Messungen durchaus repräsentativen Charakter annehmen; dagegen liefert die Okulartaxe auch bei Abstützung durch einige orientierende BHD-Kluppwerte nur einen angenäherten Schätzwert für den mittleren BHD.

Während bei der Anwendung des Probestreifenverfahrens die BHD-Verteilung unmittelbar aus den Messwerten hergeleitet wird, wird bei der Okulartaxe über den geschätzten mittleren BHD auf abgespeicherte baumartenspezifische Stammverteilungen zugegriffen. Bis zum Vorliegen modellgestützter oder aus Einschlagsdaten abgeleiteter Stammverteilungsreihen für Durchforstungshiebe der Hauptbaumarten muss derzeit hilfsweise auf Häufigkeitsverteilungen von Beständen mit unterschiedlicher Variationsbreite zurückgegriffen werden. Zum Beispiel sind für Nieder- bzw. Hochdurchforstungen Verteilungen mit enger, für Räumungshiebe, Reihendurchforstungen, Rückegassenaufhiebe u.a., solche mit großer Variationsbreite zu wählen. Erscheint dem Benutzer der vom Programm vorgeschlagene BHD-Bereich für den konkreten Hieb zu breit oder zu eng, so kann er ihn in begrenztem Rahmen verkleinern oder vergrößern.

Anmerkung: Bei den hinterlegten eingipfeligen Stammzahlverteilungsreihen konzentriert sich der größte Teil der Stämme um den mittleren BHD, während die kleinsten und größten Durchmesserwerte nur in geringer Häufigkeit vorkommen.

Zur einzelbaumweisen Anpassung einer Schaftkurve werden außer dem BHD noch die Höhe und die Formigkeit des Baumes benötigt. Die durch Messung oder Schätzung auf direktem oder indirektem Wege ermittelte BHD-Verteilung muss daher in einem internen Rechenschritt je Durchmesserstufe durch mittlere Baumhöhen ergänzt werden. Die hierfür erforderlichen Höhenwerte können auf mehrere Arten mit unterschiedlichem Zeit- und Kostenaufwand erhoben werden:

#### **Höhenart**

 **Bestandesindividuelle Höhenkurve**: Messung von ca. 30-40 über den gesamten BHD-Bereich einer Baumart verteilten Höhen von Aushiebstämmen. Alternativ kann auch eine Konzentration der Messbäume im schwächeren, mittleren und stärkeren Durchmesserbereich gewählt werden.

Von der personal- und kostenaufwendigen Erstellung einer bestandesindividuellen Höhenkurve für den Aushieb sollte nur in Ausnahmefällen Gebrauch gemacht werden. Hierzu zählen z. B. Hiebe in mehrschichtigen, ungleichaltrigen Mischbeständen, wo normierte Einheitshöhenkurven den hiebsspezifischen Baumhöhen-Durchmesserverlauf u. U. nicht zutreffend wiedergeben. Denkbar ist auch die Verwendung der bestandesindividuellen Höhenkurve für Bewertungsfälle (Abtriebswert) mit differenzierter Sorten- und Gütestruktur und höheren Genauigkeitsansprüchen.

 **Einheitshöhenkurve:** Höhenmessung an ca. 10-15 zum Aushieb bestimmten Bäumen über den ganzen oder konzentriert auf den oberen Durchmesserbereich.

Deutlich geringeren Messaufwand erfordert die Herleitung von Einheitshöhenkurven für den Aushieb. Die Genauigkeit der über normierte Höhenkurven abgeleiteten durchmesserstufenweisen Baumhöhen ist im allgemeinen nur wenig geringer als beim Verfahren einer bestandesindividuellen Höhenkurve.

 **Höhenstufe:** Schätzung der Höhenstufe nach dem 4-stufigen Höhentarif des erweiterten Sortentarifs (EST).

Das rationellste Verfahren der Höhenermittlung ist zweifellos die Fortschreibung bzw. Schätzung der Höhenstufe. Fortgeschrieben werden kann die Höhenstufe im allgemeinen in den Fällen, wo sie aus früheren Hieben im gleichen Bestand gemessen wurde. Andernfalls lässt sie sich durch wenige orientierende Höhenmessungen am stehenden Aushieb einschätzen. Durch Beschränkung auf nur 4 Tarifstufen (lang-, mittel-, kurz- und sehr kurzschäftig) hängt die Genauigkeit der Volumenermittlung von der Lage der tatsächlichen Mittelhöhe innerhalb der Stufe ab; sie ist daher im allgemeinen geringer als beim Verfahren nach Einheitshöhenkurve.

 **Mittelhöhe:** Schätzung einer mit dem gleichfalls okular eingeschätzten Mitteldurchmesser des Aushiebs korrespondierenden Mittelhöhe.

Am Ende der Genauigkeitsskala rangiert das Verfahren einer gleichzeitigen okularen Abschätzung des mittleren BHD und der zugehörigen mittleren Höhe.

Gleichgültig, welche der vier möglichen Erhebungsarten für die Höhenermittlung der Benutzer auch wählt, der Rechenalgorithmus liefert in jedem Fall über eine interne Baumhöhen-Durchmesserfunktion ausgeglichene Höhenwerte für jede Stufe der BHD-Verteilung des Hiebs. Dabei erfolgt lediglich bei der bestandesindividuellen Verfahrenslösung der Ausgleich der Höhenmesswerte durch eine bewährte Höhengleichung nach der Methode der kleinsten Quadrate. In den übrigen drei Fällen wird der errechneten oder geschätzten Mittelhöhe eine standardisierte Einheitshöhenkurve angepasst. Die errechnete Mittelhöhe wird dabei als Mittelwert aller um den durchmesserspezifischen Zu- und Abschlag der Einheitshöhen korrigierten Höhenmesswerte hergeleitet. Dieses Vorgehen hat den Vorteil, dass auf die Konzentration der Höhenmessungen im Bereich eines zu schätzenden mittleren BHD verzichtet werden kann. Die entsprechenden Koeffizienten der Einheitshöhenkurven sind in einer Datenbank hinterlegt.

#### **Mittlerer Bhd**

Wurde als Erhebungsart Schätzung kombiniert mit Standardverteilung gewählt, ist hier baumartenweise der mittlere BHD anzugeben.

#### **Höhenstufe**

Es handelt sich um die 4 folgenden Höhenstufen nach dem **E**rweitertem **S**orten **T**arif (EST):

- 1. langschäftig
- 2. mittelschäftig
- 3. kurzschäftig
- 4. sehr kurzschäftig

#### **Formigkeit**

Bei Auswahl einer neuen Baumart wird die im Initialisierungsmenü eingestellte Formigkeit hier vorbelegt. Dies ist vom Anwender jederzeit änderbar.

Um einen regional von der durchschnittlichen Formigkeit abweichenden Schaftkurvenverlauf gerecht zu werden, kann der Anwender unter 19 Formigkeitsstufen (von vollformig + 9 bis abformig - 9) wählen.

#### **Astfreie Schaftlänge**

Dieser Parameter wird bei der Auswahl von Laubbaumarten und bei Kiefer aktiv. Die mittlere astfreie Schaftlänge kann in **Metern**, in **Prozent der mittleren Höhe** oder in **Prozent der einzelnen Baumhöhe** angegeben werden. Bei dem Gros der Nadelbaumarten mit einem im allgemeinen bis zur Terminalknospe durchgehendem Schaft reichen für die Anpassung der Schaftfunktion die Dimensionsdaten BHD und Baumhöhe aus. Bei den oben genannten Baumarten liegen die Verhältnisse anders. Der sich meist in einer bestimmten Höhe in mehrere Kronenäste auflösende Schaft erfordert zusätzlich zu den beiden Messdaten die Kenntnis der astfreien Schaftlänge vom Stammfuß bis zum Kronenansatz. Nur in diesem Bereich ist eine Stammholzaushaltung möglich. Wird bei schwächerem Laubholz mit durchgehendem Schaft bis zum Aufarbeitungszopf **IL-Baumfallend** ausgehalten, bleibt die Angabe Schaftlänge unberücksichtigt. Es wird in diesem Fall immer bis zum Aufarbeitungszopf ausgehalten. Etwaiges Derbholz aus der Krone kann bis zum Aufarbeitungszopf entweder nur als Industrieholz in kurzer (z. B. 1 m oder 2 m Länge) oder in langer Form als Kranlänge-Krone (IL-W) aufbereitet werden. Lässt sich in Hieben mit stärkeren Bäumen im unteren Kronenbereich beispielsweise noch Schwellen- oder Palettenholz aushalten, so ist die astfreie Schaftlänge um deren geschätzte Sortenlänge zu erhöhen, um auch diese Sortimente zumindest näherungsweise zu berücksichtigen.

Im allgemeinen genügt die Angabe einer mittleren astfreien Schaftlänge je Baumart und Hieb. Holzmesskundliche Untersuchungen weisen auf keinen oder nur einen geringen statistischen Zusammenhang zwischen der astfreien Schaftlänge der Baumart eines Bestandes und dem Brusthöhendurchmesser hin. Ist in Wertholzbeständen oder Sonderfällen eine differenzierte Ansprache der Schaftlänge erwünscht, so kann für einzelne (ev. alle) Durchmesserstufen die mittlere astfreie Schaftlänge in Metern gesondert angegeben werden (s.o.).

#### **Bhd ist:**

Je nach Art der in das Programm zu übernehmenden BHD-Daten ist ein unterschiedlicher Status anzugeben:

- 1. Bei Daten aus elektronischen Kluppen wird das Feld vom Programm automatisch mit **"mathematisch gerundet"** vorbelegt.
- 2. Bei Verwendung von selbstabrundenden Kluppen ist die Vorbelegung **"abgerundet"** zu übernehmen.
- 3. Bei Verwendung von Kluppen mit Millimeter- oder 1/2cm-Einteilung kann auf ganze cm auf- bzw. abgerundet werden. In diesem Fall ist **"mathematisch gerundet"** einzustellen.

Zum Hintergrund: Die Sortierung des stehenden Baumes setzt an der am gemessenen BHD eingehängten Schaftkurve an. Dabei werden die Mittendurchmesser der einzelnen Sorten RVRkonform nach unten auf ganze cm abgerundet (bis 19 cm ein Messwert, ab 20 cm zwei Messwerte mit Abrundung auch des Mittels).

Um einen systematischen Fehler bei der Voluminierung und Sortierung zu vermeiden, muss daher bei einem abgerundeten BHD der Mittendurchmesser korrigiert werden. Der mittlere BHD wird dagegen entsprechend der Art des Rundungsstatus errechnet.

#### **BHD-Verteilungsbreite** (Tabelleneingabeobjekt)

Für die im linken Teil der Karteikarte ausgewählte Baumart werden die BHD-Stufe, die Anzahl der Bäume je BHD-Stufe (N) und bei Laubhölzern und Kiefer optional die astfreie Schaftlänge (SL) eingetragen.

#### **BHD-Vorbelegung**

Angaben im Rahmen "BHD-Vorbelegung" dienen dazu, Eingaben im BHD-Verteilungstableau zu automatisieren. Es können hiermit die BHD-Stufen in dem Tableau vorbelegt werden. Der Benutzer muss dann nur noch die jeweiligen Häufigkeiten (Anzahl) eintragen.

#### **Vorgehen Bhd-Vorbelegung:**

In die Listenfelder wird die **Stufenbreite** (1, 2 oder 4 cm)**,** der untere (**von**) und der obere (**bis**) vorkommende Wert der BHD-Verteilung eingegeben.

Nach Wählen der Schaltfläche *anlegen* werden die gewünschten BHD-Stufen in das BHD-Verteilungstableau eingetragen.

Im folgendem Beispiel (siehe Abbildung) wurde die BHD-Eingabetabelle mit den BHD-Stufen:18, 20, 22,....., 32, 34 vorbelegt:

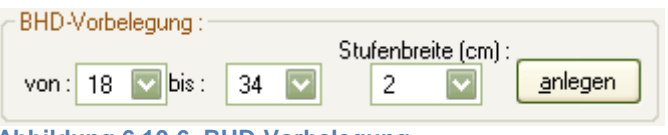

**Abbildung 6.10-6 BHD-Vorbelegung**

#### **Durchmessertabelle-Editieren eines Wertes**

Wenn in der Du-Eingabetabelle Zeilen angelegt sind, kann die Anzahl der Bäume pro BHD-Stufe in der Spalte *Anzahl* eingeben werden. Dazu in die entsprechende Zelle klicken und den gewünschten Wert eingeben.

(Bei Nichtbelegung einer Durchmesserstufe ist auch der Wert Null zulässig.)

#### **Durchmessertabelle-Hinzufügen einer neuen Zeile (neuer Datensatzes)**

Um einen neuen Datensatz hinzuzufügen benutzen Sie den Eingabebereich der Tabelle am unteren Rand. Mit der Taste *Return* bestätigen Sie einen eingegeben Datensatz und er wird in der Tabelle aufgenommen (in der Datenbank gespeichert)

#### **Höhen-Eingabetabelle**

Die Höhentabelle wird eingeblendet, wenn für die Höhenermittlung **"individuelle Höhenkurve"** oder **"Einheitshöhenkurve"** gewählt wurde.

Einzutragen sind für die gerade aktive Baumart die gemessenen Höhen in der BHD-Stufe. Vorgehen bei Eingaben, wie in der oben beschriebenen Durchmessertabelle.

#### **Geschätzte Menge für Baumart**

Das Feld wird bei Auswahl der BHD-Verteilung aus "**Schätzung**" aktiv.

Es ist für jede Baumart das Aushiebsvolumen in der entsprechenden Einheit (**Efm/Ha, Efm insg., Stück/Ha, Stück insg., Vfm/Ha** oder **Vfm insg.**) anzugeben.

Werden hier keine Eintragungen vorgenommen, führt das Programm eine Kalkulation auf der Grundlage von 1000 Bäumen durch.

#### **BHD-Verteilung**

Dieses Feld wird aktiv, wenn für die Herleitungsart der BHD-Aushiebsverteilung "Schätzung" kombiniert mit "Standardverteilung" gewählt wird. Es kann zwischen einer "engen" und einer "breiten" Verteilungsvariante gewählt werden. Abhängig von dieser Wahl hinterlegt das Programm eine Verteilungskurve mit entsprechender Variationsbreite. Grundlage für diese BHD-Verteilungskurven sind die Stammzahlverteilungskurven für den bleibenden Bestand. Der kleinste und größte BHD der verwendeten Hiebsverteilung wird dem Benutzer in der Auswahlliste *BHD-Bereich* angezeigt.

#### **BHD-Bereich**

Dieses Feld ermöglicht dem Benutzer in einem begrenzten Rahmen die Variationsbreite des BHD-Bereichs zu verkleinern bzw. zu vergrößern. Die jeweils standardmäßig vorbelegte Variationsbreite ist durch einen Pfeil gekennzeichnet.

#### **Modellparameter übernehmen - Modellauswahl**

Das Programm bietet über diese Funktion die Möglichkeit, nach Angabe der Baumdaten auf dieser Karteikarte alle weiteren Angaben für den Hieb aus einem vorhandenen Modellhieb zu übernehmen. Dies reduziert erheblich den Eingabeaufwand. Der auszuwählende Modellhieb sollte von der Baumartenzusammensetzung zu dem aktuellen Hieb passen. Nach Auswahl eines Modellhiebs aus der Auswahlliste und Betätigung der Schaltfläche *Modell übernehmen*, werden die restlichen Parameter vom gewählten Modellhieb übernommen.

#### **Schaltfläche** *Excel Export*

Mit dieser Schaltfläche lassen sich die eingegebenen Messdaten im Excel-Format exportieren.

#### **Schaltfläche** *drucken*

Mit dieser Schaltfläche können die Eingabedaten an einen Drucker gesendet werden.

#### **Schaltfläche** *Ein/ausblenden Fehlerliste*

Treten bei der Bearbeitung/Berechnung eines Hiebs Fehler auf, werden diese in einem Fenster aufgelistet. Das Fenster kann der Anwender über diese dann aktive Taste je nach Bedarf ein- oder ausblenden.

#### <span id="page-29-0"></span>6.10.11 **Karteikarte Aushaltung u. Güte**

#### **Funktion:**

Auf dieser dritten Karteikarte werden am stehenden Aushieb die RVR-Güteklassen nach Anteilen und Längen eingeschätzt. Diese Angaben werden auf die aus Karteikarte *BHD-Verteilung und Höhe* abgeleiteten Schaftformen der Aushiebstämme projiziert. Dieser rechnerische Überlagerungsschritt ist Voraussetzung für die nachfolgende losweise Aufgliederung (Karteikarte *Loseinteilung*) der Schäfte nach Sorten, Stärke- und Güteklassen.

Die an stehenden Aushiebstämmen durchgeführte Güteeinstufung wird bei ihrer computergesteuerten Umsetzung von mehreren Aushaltungsbesonderheiten beeinflusst. Diese sind im linken, oberen Teil der Karteikarte anzugeben. Es handelt sich dabei um:

- Aufarbeitungszopf
- Kronennutzungsgrad bei Laubhölzern und Kiefer
- Transportlänge
- X-Holz lang/kurz
- Kronenbruch

Anmerkung: Auf dieser Karteikarte werden der stehende Aushieb gütemäßig angesprochen und Aushaltungsbesonderheiten definiert. Die eigentliche Sortenbildung erfolgt auf **Karteikarte LOS-EINTEILUNG**.

Vorbelegung: Um den Eingabeaufwand zu reduzieren, sind bei einem neuen Hieb für alle vorkommenden Baumarten des Aushiebs die Felder weitgehend vorbelegt und zwar:

- **100%** des Stammholzes sind in **Güte B** eingestuft.
- eventuell anfallendes Industrieholz wird zu **100%** als **IN** eingestuft.
- Aufarbeitungszopfgrenzen sind entsprechend der Einstellung zu den Aufarbeitungszöpfen im Initialisierungsmenü vorgeschlagen.
- Bei Laubholz und Kiefer ist der Kronennutzungsgrad mit 100% vorbelegt

Trifft diese Vorbelegung auf den Hieb zu, kann die Karteikarte verlassen werden. Andernfalls sind die Angaben zu modifizieren.

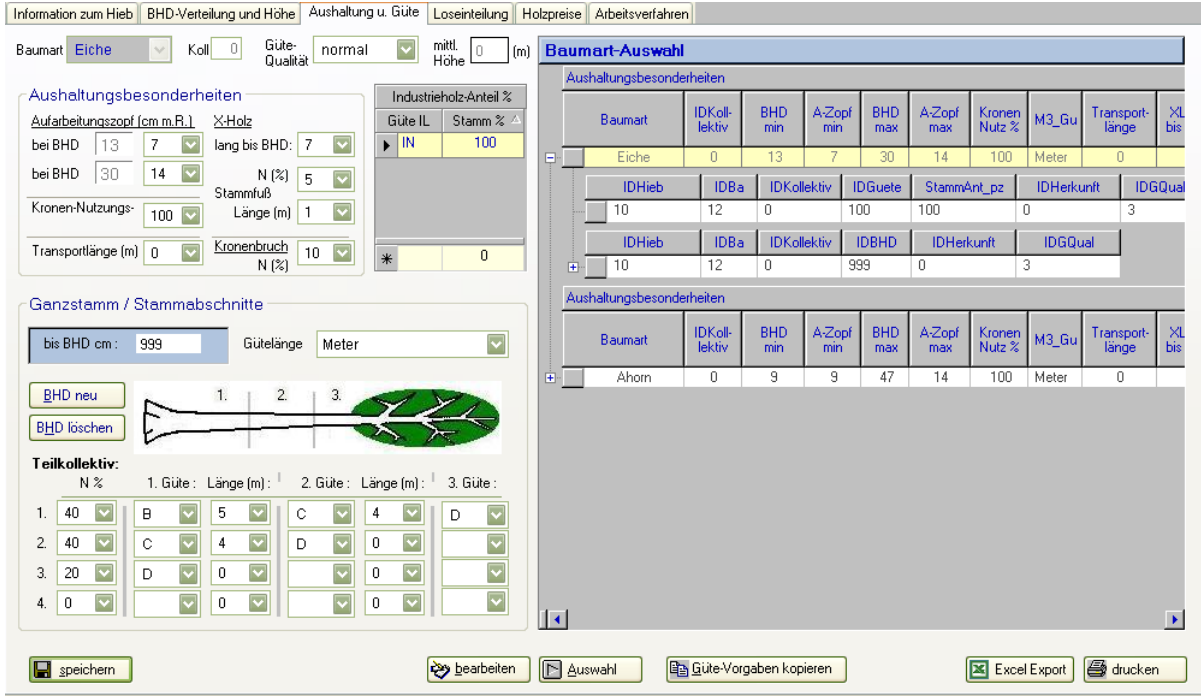

<span id="page-30-0"></span>**Abbildung 6.10-7 Karteikarte Aushaltung und Güte**

#### **Vorgehen vorhandene Daten bearbeiten:**

Für eine Modifizierung vorbelegter Angaben:

- 1. Baumart in der Tabelle rechts auswählen, indem die entsprechende Zeile in der Übersichtstabelle *Baumart-Auswahl* angeklickt wird. Die Eingabeelemente auf der linken Seite zeigen daraufhin die Eintragungen zu dieser Baumart.
- 2. Schaltfläche *bearbeiten* am unteren Rand betätigen, die Eingabeelemente wechseln in den Bearbeitungsmodus.
- 3. Gewünschte Änderungen/Eingaben vornehmen.
- 4. Schaltfläche *speichern* betätigen, um die Eingaben zu speichern.

#### **Erläuterungen zu den Parametern:**

#### **a) Aushaltungsbesonderheiten:**

#### **Aufarbeitungszopf**

Der Aufarbeitungszopf definiert die Grenze zwischen verwertetem und nicht verwertetem Holz im Kronenraum. Das im Schlag verbleibende, nicht verwertete Kronenholz kann je nach Zopfstärke nur aus Nichtderbholz (Reisig) oder aus Derbholz und Reisig bestehen.

Letzteres bleibt in diesem Programm – mit Ausnahme Energieholznutzung – unberücksichtigt.

In den beiden gelb unterlegten Feldern (mit der Bezeichnung: "bei BHD") wird der kleinste und der größte im Hieb vorkommende BHD der Verteilung für die entsprechende Baumart eingeblendet.

Die beiden nebenstehenden Felder werden vom Programm beim erstmaligen Aufspielen des Menüs mit Aufarbeitungszöpfen (cm mit Rinde) je nach der gewählten Voreinstellung im Initialisierungsmenü mit praxisüblichen Werten oder der Derbholzgrenze (7 cm mit Rinde) für den minimalen und den maximalen BHD der gewählten Baumart vorbelegt. Diese Werte sind vom Benutzer individuell änderbar. Zwischen diesen Extremwerten interpoliert das Programm linear.

#### **Kronennutzungsgrad**

Bei Laubholz und Kiefer ist einzuschätzen, wie viel Prozent der Krone bis zum Aufarbeitungszopf voraussichtlich genutzt werden. Es wird damit der Praxis Rechnung getragen, dass mehr oder weniger große Anteile der Krone als nicht verwertetes Derbholz im Bestand verbleiben.

#### **Transportlänge**

Die Transportlänge kann baumartenweise in Metern angegeben werden. Bei der späteren Sortierung wird die angegebene Transportlänge berücksichtigt.

Anmerkung: Bleibt nach der Transportlänge ein Abschnitt von **mehr als 1 m**, wird der Transportschnitt so geführt, dass ein verwertbares Reststück (insofern ein Sortiment hierfür definiert ist) von mindestens 4 m Länge verbleibt.

Ist für ein eventuell verbleibendes Reststück **kein Sortiment definiert**, erfolgt der Transportschnitt bei der Transportlänge.

Bleibt nach der Transportlänge ein Abschnitt **von bis zu 1m**, wird dieser Abschnitt der Transportlänge zugeschlagen.

#### **X-Holz lang**

Bäume bis zu dem hier angegebenen BHD werden nur gefällt und dem Erntevolumen des nicht verwerteten Derbholzes zugeschlagen. Soll X-Holz lang energetisch genutzt werden, so muss dies über die Loseinteilung erfolgen (Definition über Bhd-Begrenzung).

#### **X-Holz Stammfuß**

Beim X-Holz Stammfuß handelt es sich um nicht verwertetes Derbholz aus dem Stammfußbereich. Der Anteil der betroffenen Bäume ist im Feld N (%) anzugeben. Das Programm wählt die um das X-Holz zu kürzenden Aushiebstämme systematisch über den ganzen Durchmesserbereich hinweg aus. Bei diesen wird vom unteren Güteabschnitt die X-Holzlänge abgezogen. Die spätere rechnerische Aufgliederung des Stammholzes in Sorten und Güten beginnt erst nach dem X-Holz-Stück am Stammfuß.

#### **Kronenbruch**

Der Anteil der Aushiebstämme mit stärkerem Kronenbruch ist gutachtlich in Prozent der Aushiebstämme einzuschätzen. Im Rechenalgorithmus ist die Bruchhöhe bei Nadel- und Laubholz einheitlich bei ¾ der jeweiligen Baumhöhe angesetzt. Die Auswahl der Bruchstämme erfolgt systematisch über den ganzen Durchmesserbereich. Eventuelles Restderbholz nach der Bruchstelle geht in das nicht verwertete Derbholz.

#### **Industrieholz**

Anfallendes Industrieholz (IL, IS) kann in folgende Güteklassen eingestuft werden:

- IN (%) -Industrieholz normal
- IF (%) -Industrieholz fehlerhaft
- IK (%) -Industrieholz krank

Die Summe der Güteanteile muss 100% ergeben.

Die Eingabe erfolgt in einem Tabelleneingabeobjekt.

Fällt im Hieb Holz mit der **Güte D** an, und soll dieses in Menü 4 - LOSEINTEILUNG als **IL**-Kranlängen-Baum (K), oder als **IS** mit der Güte **IK** ausgehalten werden, braucht dies hier in Menü 3 bei der Güteansprache des Industrieholzes (Rahmen rechts) nicht berücksichtigt zu werden. Es muss nur in Menü 4 ein Los mit der Güte IK ausgehalten werden. Die Zuordnung zur hier angesprochenen Stammholzgüte D nimmt das Programm vor.

#### **mittlere Höhe**

Informationsfeld: Zeigt für die gewählte Baumart die angegebene mittlere Höhe des Grundflächenmittelstamms an (aus Karteikarte *BHD-Verteilung und Höhe*).

#### **b) Güteansprache: Ganzstamm bzw. Stammabschnitte**

In diesem Eingabebereich kann das Gesamtkollektiv der Aushiebstämme der gewählten Baumart bezüglich der Güteansprache in **bis zu vier Teilkollektive** zerlegt werden (waagrechte Richtung). Die Teilkollektive können ab Holzernte-Version 8.0 zusätzlich unterschiedlichen BHD-Bereichen zugeordnet werden.

Die Stämme eines jeden Teilkollektivs können dabei in bis zu drei Abschnitte unterschiedlicher Güte eingeschätzt werden (senkrechte Richtung). Siehe dazu Abbildungen [Abbildung 6.10-7 Karteikarte Aushaltung und Güte](#page-30-0)und [Abbildung 6.10-8](#page-33-0).

#### **Vorgehen Güteangaben eingeben:**

- 1. Voraussetzung: Baumart ausgewählt und Bearbeitungsmodus aktiviert
- 2. Soll für den gesamten BHD-Bereich die gleichen Kollektivparameterangaben gelten Angabe bis BHD auf Wert 999 belassen und weiter mit Punkt 3

oder

falls gewünscht BHD-Bereichsende in Feld *bis BHD cm* angeben. Sollen Güteangaben für einen zusätzlichen BHD-Bereich angelegt werden, Schaltfläche *BHD neu* betätigen, um die Teilkollektivmaske für einen neuen Datensatz vorzubereiten.

- 3. Gütelängeneinheit angeben, falls abweichend von der Standardeinstellung (Meter).
- 4. Größe des Teilkollektivs angeben N (%)
- 5. Für den 1. Abschnitt (Erdstamm) eine Güte und Länge angeben.
- 6. Im 2. Abschnitt (Mittelstamm) können eine weitere Güte und Länge eingetragen werden. Wird keine Länge eingetragen, wird diese Güte für die gesamte Restlänge des Stammes angenommen.
- 7. Ist im 2. Abschnitt eine Länge angegeben, muss im 3. Abschnitt (Reststamm) eine Güte für den restlichen Stammteil eingetragen werden.
- 8. Schaltfläche *speichern* betätigen, um die Eingaben zu speichern.
- 9. Die Kollektivangaben können jederzeit mit den Standard-Vorgabewerten überschrieben werden, indem man die Schaltfläche *Güte-Vorgaben kopieren* betätigt.

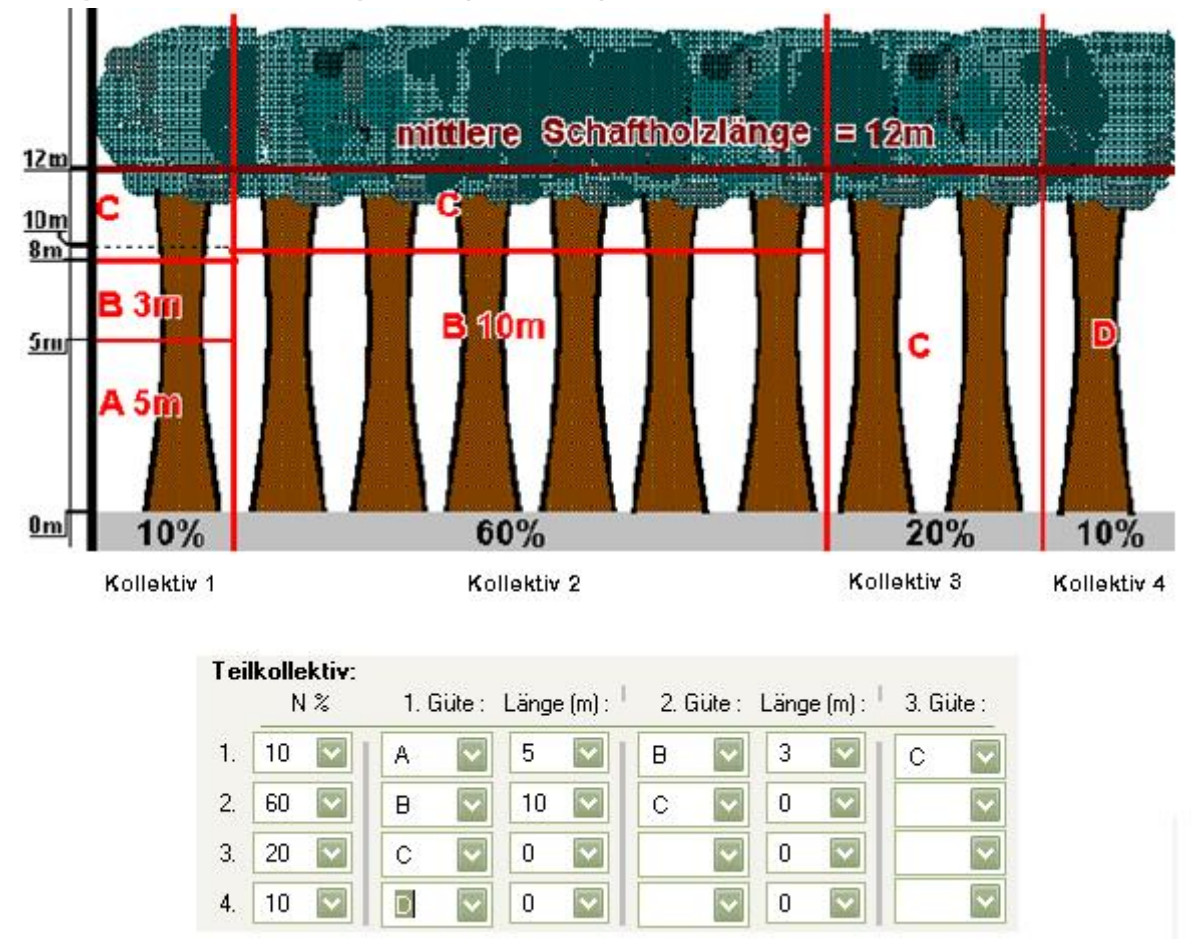

#### **Beispiel für die Güteansprache (Laubholz):**

<span id="page-33-0"></span>**Abbildung 6.10-8 Güteansprache – Beispiel**

#### **Erläuterungen zur Baumart-Auswahl**

Die Baumartauswahltabelle bietet die Möglichkeit alle Parameter pro Baumart als untergeordnete Tabellenelemente einzublenden.

Die Zellen können nicht bearbeitet werden, sie dienen nur der Übersicht, welche Daten für welche Baumart eingegeben sind, insbesondere wenn Gütekollektivangaben für verschiedene BHD-Bereiche vorhanden sind.

Klicken Sie dazu auf ein sichtbares +-Symbol das links vor einer Baumartzeile sichtbar ist. Ist keines zu sehen gibt es noch keine Eingaben, die angezeigt werden können.

Jede sichtbare Tabelle, die unter der Baumartzeile erscheint, enthält Parameter, die in einer separaten Datenbanktabelle stehen und nur für die "darüber liegende" Baumart (erkennbar an den gepunkteten Linien) gelten.

|                           | <b>Baumart-Auswahl</b>              |                                    |                   |               |                   |               |                  |       |                     |                   |
|---------------------------|-------------------------------------|------------------------------------|-------------------|---------------|-------------------|---------------|------------------|-------|---------------------|-------------------|
|                           | Aushaltungsbesonderheiten           |                                    |                   |               |                   |               |                  |       |                     |                   |
|                           | IDKoll-<br>Baumart<br>lektiv        |                                    | <b>BHD</b><br>min | A-Zopf<br>min | <b>BHD</b><br>max | A-Zopf<br>max | Kronen<br>Nutz % | M3_Gu | Transport-<br>länge | $\times$ l<br>bis |
| E-                        | Fichte                              | 0                                  | 7                 | 7             | 21                | 10            | 0                | Meter | 0                   |                   |
|                           | Güte-Angaben                        |                                    |                   |               |                   |               |                  |       |                     |                   |
|                           | Güte IL                             | Stamm<br>z                         |                   |               |                   |               |                  |       |                     |                   |
|                           | IN                                  | 100                                |                   |               |                   |               |                  |       |                     |                   |
|                           | <b>BHD</b> bis<br>999<br>Ė<br>ь<br> |                                    |                   |               |                   |               |                  |       |                     |                   |
|                           | Güte Teil-<br>kollektiv             | Stamm<br>$\boldsymbol{\mathsf{z}}$ | Güte1             | Länge1<br>m   | Güte2             | Länge2<br>m   | Güte3            |       |                     |                   |
|                           | 1                                   | 60                                 | B                 | 18            | С                 | 0             |                  |       |                     |                   |
|                           | 2                                   | 25                                 | D                 | 4             | B                 | 14            | C                |       |                     |                   |
|                           | 3                                   | 5                                  | Ð                 | 4             | C                 | 0             |                  |       |                     |                   |
|                           | 4                                   | 10                                 | C                 | 0             |                   | $\mathbf{0}$  |                  |       |                     |                   |
| Aushaltungsbesonderheiten |                                     |                                    |                   |               |                   |               |                  |       |                     |                   |
|                           | IDKoll-<br>Baumart<br>lektiv        |                                    | <b>BHD</b><br>min | A-Zopf<br>min | <b>BHD</b><br>max | A-Zopf<br>max | Kronen<br>Nutz % | M3_Gu | Transport-<br>länge | $\times 1$<br>bis |
| 由                         | Kiefer                              | 0                                  | 7                 | 7             | 21                | 11            | 100              | Meter | 0                   |                   |
| 匣                         | Buche                               | 0                                  | 7                 | 8             | 21                | 10            | 100              | Meter | 0                   |                   |
|                           |                                     |                                    |                   |               |                   |               |                  |       |                     | ¥                 |

**Abbildung 6.10-9 Karteikarte Aushaltung und Güte**

#### **Schaltfläche Excel Export**

Mit dieser Schaltfläche können die Eingabedaten der Güte-Ansprache als Datei im Excel-Format gespeichert werden.

#### **Schaltfläche drucken**

Mit dieser Schaltfläche können die Eingabedaten der Güte-Ansprache an einen Drucker gesendet werden.

#### <span id="page-34-0"></span>6.10.12 **Karteikarte Loseinteilung**

#### **Funktion:**

Mit den in den beiden vorangegangenen Karteikarten erfassten Daten wird von den Aushiebstämmen ein hinsichtlich Schaftaufbau und Gütestruktur mit der Wirklichkeit gut übereinstimmendes Abbild im Computer aufgebaut. Auf der Karteikarte *Loseinteilung* wird nun der detaillierte Arbeitsauftrag des Revierleiters an die Waldarbeiter zur losweisen Einteilung und Ausformung des Aushiebs nach Sorten, Stärke- und Güteklassen angegeben.

Zunächst werden die nach Marktsituation, Holzstärke und -struktur möglichen Verkaufslose getrennt nach Baumarten/-gruppen für die einzelnen RVR-Sorten (Stammholz, Industrieholzlang und kurz) gebildet. Ein Verkaufslos kann für eine Sorte eine oder mehrere Güteklassen umfassen, z. B. kann ein Buchen-Stammholzlos nur Güte B, ein anderes dagegen Güte B und C enthalten. Soll in zuletzt genannten Fall kein Trennschnitt zwischen Stammholz der Güte B und C geführt werden, lässt sich dies durch eine entsprechende Markierung als Klammerstamm steuern.

Auch das Erntevolumen einer einzelnen Sorte, bestehend aus ein oder mehreren Holzgüten, lässt sich in gesonderte Lose aufteilen. Hierzu sind entsprechende Grenzwerte für einen oberen bzw. unteren Mittendurchmesser bzw. Zopfdurchmesser anzugeben. So kann beispielsweise Fichten-Stammholz der Güte B über die Festlegung eines maximalen Mittendurchmessers in ein Verkaufslos für Profilspanerholz und ein Los für starkes Stammholz aufgegliedert werden.

Besonders im Falle von Profilspanerholz ist die Angabe oberer und unterer Zopfdurchmesser und entsprechender Längenlimits erforderlich. So kann beispielsweise ein Auftrag zur Losbildung lauten: Aushaltung von PS-Holz in Längen von 3,6 bis 5 m im Zopfbereich von 10 bis 14 cm o.R. Wird eine weitere Längendifferenzierung gewünscht, so ist dies über zusätzliche Lose möglich.

Bei der Loseinteilung von Industrieholz in langer oder kurzer Form muss nach Nadelholz und Laubholz unterschieden werden:

- **Nadelholz:** Hier gelten im Prinzip die gleichen Regeln wie beim Stammholz.
- **Laubholz:** Da im Kronenbereich weder die Zahl der Äste, noch deren Durchmesser bekannt sind, wird für den Kronenbereich eine ideelle Schaftform unterstellt, bei der bis zum Aufarbeitungszopf ausgehalten wird. Das bedeutet, es kann keine Trennung nach IL und IS sowie keine Aushaltung nach Länge, Mittendurchmesser und Zopf erfolgen. Die Beschränkung, kein IL und IS gleichzeitig auszuhalten, kann jedoch über eine Volumenangabe für einzelne Lose und eine Prioritätenangabe umgangen werden.

Beispiel: Es können 20 Raummeter Schichtholz verkauft werden. Der Rest des Industrieholzes soll als IL vermarktet werden.

Anzugeben wären (neben der Definition von Stammholzlosen (Priorität 1)):

- Schichtholz-Los mit **Volumen max.** von 20 Rm (Priorität 2).
- IL-Los (Priorität 3).

Bei IL sind die gewünschten Sortimente "baumfallende Längen", "Kranlängen-Baum" oder "Kranlängen-Krone" zu markieren. Wird Industrieholz lang in einem Los zusammengefasst, werden die einzelnen Sortimente intern getrennt nach der Lage im Baum (Ganzschaft, Wipfel) bzw. nach der Aufarbeitung (Zerlegen des Schaftes in Kranlängen) berechnet; im Falle eines Verkaufsloses werden allerdings die einzelnen Sortimente auf den Ergebnisausdrucken nicht gesondert ausgewiesen.

#### **Hinweise:**

#### **Abweichung zwischen Sortierergebnissen**

Mögliche Ursachen für größere Abweichungen zwischen dem Sortierergebnis von Stehendund Liegendmessung sind unter anderem:

- a) **Feldaufnahme:**
	- zu geringer Stichprobenumfang (hoher Stichprobenfehler)
	- falsche Einschätzung: der Höhenstufe, des Mitteldurchmessers, der mittleren astfreien Schaftlänge bei Laubholz usw.
	- Nachzeichnen von Bäumen nach Abschluss der BHD-Messung
	- Vergessen von ausgezeichneten Bäumen beim Einschlag
- b) **Sortierunterschiede zwischen Stehend- und Liegendmessung:**
	- Stammbrüche beim Fällvorgang
	- Qualitätsbedingt veränderte Sorteneinteilung
	- Erhöhter nicht verwerteter Derbholzanteil (NVD-Anteil) durch stärkere Kronenbrüche und nachträglich erkannte Faulholzanteile usw.
	- Geringere Rindenabzüge
**Behandlung des eventuell anfallenden Reststücks zwischen der definierten Stammholzlänge und dem Kronenansatz bei Laubholz und Kiefer:**

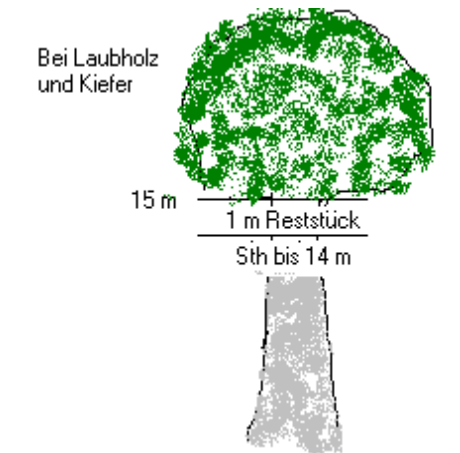

Das Reststücks wird mit der Krone zusammen ins Industrieholz eingestuft.

**Abbildung 6.10-10 Reststück zwischen Stammholzlänge und Kronenansatz**

# **Optimierung des letzten Abschnitts innerhalb eines Loses:**

Ab der Version 6.1 nimmt das Programm innerhalb eines Loses eine gewisse Optimierung vor.

Beispiel:

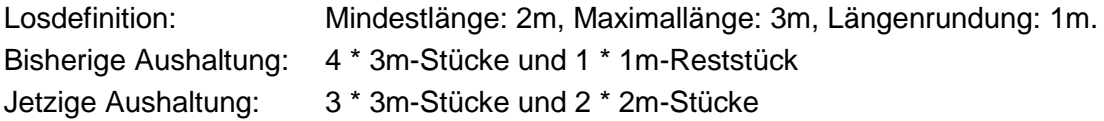

# **Negative Losnummer/-ID: Definition für Restholzlose**

Negative Los-ID's sind Lose für Restholz, die für die interne Programm- und Datenorganisation definiert wurden. Sie sind reserviert für anfallendes X-Holz und Energieholz, um dieses als Sortimente berechnen zu können.

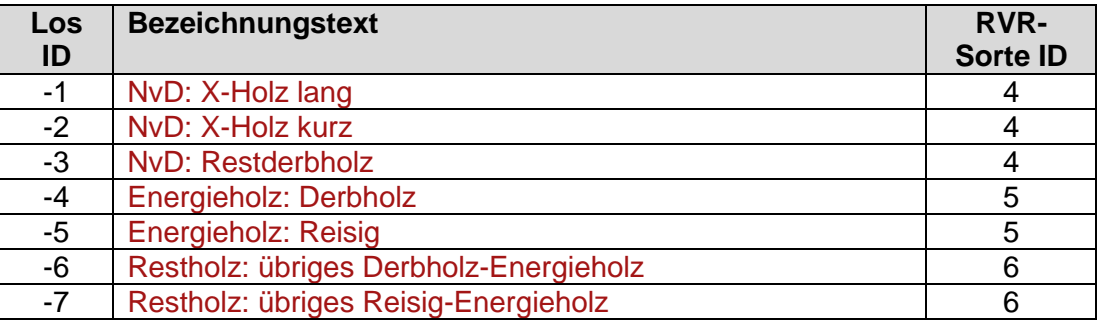

**Tabelle 6.10-1 Definitionen für Restholzlose**

## **Bedienung**

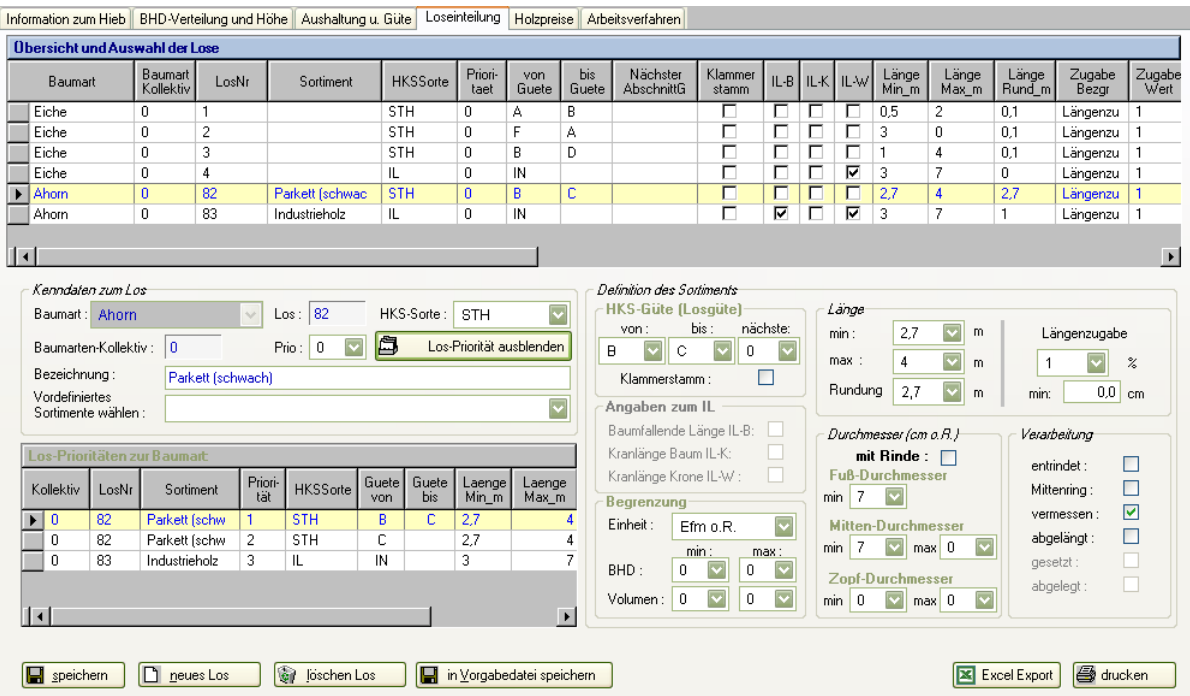

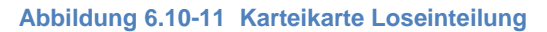

## **Tabelle Übersicht und Auswahl der Lose**

Die Tabelle im oberen Teil der Karteikarte zeigt in einer Zusammenstellung die ausgehaltenen Lose. Die Anzeige dient nur zur Auswahl eines Loses und hat daneben nur informativen Charakter. Dort werden keine Eingaben vorgenommen.

#### **Vorgehen vorhandenes Los ändern:**

- Los in der Auswahltabelle durch klicken auf die betreffende Zeile auswählen.
- Parameter ändern/editieren
- Schaltfläche *speichern*, um die geänderten Parameter in der Datenbank zu sichern.

#### **Vorgehen neues Los anlegen:**

- Schaltfläche *neues Los* betätigen
- Baumart für das Los auswählen.
- $\bullet$  Im Feld *Los* (links oben) eine Losnummer vergeben.
- RVR**-**Sorte auswählen.
- **Beschreibung des Sortiments angeben.**
- Angaben zur Sortendefinition (rechte Seite der Karteikarte) machen.
- Schaltfläche *speichern*, um die Parameter in der Datenbank zu sichern.

#### **Erstelltes Sortiment in Vorgabedatei übernehmen**

Um erstellte/geänderte Sortimente nicht neu eingeben zu müssen können diese in eine Vorgabedatei hinterlegt werden, um diese Sortimentsparameter in Zukunft übernehmen zu können.

Betätigen Sie nachdem Editiervorgang die Schaltfläche *in Vorgabedatei speichern* .

Sind Sortimente vordefiniert, können diese im Auswahllistenfeld *Vordefiniertes Sortiment wählen* angewählt werden. Die Karteikarte wird dann automatisch mit den Parametern dieser Definition für das gerade gewählte Los ausgefüllt.

# **Sortimente löschen**

- 1. Das zu löschende Los in der Übersichtstabelle durch Mausklick auswählen. Die gewählte Los-Zeile wird farbig markiert und ein Zeigersymbol links vor der ersten Spalte Baumart zeigt auf die zu löschende Zeile.
- 2. Schaltfläche *löschen Los* betätigen.

# **Erläuterungen:**

# **Parameter für das Los**

**Energieholz**

Mit dieser Eigenschaft können beliebige Lose als Energieholz gekennzeichnet werden. Damit werden diese Lose im Nährstoffbericht entsprechend klassifiziert und zusammengeführt.

# **Parameter für Begrenzung**

# **BHD-/Volumenbegrenzung min / max**

In diesen beiden Feldern kann festgelegt werden, dass ein Los erst ab einem bestimmten Mindestvolumen (Mindest-BHD) gebildet und/oder nur ein bestimmtes(n) Maximalvolumen (Maximal-BHD) erhalten soll.

Überschreitet das angefallene Volumen, oder der BHD eines Abschnitts den in "max" angegebenen Wert, sollte ein weiteres Los angelegt werden. Andernfalls wird das überschüssige Volumen automatisch dem in der Priorität nächstfolgenden Sortiment oder, falls kein weiteres Los definiert wurde, dem nicht verwertbaren Derbholz (NVD) zugewiesen.

# **Parameter für RVR-Güte (Losgüte)**

**Losgüte von**

In diesem Feld wird die Losgüte festgelegt.

**Losgüte bis**

Soll das Los mehrere Güten enthalten, kann hier eine Angabe erfolgen; z.B.: Ein Los mit den Güten B bis D (mit allen dazwischenliegenden Güteklassen).

**nächste** (Abschnitt)

Dies bedeutet, dass ein eventuell anfallender weiterer Stammholzabschnitt in die angegebene Güte sortiert wird. Belegt der Anwender das Feld mit 0, wird der nächste Abschnitt ebenfalls in die angegebene Güte sortiert.

**Klammerstamm**

Sind am Stamm mehrere Güten (B/C) angesprochen, wird hier angegeben, ob zwischen den Güten ein Trennschnitt erfolgen soll oder nicht.

# **Angaben zum IL**

Die folgenden drei Optionen werden bei Anlage eines IL-Loses aktiv:

- **B :** baumfallende Längen (IL-Stücke über 7 Meter Länge)
- **K :** Kranlänge-Baum (IL-Stücke zwischen drei und sieben Meter Länge, sofern es sich nicht um Kranlänge-Krone handelt)

 **W :** Kranlänge-Krone (IL-Stücke aus der Krone stärkerer Bäume zwischen drei und sieben Meter Länge)

## **Parameter zur Länge**

**min/max**

Hier kann eine genaue Längendefinition des Sortiments gegeben werden. Wird bei schwächerem Laubholz mit durchgehendem Schaft bis zum Aufarbeitungszopf **IL-Baumfallend** ausgehalten, bleibt die Angabe Schaftlänge aus Karteikarte *BHD-Verteilung u. Höhe* unberücksichtigt. Es wird in diesem Fall immer bis zum Aufarbeitungszopf ausgehalten.

## **Längenzugabe / Übermaß**

Es handelt sich um das Übermaß nach RVR. Bei Stammholz und IL ist das Feld mit 1 (%), bei IS-Holz mit 4 (%) vorbelegt. Die Werte können geändert werden.

**Rundung**

Es ist anzugeben, auf welche Länge bei der Sortierung gerundet werden soll.

## **Parameter für Durchmesser**

## **Fuß- Mitten- u. Zopfdurchmesser (Min / Max)**

Diese Eingabefelder dienen der exakten Definition des Sortiments bzw. als Abgrenzung zu anderen Sortimenten (wenn mehrere Lose unterschiedlicher Stärken gebildet werden sollen).

## **Angaben zur Verarbeitung**

Es werden in den sechs Optionsfeldern die folgenden Verarbeitungskriterien festgelegt:

- entrindet
- **Mittenring**
- vermessen
- abgelängt
- gesetzt
- abgelegt

Diese Angaben werden in Menü 6 "ARBEITSVERFAHREN" berücksichtigt.

Ob ein Los entrindet werden soll, muss hier angegeben werden. Das Ankreuzen hat jedoch nicht automatisch zur Folge, dass das entsprechende Los entrindet wird. Es ist hier als Arbeitsauftrag zu verstehen. Was entrindet wird (maschinell bzw. Handentrindung innerhalb des EST), ist in Menü 6 "ARBEITSVERFAHREN" anzugeben.

#### **Prio: Priorität**

Die gewünschten Lose werden normalerweise vom Programm automatisch nach folgender Prioritätsreihung gebildet:

- 1. RVR-Sorten: STH IL IS
- 2. Güte **von**: F TF A B C D IN- IF IK
- 3. Güte **bis**: F TF A B C D IN IF IK
- 4. Maximaler Mittendurchmesser
- 5. Minimaler Mittendurchmesser
- 6. Maximale Länge
- 7. Minimale Länge
- 8. Maximaler Zopfdurchmesser

9. Minimaler Zopfdurchmesser

In dem Auswahlfeld *PRIO* kann diese automatische Prioritätenregel bezüglich der Losbildung verändert werden.

#### **Beispiel**:

Neben anderen sollen auch folgende zwei Lose ausgehalten werden:

- Los 1: Stammholz lang mit einem Mindestzopf von 14 cm o. R.
- Los 2: Profilspanerholz mit einer Länge von 4.5 6 m, einem Mindestzopf von 10 cm o. R. und einer Maximalmenge von 70 Efm

Um Los 2 auf jeden Fall zu erhalten, kann ihm die Prioritätenkennung 1 vergeben werden. Ansonsten würde - von der Längen- und der Zopfdefinition her gesehen - zuerst das Los 1 "Stammholz lang" ausgehalten. Es kann somit direkt auf die Nachfragesituation (Käuferanfrage) reagiert werden.

#### **Schaltfläche** *Los-Priorität ein-/ausblenden*

Über diese Schaltfläche erhält der Anwender die Information, in welcher Prioritätenfolge das Programm für die gerade aktive Baumart (im Feld "Baumart") die Lose bilden wird. Diese Information dient dazu, die internen Abläufe des Programms bei der Losbildung durchsichtiger zu machen.

#### **Schaltfläche** *Excel Export*

Mit dieser Schaltfläche können die Eingabedaten der Lose als Datei im Excel-Format gespeichert werden.

#### **Schaltfläche** *drucken*

Mit dieser Schaltfläche können die Eingabedaten der Lose an einen Drucker gesendet werden.

### 6.10.13 **Karteikarte Holzpreise**

#### **Funktion:**

Der Schritt zum Bruttoerlös führt über die rechnerische Verknüpfung des nach Sorten, Stärkeklassen und Güten losweise aufbereiteten Hiebsvolumens mit Holzpreisen. Neben der Neueingabe aktuell ausgehandelter Preise kann der Benutzer auch immer wieder auf die von ihm in der Datenbank hinterlegten Preise interessierender Baumarten, Sorten und Güten zurückgreifen. Die jederzeit abrufbaren Erlösdaten können aus verschiedenen Quellen, wie Forststatistischen Jahrbüchern, aber auch Kundendateien gespeist werden. Dabei ist eine Anpassung an die aktuelle Preissituation jederzeit möglich. Die Flexibilität und Realitätsnähe der Erlöskalkulation wird noch dadurch erhöht, dass sowohl mit Stärkeklassen abhängigen Preisreihen als auch mit Durchschnittspreisen, in Messzahlprozenten oder in EURO gerechnet werden kann. Abzüge für Verkauf von Holz in Rinde können ebenso berücksichtigt werden, wie ein praxisüblicher Preisabschlag für C-Holz und ein separater D-Holzpreis.

In der praktischen Anwendung des Programms kann es vorkommen, dass im vorigen Menü definierte Lose nicht erstellt werden (Volumen = 0). Dies kann mehrere Ursachen haben: Die große Flexibilität des Kalkulationsprogramms verführt leicht zu einer vielfältigen Aushaltung von Sorten und Güteklassen. Die Ausschöpfung aller Möglichkeiten führt bei Hieben mit mehreren Baumarten dann eventuell zu unübersichtlichen und schwierig zu interpretierenden Ergebnissen. So kann es beispielsweise bei der okularen Ansprache des Stammholzes nach verschiedenen Güteanteilen zu erheblichen Unterschieden zwischen den Schätzwerten am stehenden Aushieb, den Losvorgaben in Menü 4 und dem Ergebnis der computergestützten Aushaltung kommen. Für diese Diskrepanz sind mehrere Ursachen denkbar: Restriktionen hinsichtlich eines minimalen oder maximalen Losvolumens werden nicht bedacht (z.B. die Aushaltung von Buchen-Stammholz Güte A unterbleibt, weil der geforderte Mindestanfall von 5 Efm nicht erreicht wird); Ausformungsbedingungen am stehenden Baum werden falsch eingeschätzt (z.B. Buchen-Stammholz Güte A fällt nach RVR-Vorschriften erst ab Stärkeklasse 3a an); Auswirkungen größerer Qualitätssprünge sind bei der Okulartaxe nicht kalkulierbar (z. B. kann nach Abtrennung von X-Holz am Stammfuß kein A-Holz mehr ausgehalten werden) u. a. mehr.

Sollten gewünschte Lose in diesem Menü vom Programm nicht erstellt worden sein, bleibt dem Benutzer eine sorgfältige Analyse seiner Eingabedaten und gesetzten Restriktionen nicht erspart - eventuell zurück bis zur Karteikarte *BHD-VERTEILUNG UND HÖHE*.

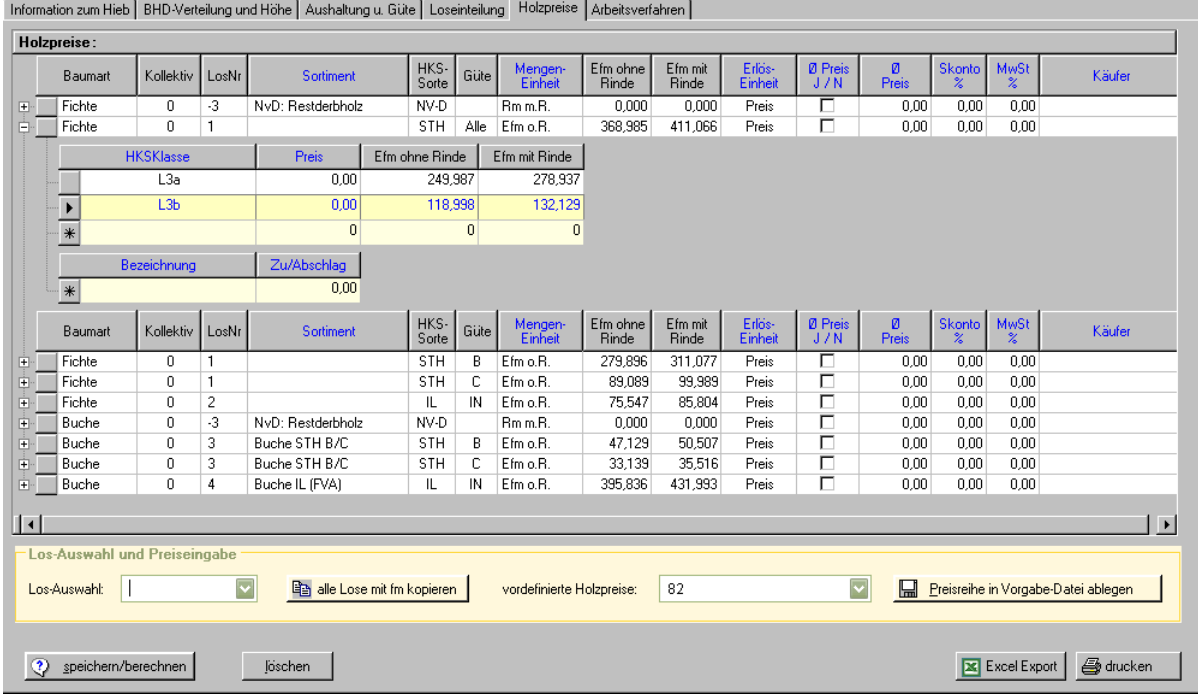

Die Holzpreise werden auf dieser Karteikarte in einer Haupt-Tabelle und zweier untergeordneter Tabellen (entsprechend den Tabellen auf Karteikarte Aushaltung und Güte) verwaltet:

1. Lospreistabelle (Haupttabelle, mehrzeilig)

pro Lospreis-Tabellenzeile:

- 2. Stärkeklassenpreis-Eingabetabelle (mehrzeilig)
- 3. Eingabetabelle für Zu-/Abschläge (einzeilig)

Die Tabellen dienen hier auch zur Dateneingabe. Eingabespalten sind durch die blauen Spaltenüberschriften erkennbar. Um einen Wert einzugeben muss der Mauszeiger auf die entsprechende Zelle bewegt werden. Durch einen Mausklick auf die Zelle wird der Eingabemodus eingeschaltet.

Eine Zelle kann

- ein editierbares Textfeld.
- eine Auswahlliste
- ein Options-Kästchen zum ein-/ausschalten

sein.

**Abbildung 6.10-12 Karteikarte Holzpreise**

Ist die Zelle eine editierbare Eingabezelle erscheint eine blinkenden Eingabe-Schreibmarke und die Zelle nimmt nun die Tastaturangaben entgegen. Ja/Nein-Werte werden durch Klick auf das in der Zelle sichtbare Kästchen angegeben. Bei Auswahllisten erscheint die Schaltfläche mit dem nach unten gerichteten Dreieck.

# **Vorgehen Holzpreise angeben**

Die Datenzeilen der Lospreise können entweder einzeln oder für alle ausgehaltenen Lose auf einmal angelegt werden.

## **a) Lose einzeln auswählen und anlegen**

1. Auswahllistenfeld *LOS-Auswahl* (links unten) öffnen.

Dort werden die gebildeten Lose nach Losnummern angeboten - getrennt nach Güten, sowie in einer separaten Zeile mit der Gütebezeichnung "ALLE" (bedeutet: alle Güten zusammengefasst).

Der Anwender kann einem Los über alle Güten hinweg eine Preisreihe bzw. einen Ø-Preis vergeben (Wahl des Loses mit der Gütebezeichnung "ALLE") oder er kann die einzelnen Güten im Los separat anwählen und diesen jeweils gesondert Preisreihen bzw. einen Ø-Preis zuordnen.

Nach Auswahl wird für dieses Los eine Zeile in der Eingabetabelle angelegt. Darunter erscheinen zwei weitere Tabelleneingabeobjekte:

- a. zur Aufnahme der Preise für existierende Stärkeklassen
- b. zur Angabe von Zu-/Abschlägen

Diese beiden Eingabetabellen werden durch Mausklick auf das Kästchen links vor der Zeile der übergeordneten Los-Zeile ein- und ausgeblendet. Bedienung der Eingabezellen wie oben beschrieben.

2. Die Angabe Erlöseinheit und Mengeneinheit über die Auswahllistenfelder der jeweiligen Zellen wählen.

(Das Programm belegt diese beiden Felder automatisch mit Efm und Preis vor.)

- 3. Um über alle Stärkeklassen eines Loses einen Durchschnittspreis zu vergeben, ist das Optionsfeld "DURCHSCHNITTSPREIS" anzukreuzen.
- 4. Danach sind, je nach der unter Punkt **3** getroffenen Auswahl - der Ø-Preis oder Ø-MZ% (Durchschnittspreis bzw. -MZ%) in der Spalte Erlöseinheit einzutragen

- oder die Preise (in EURO oder MZ%) für die einzelnen Stärkeklassen (L1a, L1b, L2a, ..., L6) in die entsprechenden darunterliegenden Eingabetabellen einzutragen.

## **b) Alle ausgehaltenen Lose automatisch anlegen**

- 1. Durch Betätigen der Schaltfläche *alle Lose mit fm anlegen* werden automatisch die Holzpreisdatenzeilen für ausgehaltene Lose in der Eingabetabelle angelegt.
- 2. Die weiteren Eingaben wie oben unter Punkt 2 bis 4 beschrieben durchführen.

## **Vorgehen auf vordefinierte Holzpreise zugreifen**

Dieses Listenfeld ermöglicht den Zugriff auf in der Datenbank hinterlegte **vordefinierte Holzpreise**. Alle hinterlegten Preise können über den Menüeintrag *Verwaltung/Stammdaten*  Karteikarte *Holzpreise* eingesehen werden.

Durch Öffnen des Listenfeldes können die dort hinterlegten Preisreihen angewählt werden. Eine ausgewählte Preisreihe wird dem gerade gewählten Los zugeordnet. Das Menü wird für dieses Los automatisch ausgefüllt.

Dieses Listenfeld kann auch zur Beschreibung der Holzpreise (z.B. Käufername) verwendet werden.

#### **Erläuterungen:**

## **Auswahlliste Los-Auswahl**

In dem geöffneten Listenfeld werden alle Lose nach Losnummern - getrennt nach Güten sowie in einer separaten Zeile mit der Gütebezeichnung "ALLE" (bedeutet: alle Güten zusammengefasst) - angeboten.

Der Anwender kann einem Los über alle Güten hinweg eine Preisreihe bzw. einen Ø-Preis vergeben (Wahl des Loses mit der Gütebezeichnung "ALLE"), oder er kann die einzelnen Güten im Los separat anwählen und diesen jeweils gesondert Preisreihen bzw. einen Ø-Preis zuordnen.

Anmerkung: Wurden einem Los Preise für einzelne Güten und für zusammengefasste Güten ("Gütebezeichnung: Alle") angegeben, werden die Preise der einzelnen Güten verwendet.

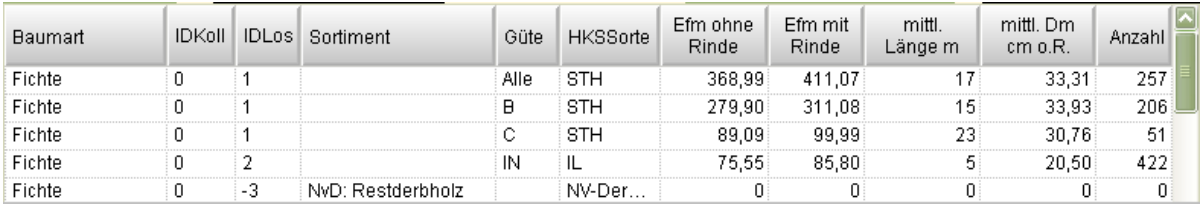

**Abbildung 6.10-13 Auswahliste "LOS" mit den gebildeten Losen**

### **Tabellenspalte MwST%**

In dieser Tabellenspalte kann der Mehrwertsteuersatz eingetragen werden. Er gilt für alle Stärkeklassenpreisangaben dieses Loses. Der eingetragene Prozentsatz wird auf die angegebenen Nettopreise aufgerechnet.

#### **Durchschnittspreis oder -MZ%**

Durch Ankreuzen dieses Optionsfeldes kann der Anwender einem Los über alle Stärkeklassen hinweg einen Durchschnittspreis vergeben. Ist diese Option gesetzt, ist nur das Feld Ø-Preis auszufüllen. Die Felder mit der Stärkeklassebezeichnung (L1a - L6) bleiben unberücksichtigt. Umgekehrt ist zu verfahren, wenn die Preise stärkeklassenweise vergeben werden sollen. Handelt es sich bei einem Los um Industrieholz (kurz oder lang) setzt das Programm automatisch die Option Durchschnittspreis.

Bei Zugriff auf vordefinierte Preise über das Listenfeld "HOLZPREISE" wird diese Option ebenfalls berücksichtigt.

#### **Vorgehen um auf "vordefinierte Holzpreise" zuzugreifen**

Dieses Listenfeld ermöglicht den Zugriff auf **vordefinierte Holzpreise** in der Datenbank (siehe Menüeintrag *Verwaltung/Stammdaten/Karteikarte Holzpreise*).

Durch Öffnen des Listenfeldes können die dort hinterlegten Preisreihen angewählt werden. Eine ausgewählte Preisreihe wird dem gerade gewählten Los zugeordnet. Das Menü wird für dieses Los automatisch ausgefüllt.

Dieses Listenfeld kann auch zur Beschreibung der Holzpreise (z.B. Käufername) verwendet werden.

#### **Mengeneinheit**

Die Mengeneinheit Efm, Rm usw. wird zunächst automatisch bestimmt.

#### **Erlöseinheit**

Es ist anzugeben, ob es sich bei den Werten um Preise oder um Messzahlprozente handelt.

## **Skonto %**

Die Angabe bezieht sich auf das gerade aktive Los. Es kann somit selektiv einzelnen Käufern Skonto gewährt werden.

## **Spalte Bezeichnung in der Zu/Abschlag-Tabelle**

Es können verschieden Zu/Abschläge angegeben werden:

## **Zu-/Abschlag Sonstiger %**

Die Angabe bezieht sich auf das gerade aktive Los. Das Feld kann dazu verwendet werden, einen prozentualen Abschlag auf die Preise des Loses zu vergeben.

## **Abschlag für Holz in Rinde**

Wahlweise ist ein Abschlag für Holz in Rinde (in EURO/Efm) anzugeben.

## **C-Holz-Preisabschlag**

Kommt im Los Holz mit der Güte C vor, kann für dieses der B-Holzpreis mit einem prozentualen Preisabschlag angegeben werden. Wird einem Los über alle Güten hinweg eine Preisreihe vergeben (Wahl des Loses mit der Gütebezeichnung "ALLE"), bezieht sich der Preisabschlag auf das vorkommende C-Holz im Los.

## **D-Holzpreis**

Wird einem Los über alle Güten hinweg eine Preisreihe vergeben (Wahl des Loses mit der Gütebezeichnung "ALLE"), kann für vorkommendes D-Holz in diesem Feld ein separater Preis (in EURO) angegeben werden.

#### **Vorgehen Preise in Vorgabedatei ablegen**

Eine Preisreihe kann direkt aus dem Menü mit der Schaltfläche *Preisreihe in Vorgabedatei ablegen* in die Vorgabedatei übernommen werden.

Bei Betätigung zeigt die Beschriftung der Schaltfläche die erfolgte Übernahme an. Die Preise sind damit in die Vorgabedatei übertragen und können über die Auswahllisten *vordefinierte Holzpreise* dann abgerufen werden.

#### **Vorgehen Holzpreise löschen**

Um ein Los und seine Preise zu löschen muss die entsprechende Zeile ausgewählt werden. Dies geschieht durch Klicken in eine beliebige Zelle der zu löschenden Zeile oder auf den grauen Zeilenbeginn, ganz links, vor der ersten Spalte *Baumart*. Der aktive Datensatz wird immer durch ein Zeigersymbol auf diesem Bereich angezeigt und die Zeile wird zusätzlich farblich hinterlegt. Auf der Tastatur nun die Taste Entf (Entfernen) drücken. Ein Hinweisdialog erscheint. Wird die Schaltfläche *Ja* ausgeführt wird die markierte Los-Zeile und die darunterliegenden Stärkeklassenpreiszeilen und Zugabezeile gelöscht.

#### **Schaltfläche** *berechnen*

Um die ausgehaltenen Lose mit den eingegebenen Holzpreisen zu berechnen muss die Schaltfläche berechnen betätigt werden. Dies muss nicht ausgeführt werden, wenn auf die Karteikarte Arbeitsverfahren gewechselt wird, um dort weitere Angaben zu den Ernteverfahren anzugeben. Dann berechnet das Programm automatisch die Erlösergebnisse.

## **Schaltfläche** *Excel Export*

Mit dieser Schaltfläche können die Eingabedaten der Holzpreise als Datei im Excel-Format gespeichert werden.

## **Schaltfläche** *drucken*

Mit dieser Schaltfläche können die Eingabedaten der Holzpreise an einen Drucker gesendet werden.

# 6.10.14 **Karteikarte Arbeitsverfahren**

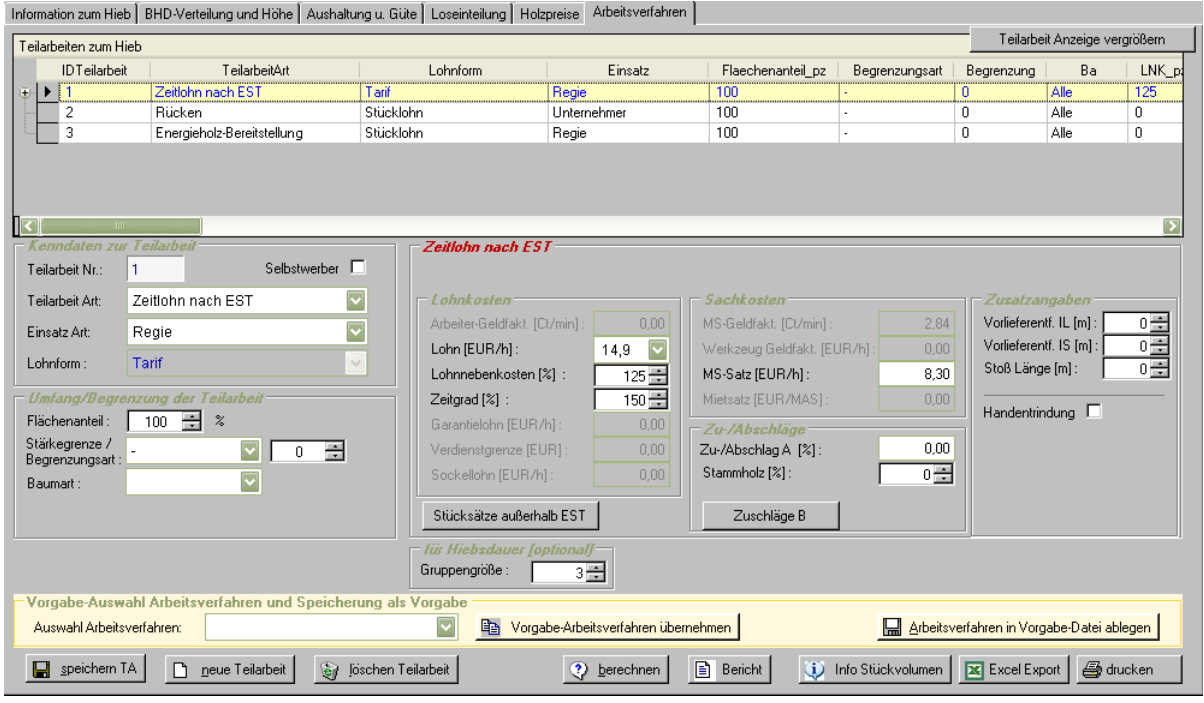

**Abbildung 6.10-14 Karteikarte Arbeitsverfahren**

## **Funktion:**

Auf dieser Karteikarte gibt der Benutzer an, mit welchen Arbeitsverfahren das anfallende Hiebsvolumen aufgearbeitet werden soll. Dabei sind die Arbeitsverfahren vollkommen frei definierbar. Sie können nach Art eines Baukastenprinzips aus einzelnen Teilarbeiten zusammengesetzt werden.

Es kann für jede Teilarbeit die **Einsatzart** (Regie/Unternehmer) und die **Entlohnungsform** gewählt werden (letzteres natürlich nicht bei Tarifen). Der Benutzer kann festlegen, was innerhalb einer Teilarbeit aufgearbeitet wird.

Das Baukastenprinzip geht hierbei so weit, dass beispielsweise die Teilarbeit "Rücken" noch weiter aufgefächert werden kann. So kann mit der Zuordnung einzelner Lose (s.u.) z.B. festgelegt werden, dass das Kurzholz mit einem bestimmten Rückemittel von einem Unternehmer im Stücklohn, das Langholz mit einem anderen Rückemittel in Regie nach Tarif gerückt wird.

## **Vorgehen neue Teilarbeit anlegen**

1. Schaltfläche *neue Teilarbeit* betätigen

Kenndaten zur Teilarbeit angeben

- 2. Im Texteingabefeld *Teilarbeit Nr:* (links oben, unterhalb der Tabelle) wird automatisch eine laufende Nummer für die Teilarbeit vergeben (die eindeutige ID-Nummer der Teilarbeit). Die Nummer kann nicht verändert werden.
- 3. Eine Teilarbeit-Art aus der Auswahlliste auswählen.
- 4. Einsatzart (Regie oder Unternehmer) angeben.
- 5. Lohnform (Stücklohn oder Vereinbarung / Zeitlohn) wählen.

Je nach Wahl der Teilarbeit in Verbindung mit der Lohnform wird im rechten Teil der Karteikarte ein weiterer Rahmen/Bereich eingeblendet. Dieser wird durch die Wahl der Einsatzart noch modifiziert: Z.B. bei Unternehmer der Bereich Zusatzangaben für Unternehmer mit den Eingabefelder *Unternehmerzuschlag[%]* und *mit MwS*t eingeblendet.

Es gibt folgende unterschiedliche Eingabebereiche:

- EST / Zeitlohn nach EST
- Kombinierte Seillinienverfahren
- **•** Stücklohn
- Vereinbarung / Zeitlohn
- 6. Ausfüllen der Felder des entsprechenden Eingabedatenbereichs/Rahmens

Im Eingabebereich *Umfang/Begrenzung der Teilarbeit* angeben, was mit der gewählten Teilarbeit aufgearbeitet werden soll.

Bei weiteren Teilarbeiten die Schritte 1 bis 6 wiederholen.

Sind Arbeitsverfahren vordefiniert, kann im Auswahllistenfeld *Auswahl Arbeitsverfahren* auf diese zugegriffen werden.

#### **Erläuterungen:**

#### **Selbstwerber**

Durch Ankreuzen dieser Optionsschaltfläche kann der erntekostenfreie Erlös berechnet werden, ohne dass die Plausibilitätsroutinen des Programms Angaben zu den Erntekosten fordern.

#### **Schaltfläche** *Arbeitsverfahren* **in Vorgabe-Datei ablegen.**

Mit Hilfe dieser Taste kann ein hier definiertes Arbeitsverfahren in einer Vorgabedatei abgelegt werden. Diese Vorgabedatei kann im Menü *Verwaltung/Stammdaten /* Karteikarte *Verfahren u. Teilarbeit* eingesehen und bearbeitet werden. Das Programm vergibt automatisch eine Verfahrensnummer. Der Anwender muss einen Verfahrensnamen vergeben.

#### **Teilarbeit-Art**

Das Auswahllistenfeld *Teilarbeit Art* enthält die Arten einer Teilarbeiten, aus denen ein Arbeitsverfahren zusammengestellt werden kann.

| Code | <b>Teilarbeitsname</b>          |
|------|---------------------------------|
| 1    | EST                             |
| 2    | PST                             |
| 3    | Zeitlohn nach EST               |
| 10   | Motormanuell Fällen/Zufällen    |
| 20   | Motormanuell Fällen/Aufarbeiten |
| 30   | Kombinierte Seillinienverfahren |
| 35   | Kombiniert Fällen/Vorrücken     |
| 40   | Harvester Fällen/Aufarbeiten    |
| 50   | Prozessor/Harvester Aufarbeiten |
| 60   | Vorrücken                       |
| 70   | Rücken                          |
| 80   | <b>Maschinell Entrinden</b>     |
| 90   | Gesamte Holzerntearbeiten       |
| 95   | Vermessen                       |
| 100  | Hiebsnebenarbeiten              |

**Tabelle 6.10-2 Teilarbeiten**

Anmerkung zu einzelnen Teilarbeiten:

- **Zeitlohn nach EST**: Dient der Abschätzung des Zeitbedarfs für konkrete Hiebe nach Einführung des Zeitlohns. Der Zeitgrad ist entweder früheren EST-Rottenstatistiken zu entnehmen oder gutachtlich zu schätzen. Die Stundenlöhne müssen inklusive Zulagen und Prämien angegeben werden.
- **Maschinell Entrinden** (Handentrindung innerhalb EST): Sollen Lose entrindet werden, ist die Teilarbeit **Maschinell Entrinden** anzuwählen. Die Auswahl was entrindet werden soll, ist im Rahmen **Bearbeiten von** über die Baumart oder die in Menü 4 - "LOSEINTEILUNG" als entrindet gekennzeichneten Lose vorzunehmen. Wird über die Baumart selektiert, berücksichtigt das Programm automatisch alle als entrindet gekennzeichneten Lose dieser Baumart(en) (Handentrindung innerhalb EST s.u.).
- **Vermessen**: In den Fällen, in denen das Vermessen nicht innerhalb eines Tarifs vergütet wird, kann dies als eigene Teilarbeit definiert werden.

## **Bereich Umfang/Begrenzung der Teilarbeit**

Mit Hilfe dieser Eingabefelder wird angegeben, was mit der gerade gewählten Teilarbeit aufgearbeitet werden soll.

Differenzierungen und Abgrenzungen sind möglich über Angabe von:

- Baumart/-gruppe
- Flächenanteilen
- Stärkegrenzen (BHD)
- Losen

Dabei stellt die Auswahl "Baumart" die übergeordnete Kategorie dar. Die übrigen 3 Eingrenzungen beziehen sich immer auf die ausgewählte Baumart/-gruppe.

#### **Beispiel 1:**

Ein Hieb soll mit Vollernter aufgearbeitet werden. Der Vollernter kann jedoch, bedingt durch die Topographie, (oder bei Rückegassenabstand > 20m) nur auf 70% der Fläche eingesetzt werden. Die restlichen 30% der Fläche werden im EST aufgearbeitet.

#### **Vorgehen:**

- Teilarbeitsnummer 1 vergeben
- Harvester wählen
- Baumartauswahlliste leer lassen dies bedeutet Baumart "Alle"
- Flächenanteil von 70% eintragen
- die übrigen Eintragungen vornehmen
- Teilarbeitsnummer 2 vergeben
- EST wählen
- Baumartauswahlliste leer lassen dies bedeutet Baumart "Alle"
- Flächenanteil von 30% eintragen
- die übrigen Eintragungen vornehmen

## **Beispiel 2:**

Es soll mit dem Vollernter aufgearbeitet werden. Im Bestand befinden sich jedoch Bäume mit einem BHD > 60 cm, die für den Vollernter zu stark sind. Diese sollen motormanuell aufgearbeitet werden.

Vorgehen wie oben, jedoch eine Abgrenzung der beiden Teilarbeiten über die Angaben von Stärkegrenzen vornehmen:

- für Teilarbeit "Harvester Fällen/Aufarbeiten": Stärkegrenze bis 60 cm
- für Teilarbeit "Motormanuell Fällen/Aufarbeiten": Stärkegrenze ab 61 cm

#### **Beispiel 3:**

Mit der Teilarbeit "Rücken" sollen nur bestimmte Lose (durch Unternehmer) gerückt werden.

#### **Vorgehen:**

- Teilarbeitsnummer vergeben
- RÜCKEN wählen
- Baumart/-gruppe wählen
- Schaltfläche *TEILARBEIT LOSEN ZUORDNEN* anklicken
- entsprechende Lose markieren
- Schaltfläche *MARKIERTE LOSE ZU TA ZUORDNEN* wählen
- die übrigen Eintragungen vornehmen

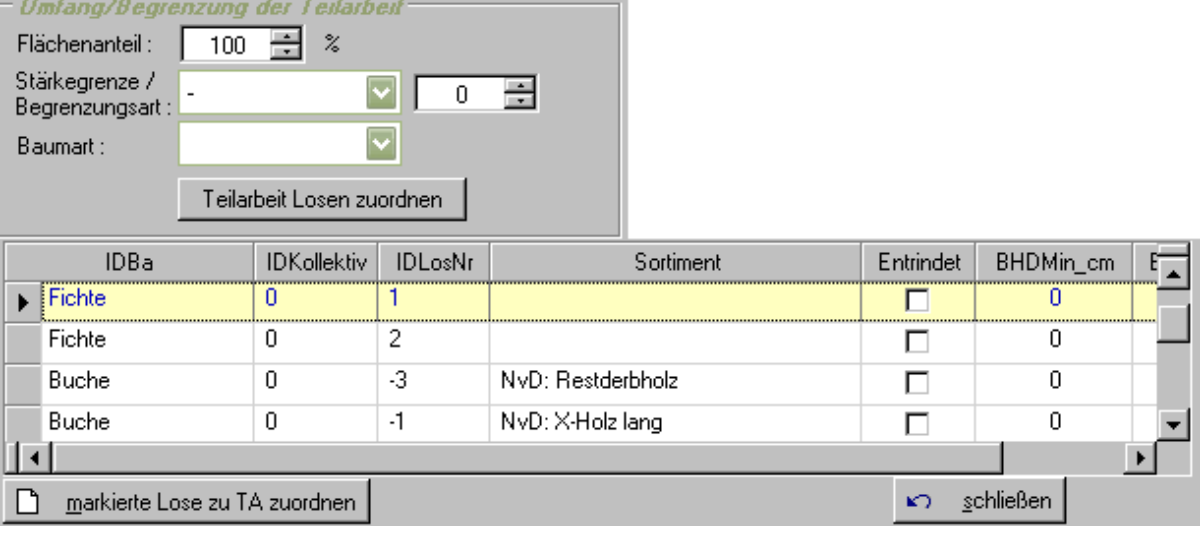

**Abbildung 6.10-15 Zuordnung von Losen zu einer Teilarbeit**

Anm.: Bei der **Zuordnung von Losen zu einer Teilarbeit** ist eine Mehrfachauswahl möglich. Mehrere Lose werden mit gedrückter STRG-Taste und gleichzeitigem Anklicken der Zeile mit der Maus markiert.

Beim Öffnen der Tabelle erscheinen die noch nicht zugeordneten Lose. Gewünschtes Los markieren und dann die Befehlsschaltfläche *markierte Lose zu TA zuordnen* betätigen. Mit der Schaltfläche *schließen* kann die Tabelle verlassen werden.

Welche Lose schon zugeordnet sind kann man durch einblenden der untergeordneten Tabelle der Teilarbeit-Tabelle entnehmen.

## **Schaltfläche** *Info Stückvolumen*

Für eine realistische Einschätzung von Leistungen und damit von Kosten ist es wichtig, die Bezugsgröße "Stückvolumen" zu kennen. Diese Information kann jederzeit abgerufen werden. Eingaben des Benutzers, die eine Auswirkung auf diese Größe haben, wie Veränderungen in dem Feld "Stärkegrenze", veranlassen das Programm unmittelbar, die Stückvolumina aktuell neu zu berechnen.

Anmerkung zu Vorrücken / Rücken:

- Für IS-Holz wird eine Vorlast von 0,3 Efm unterstellt.
- Bei IL-Holz werden mindestens 0,05 Efm zusammengefasst.

## **BEREICH: EST**

Nach Wahl der Teilarbeit EST bzw. PST (Hessischer Prämienlohntarif) im linken Teil des Bildschirmmenüs wird der Rahmen für die Angaben zur Aufarbeitung nach EST/PST eingeblendet. Er enthält alle Eingabefelder, die für die Kostenberechnung nach dem Tarif notwendig sind.

## **ERLÄUTERUNGEN**:

#### **Geldfaktoren, Garantielohn, Verdienstgrenze bei EST**

Bei erstmaligem Aufspielen dieser Felder belegt das Programm diese automatisch mit den aktuellen tariflich vereinbarten Werten, die in den Stammdaten hinterlegt werden können (Menü Verwaltung).

#### **Lohn, Motorsägenentschädigung bei Zeitlohn nach EST**

Der Stundenlohn ist inklusive Forstzulage anzugeben.

#### **Zuschläge B**

Bei Betätigung dieser Taste wird ein Untermenü eingeblendet. Darin werden die im Hieb vorkommenden Baumarten aufgelistet. Der Benutzer trägt hier die baumartenbezogenen Zuschläge B ein.

| -Zuschläge B für baumbezogene Hiebsmerkmale |                  |             |           |  |  |  |  |  |  |  |
|---------------------------------------------|------------------|-------------|-----------|--|--|--|--|--|--|--|
| Baumart                                     | Entrindet        | Hoehenstufe | ZuschlagB |  |  |  |  |  |  |  |
| Fichte                                      |                  |             | 8,00      |  |  |  |  |  |  |  |
| Buche                                       |                  |             | 11,00     |  |  |  |  |  |  |  |
|                                             |                  |             |           |  |  |  |  |  |  |  |
|                                             |                  |             |           |  |  |  |  |  |  |  |
|                                             |                  |             |           |  |  |  |  |  |  |  |
|                                             | schließen<br>KO. |             |           |  |  |  |  |  |  |  |

**Abbildung 6.10-16 Eingabetabelle Zuschläge B**

#### **Zeitgrad**

Die Angabe ist bei EST, PST und Seillinienverfahren erforderlich zur Berechnung der Hiebsdauer. Diese wird im Zusammenhang mit dem Mindestlohn bzw. der Verdienstbegrenzung benötigt.

## **Zu-/Abschläge A**

Darunter fallen die Zuschläge für standorts- und bestandesbezogene Merkmale.

## **Handentrindung**

Innerhalb des **EST** kann die Handentrindung gewählt werden. Dabei werden alle in Menü-4 als **entrindet** gekennzeichneten Lose der hier im Rahmen "**Bearbeiten von**" gewählten Baumart(en) für die Teilarbeit EST berücksichtigt.

Anzugeben ist hier:

- ab welcher Klasse handentrindet wird
- die Anteile im Saft
- die Anteile außer Saft bzw. die nachträglich entrindet werden

## **Zusatzangaben**

Bei Aushaltung von IL/IS werden hier die tariflich relevanten Größen Vorlieferentfernung und Stoßlänge eingetragen.

Handentrindung kann gewählt werden. Dabei ist anzugeben, ab welcher Stärkeklasse handentrindet wird und es sind die Anteile einzutragen, in welchem Zustand (im/außer Saft usw.) entrindet wird.

## **Hiebsdauer und Verdienst**

Wurde als Einsatzart Regie gewählt, ist hier für die Kostenberechnung (wg. Garantielohn und Verdienstbegrenzung) noch die Angabe des Zeitgrads nötig. Ist bei der Kalkulation die Berechnung der Hiebsdauer von Interesse, ist die Gruppengröße anzugeben.

## **Zusatzangaben für Unternehmer**

Wird ein Unternehmer im EST/PST eingesetzt, sind die Felder "UNTERNEHMERZU-SCHLAG" und "MwSt" auszufüllen.

## **Stücksätze außerhalb EST**

Sind Stücksätze außerhalb EST aufzuarbeiten, ist diese Taste zu wählen. Ein weiteres Untermenü wird eingeblendet.

Anm.: Während dieses Untermenü aktiv ist, sind die Funktionen des darunterliegenden Hauptmenüs (Menü 6) inaktiv. Erst nach Verlassen des Untermenüs mit der Taste "SCHLIESSEN" wird das Hauptmenü wieder aktiviert.

#### **Vorgehen:**

- 1. Im Listenfeld "ART" die entsprechenden Stücksätze auswählen.
- 2. Einheit, Anzahl, Lohn- und Sachaufwand eintragen
- 3. Bei Regie optional die Felder Dauer (Stunden) und die Gruppengröße ausfüllen.
- 4. Durch Drücken der Taste "SCHLIESSEN" gelangt man zurück ins Hauptmenü.

#### **Info: Gewählte Stücksätze**

Der Benutzer erhält eine Übersicht über die von ihm gewählten Stücksätze.

# **BEREICH: Kombinierte Seillinienverfahren**

Nach Wahl der Teilarbeit "Kombinierte Seillinienverfahren" und der Einsatzart im linken Teil des Bildschirmmenüs wird der Rahmen für die Angaben zur Aufarbeitung im Kombinierten Seillinienverfahren eingeblendet.

Integriert in das Programm sind die folgenden Tarife:

- Kombiniertes Seillinienverfahren "KSV", Baden-Württemberg
- Windenverfahren "WIND"
- Modifiziertes Goldberger Verfahren "MGV"
- Windenverfahren "WV", Nordrhein-Westfalen

Der gewünschte Tarif ist in dem Listenfeld "TARIF" zu wählen. Je nach Wahl wird das Menü in Teilen modifiziert, da die einzelnen Tarife unterschiedliche Strukturen aufweisen:

## **BESONDERHEITEN DER EINZELNEN TARIFE:**

## **Kombiniertes Seillinienverfahren KSV Ba-Wü**

Die Struktur der Zuschläge A und B entspricht der des EST.

## **Windenverfahren WIND**

- Schlepperkorrekturfaktor
- Arbeiter- und Motorsägenzuschläge

## **Modifiziertes Goldberger Verfahren**

- Schlepperkorrekturfaktor
- Arbeiter- und Motorsägenzuschläge
- Das Verfahren entspricht in seiner tariflichen Struktur weitestgehend dem Verfahren WIND.
- Als Besonderheit ist in den Tarif noch die Entfernung eingebaut.

## **Windenverfahren WV NRW**

- Die Zuschläge haben die gleiche Struktur wie der EST (Zuschläge A und B).
- Zusätzlich wurde in den Tarif ein Aufarbeitungs- und Vermessungszuschlag integriert. Es ist anzugeben, ob Kurzholz aufgearbeitet und ob das Sortiment vermessen wird.

Ansonsten entsprechen die Eingabefelder denen des EST-Verfahrens (s.o.). Namentlich gilt dies für die Geldfaktoren, die Lohnnebenkosten und den Zeitgrad. Es entfällt die Angabe zur Gruppengröße, da diese Tarife generell als Zweimannverfahren definiert sind. Hinzu kommt die Angabe "Mietsatz" für das Schlepperfahrzeug bzw. den Seilkran. Er wird in EUR pro Maschinenarbeitsstunde angegeben.

## **BEREICH: Stücklohn**

Der Anwender kann bei jeder Teilarbeit entscheiden, ob die Arbeiten im Stücklohn oder im Zeitlohn bezahlt werden. Wurde im linken Teil des Bildschirmmenüs die Lohnform "Stücklohn" gewählt, blendet das Programm den Rahmen für die Stücklohnangaben ein.

## **Erläuterungen:**

## **Maschine**

Handelt es sich um eine Teilarbeit, bei der eine Maschine zum Einsatz kommt, wird das Listenfeld "MASCHINE" eingeblendet. Abhängig von der Art der Teilarbeit (Rücken, Vollerntereinsatz, Entrindung) wird dem Anwender eine entsprechende Auswahl von Maschinen mit ihren Mietsätzen angeboten (hinterlegt unter Verwaltung > Administration, Karteikarte Maschine).

Bei einem Verfahren ohne Maschineneinsatz bleibt dieses Feld ausgeblendet.

## **Tarif**

Der Anwender kann über dieses Listenfeld auf hinterlegte Stücklohntarife zugreifen.

## **Bezug**

Es handelt sich um ein Informationsfeld. Es zeigt für einen gewählten Tarif die **Bezugseinheit** (z.B. Baumvolumen, Sortenvolumen, BHD, Sorte/Klasse) an.

# **Einheit**

Anzugeben ist, um welche im Stücklohn vergüteten Aufarbeitungseinheiten es sich handelt:

| ID | Einheit       |
|----|---------------|
|    |               |
|    | 2 Efm o.R.    |
|    | 3 Stück       |
|    | 4 insg.       |
|    | 5 X-Holz lang |
|    | 6 Rm m.R.     |
|    | 7 Sortenstück |
|    | $8$ Efm m.R.  |
|    | 9 Srm         |
|    | 10 ha         |

**Tabelle 6.10-3 Einheit Aufarbeitung Stücklohn**

Anm.: "insg." Bedeutet: Alle Bäume (Lose), die für den Arbeitsabschnitt auf der linken Menüseite ausgewählt wurden.

Das Feld wird bei Wahl eines hinterlegten Tarifs automatisch ausgefüllt.

# **Aufwand je Einheit**

Wird kein hinterlegter Tarif ausgewählt, sind:

- bei Regieeinsatz die Kosten je Einheit getrennt nach Lohn- und Sachkosten anzugeben, außerdem die Lohnnebenkosten in Prozent.
- bei Unternehmereinsatz der Geldsatz und gegebenenfalls die MwSt anzugeben.

## **Lohn-, Sachkosten**

Bei Anwendung eines Tarifs werden hier die Leistung bzw. der Zeitbedarf (abhängig von der Einheit) automatisch eingespielt. Wird kein Tarif verwendet, sind die entsprechenden Werte anzugeben.

## **Taste: Tarifinfo**

Bei Verwendung eines Tarifs auf der Basis von Sorten und Stärkeklassen ist diese Befehlsschaltfläche aktiv. Bei Anwahl werden dem Benutzer die Tarifwerte in den Klassen angezeigt. Die Felder Lohn- und Sachkosten werden ausgeblendet, da das Programm intern auf die Werte in den Klassen zugreift.

## **Hiebsdauer und Verdienst**

Ist bei der Kalkulation die Berechnung des Verdienstes von Interesse, müssen die Dauer der Arbeiten, die Gruppengröße und die Lohnnebenkosten angegeben werden.

# **BEREICH: Vereinbarung / Zeitlohn**

Dieser Rahmen wird eingeblendet, wenn als Lohnform "Vereinbarung / Zeitlohn" gewählt wurde.

Die Vergütung erfolgt hierbei auf der Basis eines Betrages pro Stunde. Dazu muss die Leistung oder der Zeitbedarf angegeben werden. Verlässliche Leistungsdaten liegen nur sehr vereinzelt vor. In der Datenbank sind verschiedene Leistungstabellen hinterlegt, auf die der Anwender über das Listenfeld "LEISTUNGS-/ZEITTABELLE" zugreifen kann.

Hinterlegte Leistungstabellen existieren z.B. für:

- Prämienlohn Holzrücken, Ba-Wü
- Pferd
- Harvester
- EMA (Entrindungsmaschine)
- Forwarder
- Rücken (z.B. aus AFZ 1996, Heft Nr. 8, S. 452)

Die hinterlegten Leistungswerte siehe unter Punkt 7.2 "Hintergrunddateien".

Anm.: Der Anwender kann eigene Tarife mit Leistungsdaten hinterlegen (siehe dazu Punkt 5.5.8).

## **Vorgehen:**

- 1. Handelt es sich um eine Teilarbeit mit Maschineneinsatz, ist in dem Auswahllistenfeld "MASCHINE" eine Maschine auszuwählen bzw. einzutragen. Bei Zugriff auf eine hinterlegte Maschine wird der dazugehörige **Maschinenmietsatz** automatisch ausgefüllt.
- 2. Im Listenfeld "LEISTUNGS-/ZEITTABELLE" einen Tarif (bzw. "keine Tabelle") auswählen.
- 3. Wird auf einen Tarif zugegriffen, werden die Felder mit den Tarifwerten automatisch mit den zur entsprechenden **Bezugseinheit** gehörenden Werten hinterlegt. Diese Werte kann der Benutzer abändern bzw. über das Feld "ZU-/ABSCHLAG" korrigieren.
- 4. Die übrigen Felder ausfüllen.

## **Erläuterungen:**

## **FAS/MAS**

Mit dem Faktor "Fahrerarbeitsstunden zu Maschinenarbeitsstunden" kann angegeben werden, wie viel Personen an der Maschine beschäftigt sind.

## **Leistungs-/zeittabelle**

Der Anwender kann über dieses Listenfeld auf hinterlegte Tarife zugreifen.

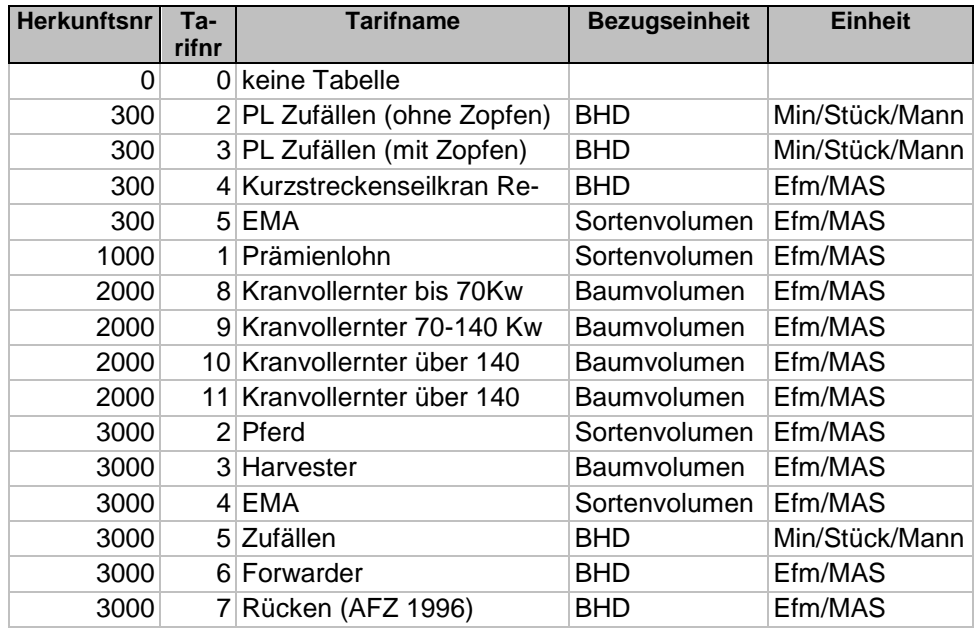

**Tabelle 6.10-4 Hinterlegte Tarife**

## **Bezug**

Ist ein Informationsfeld. Es zeigt für einen gewählten Tarif die Bezugseinheit (z.B. Baumvolumen, Sortenvolumen, BHD, Sorte/Klasse).

## **Einheit**

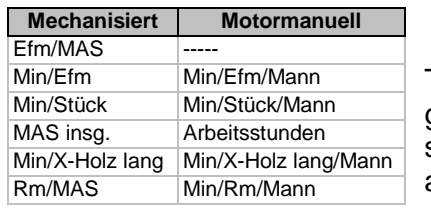

Wurde in dem Feld "LEISTUNGS-/ZEITTABELLE" ein Tarif gewählt, wird dieses Feld automatisch vom Programm mit der dazugehörenden Einheit ausgefüllt. Ansonsten wählt der Anwender die entsprechende Einheit aus.

**Tabelle 6.10-5 Einheiten**

# **Zu-Abschlag**

Es kann ein Zu-/Abschlag auf die Leistung (z.B. bei Efm/MAS) bzw. auf die Zeit (z.B. bei Min/Efm) angegeben werden.

## **Leistung (mechanisiertes Verfahren)**

Bei Anwendung eines Tarifs wird hier die Leistung bzw. der Zeitbedarf (abhängig von der Einheit) automatisch eingespielt. Wird kein Tarif verwendet, ist der entsprechende Wert anzugeben.

## **Arbeiter, MS (motormanuelles Verfahren)**

Bei Anwendung eines Tarifs werden hier die Leistung bzw. der Zeitbedarf (abhängig von der Einheit) automatisch eingespielt. Wird kein Tarif verwendet, sind die entsprechenden Werte anzugeben.

## **Taste: Tarifinfo**

Bei Verwendung eines Tarifs auf der Basis von Sorten und Stärkeklassen ist diese Befehlsschaltfläche aktiv. Bei Anwahl werden dem Benutzer die Tarifwerte in den Klassen angezeigt. Die Felder "Leistung" bzw. "Arbeiter" und "MS" werden ausgeblendet, da das Programm intern auf die Werte in den Klassen zugreift.

## **Gruppengröße**

Ist im Rahmen der Kalkulation die Hiebsdauer von Interesse, ist die Gruppengröße anzugeben.

## **Arbeiter-/Fahrerlohn**

Dieses Listenfeld ist mit den von den Tarifparteien ausgehandelten Stundenlöhnen verbunden. Die entsprechende Lohngruppe kann direkt ausgewählt werden. Dabei wird für die neuen Bundesländer automatisch der Tariflohn-Ost, für die alten Bundesländer der Tariflohn-West übernommen (Menü Verwaltung).

Zu den Lohn- und Sachkostenfeldern siehe oben.

# 6.11 **Serien - Berechnen von Hiebsserien mit Datenimport**

Mit Hilfe dieses Programmmoduls kann die Ebene der Einzelbestandesauswertung verlassen werden. Es lassen sich in einem Schritt ganze Hiebsserien berechnen, deren Daten als externe Hiebdaten-Dateien vorliegen. Grundsätzlich gliedert sich eine Serienberechnung in zwei Arbeitsschritte:

- 1. Modelldefinition
- 2. Serienberechnung: Serie definieren, Hiebsdaten importieren und berechnen

Diese beiden Grundschritte sind im Menü Walddaten/Serien zu finden.

Für die auszuwertenden Hiebsserien bzw. Bestände sind vorweg Modellhiebe zu definieren. Diese Modellhiebe geben die notwendigen Hieb-Parameter an und sind für die Berechnung den auszuwertenden Daten zuzuordnen.

Da das Programm alle Angaben hinsichtlich der Formigkeitsstufe, Güteansprache, der Sortierung, der Holzpreise und der Aufarbeitung auf Baumarten bezieht, müssen auch bei der Definition von Modellhieben Baumarteninformationen zugrundegelegt werden. Ist bei einem Modellhieb ein variabler Aufarbeitungszopf (praxisüblicher Aufarbeitungszopf) definiert, wird für jeden Bestand/Baumart und BHD der praxisübliche Aufarbeitungszopf übernommen.

Die Baumdaten können über externe ACCESS- oder SQL-Server-Datenbanken, oder Text-, XML- bzw. CSV-Dateien zur Verfügung gestellt werden.

# 6.11.1 **Auswertungsarten und Schnittstellendefinitionen**

Zwei Auswertungsarten stehen zur Verfügung:

## **1. Vollerhebung:**

Die Vollerhebung findet ihre Hauptanwendung im Forschungsbereich (Waldwachstum, Betriebswirtschaft). In der Regel wird die Datengrundlage dazu eine Simulation des Aushiebs über das Bestandesleben hinweg sein. So können beispielsweise unterschiedliche Behandlungsstrategien mit ihren Auswirkungen auf Sortenstrukturen und Kosten untersucht werden. In der externen Datenquelle sind Baumart, BHD, Höhe und die Häufigkeiten bereitzustellen. Die externen Daten können in Form von ACCESS-Datenbanktabellen oder ASCII-Dateien (XML, TXT oder CSV) vorliegen.

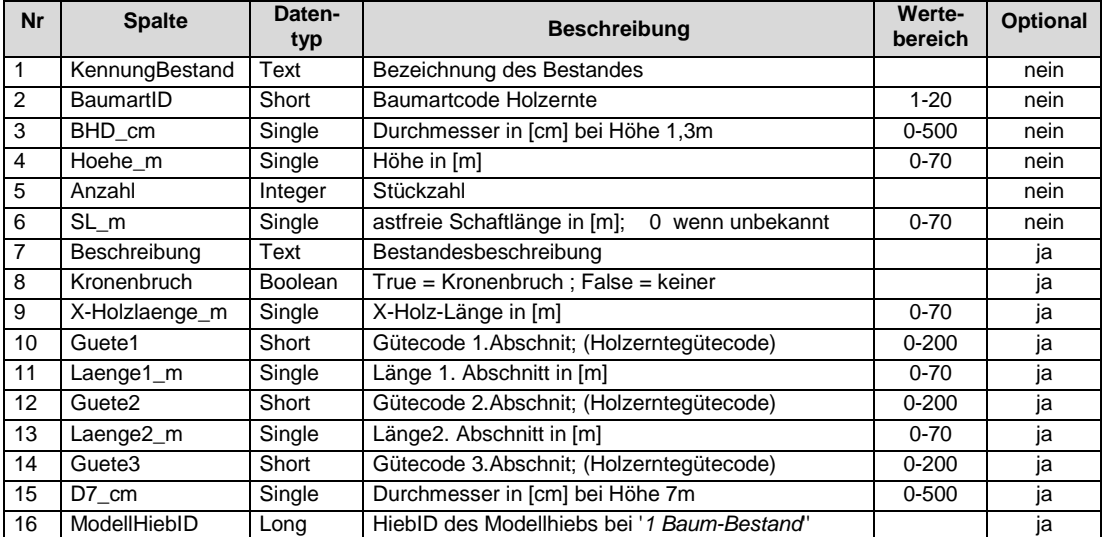

## **Datenschnittstellendefinition Vollerhebungsdaten**

**Tabelle 6.11-1 Datenschnittstelle Vollerhebungsdaten**

Anmerkungen:

- Bei Beständen mit einer einzigen Datenzeile (nur 1 BHD und 1 Höhe) kann die zugeordnete Modellvariantennummer im Feld "Beschreibung" angegeben werden.
- Schaftlänge: Ohne Angabe wird bei Laubholz 35%, bei Kiefer 70% angenommen.
- Optionale Parameter: werden optionale Parameter nicht angegeben, so müssen trotzdem die Trennzeichen angegeben werden. Ausnahme: Die weggelassenen optionalen Parameter befinden sich am Ende einer Datenzeile.

## **Beispiel einer Textdatei: ASCII-Datei:**

Werte jeweils durch Semikolon getrennt:

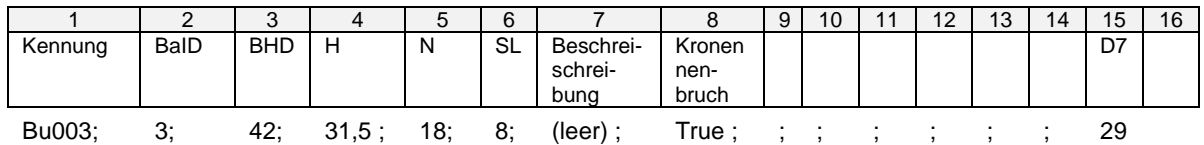

**Tabelle 6.11-2 Beispiel Datenzeile Vollerhebungsdaten Text-/ASCII-Datei**

Die Baumarten müssen über folgende Codes verschlüsselt werden:

#### **Baumartencodes:**

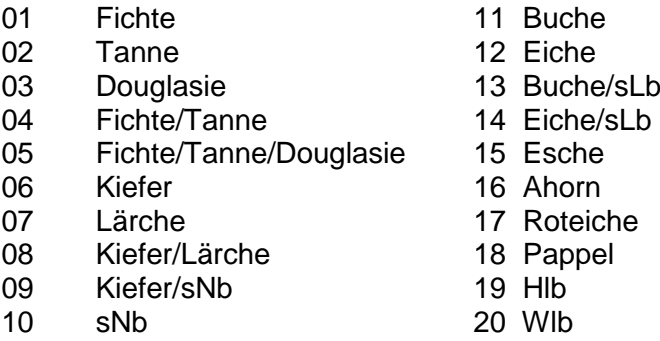

**Tabelle 6.11-3 Baumartencode Holzernte**

#### **2. Schätzung:**

Die Schätzung findet dort Anwendung, wo mit Hilfe von Forsteinrichtungs-, bzw. Inventurdaten kurz- oder mittelfristige Planungen durchgeführt werden. So lassen sich mit Bestandesmittelwerten die verschiedenen Volumina - vom Derbholzvolumen auf dem Stock bis hin zu den einzelnen Sortenvolumina -, Erlöse, Kosten und Deckungsbeiträge für die unterschiedlichsten Planungsebenen abschätzen.

In der externen Datenquelle sind hiebs- bzw. bestandesweise Baumart, Mittlerer BHD, Mittelhöhe und Erntevolumen bereitzustellen.

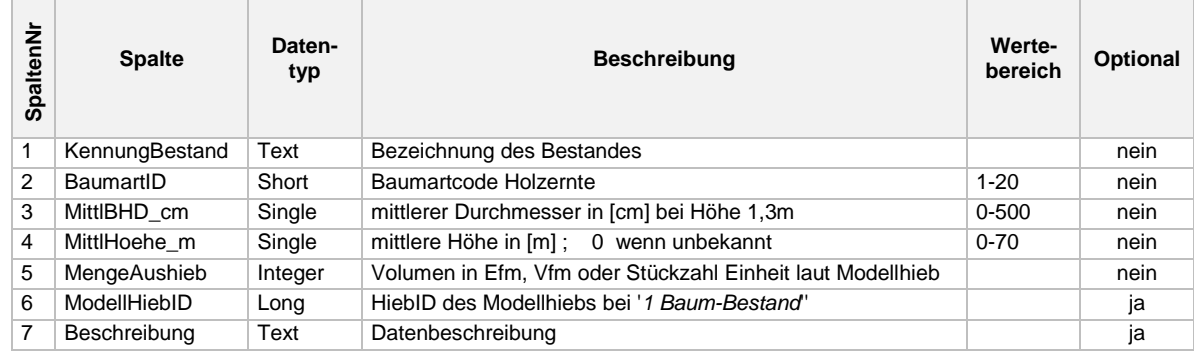

# **Datenschnittstellendefinition Schätzungsdaten**

**Tabelle 6.11-4 Datenschnittstelle Schätzungsdaten**

#### **Beispieldatenzeile ASCII-Datei:**

Variablen wie oben, jeweils durch Semikolon getrennt:

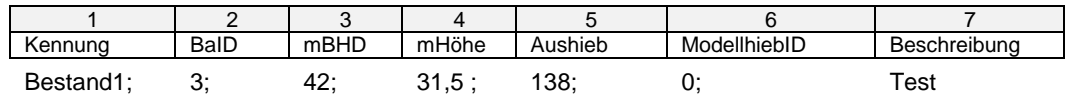

**Tabelle 6.11-5 Beispiel Datenzeile Schätzdaten Text-/ASCII-Datei**

#### Anmerkungen:

- **Baumart**: Die Zuordnung zu den Baumartencodes des Programms "Holzernte" erfolgt durch die Karteikarte "Baumartenzuordnung" in Menü Verwaltung > Administration.
- **Mittlere Höhe**: Bei fehlender Angabe wird aus dem Modell die Höhenstufe übernommen.
- **MengeAushieb**: Die Einheit (Efm, Vfm, Stück) wird, wenn vorhanden, aus dem angegebenen Modellhieb übernommen, ansonsten wird Efm unterstellt.
- **ModellhiebID**: falls die Nummer bzw. ID des Modellhiebs schon bekannt ist, kann diese hier eingetragen werden.

# <span id="page-57-0"></span>6.11.2 **Modellhieb definieren**

## **Vorgehen:**

1. In der Menüleiste anwählen: *Walddaten / Serien / Modelldefinition* Es erscheint ein fast identisches Formular wie bei der Vorkalkulation. Als optisches Unterscheidungsmerkmal dient die im rötlichen Ton hinterlegte Hieb-Auswahlleiste, die bei der Vorkalkulation blau ist.

Ein weiterer wichtiger Unterschied ist, dass beim Wechsel zwischen den Karteikarten keine Berechnungen durchgeführt werden. Denn hier geht es nur um die Angabe der Hiebsparameter.

Modellhiebe können hier eingesehen, neu erstellt, bearbeitet, oder bestehende Hiebe/Modellhiebe können als Vorlage für einen Modellhieb kopiert werden. Bei der Auswahl eines schon bestehenden Modellhiebes ist darauf zu achten das es sich auch tatsächlich um einen solchen handelt. Man erkennt einen Modellhieb bei der Auswahl über die "Modellhieb ID"-Auswahlliste an dem Häkchen in der Spalte Modell, wie in der Abbildung unten ersichtlich. Anmerkung: Normale Hiebe müssen aufgrund der Kopierfunktion zusätzlich ausgewählt werden können.

2. Modellhieb auswählen, ändern, löschen oder neu anlegen wie in Formular Vorkalkulation Kapitel [6.9](#page-17-0) beschrieben.

| • Holzernte 8 - [Modelldefinition]                         |                |                     |                  |                     |                         |                     |               |                |                  |                 |        |
|------------------------------------------------------------|----------------|---------------------|------------------|---------------------|-------------------------|---------------------|---------------|----------------|------------------|-----------------|--------|
| Walddaten<br>Berichte<br>Verwaltung<br>Extras              | aktive Fenster | 7                   |                  |                     |                         |                     |               |                |                  |                 |        |
| Jahr<br>Forstamt                                           |                |                     | Forstbetrieb     |                     |                         | Modellhieb          | Modellhieb ID | $\Box$         | neu              | & clear Auswahl |        |
| 2013<br>FVA Freiburg                                       |                | Vorgabe MusterDaten |                  |                     | $\overline{\textbf{v}}$ | 101                 | 52            |                | bearbeiten       | a copy Auswahl  |        |
|                                                            |                | <b>IDHieb</b>       | Jahr             | FaName              |                         | FbName              | <b>Hieb</b>   | Variante       | Varinfo          | EinKZ/          | Modell |
| Information zum Hieb<br>BHD-Verteilung und Höhe Aushalt 53 |                |                     | 2013             | FVA Freiburg        |                         | Vorgabe Muster 1111 |               |                | Fi rein, motorm  | 2               |        |
| Bezeichnung                                                | 52             |                     | 2013             | <b>FVA Freiburg</b> |                         | Vorgabe Muster 101  |               |                | Fi rein, Harvest | n               | ⊡      |
|                                                            | 51             |                     | 2013             | FVA Freiburg        |                         | Vorgabe Muster 1020 |               | $\overline{2}$ |                  | 0               |        |
| $\checkmark$<br>Variante:                                  |                |                     | 2013             | FVA Freiburg        |                         | Vorgabe Muster 1011 |               | $\overline{2}$ | Energieholz      | 0               |        |
| Beschreibung der Variante :                                | 49             |                     | 2013             | FVA Freiburg        |                         | Vorgabe Muster 1011 |               |                |                  | 6.              |        |
| Fi rein, Harvester-Aufarbeitung Kurzholz                   | 26             |                     | 2013             | FVA Freiburg        |                         | Vorgabe Muster 100  |               |                | Fi rein, motorm  | 0               | ☑      |
|                                                            | 25             |                     | 2013             | FVA Freiburg        |                         | Vorgabe Muster 1020 |               |                |                  | 0               |        |
|                                                            | 23             |                     | 2013             | FVA Freiburg        |                         | Vorgabe Muster 1011 |               | 0              |                  | 0               |        |
|                                                            |                |                     | <b>MULCILLIU</b> |                     |                         |                     |               |                |                  |                 |        |

**Abbildung 6.11-1 Modelldefinition; Modellhiebauswahl**

- 3. Auf der Karteikarte *Informationen zum Hieb* die Erhebungsart **Vollerhebung** oder **Schätzung** auswählen.
- 4. Weiteres Vorgehen wie unter Vorkalkulation beschrieben.

Nachdem ein Modellhieb definiert wurde kann er im Modul Serienberechnung verwendet werden.

Hinweis zur Parametereingabe:

Die Modellhiebe müssen hinsichtlich des Baumartenspektrums und der Stärkestruktur mit den später diesen Modellhieben zuzuordnenden Auswertungsdaten (externe Hiebdaten) vergleichbar sein. **Die Modelldefinition muss zu den auszuwertenden Baumdaten passen!** Bei der Formigkeit sind die Stufen aus dem Initialisierungsmenü voreingestellt. Sie können hier vom Benutzer aber verändert werden. Bei der Serienberechnung werden dann die Formigkeitsstufen aus den Modellvarianten übernommen.

# 6.11.3 **Serienberechnung**

# **Aufruf:** *Walddaten / Serien / Serienberechnung*

## **Funktion des Moduls:**

Das Modul dient der

- Zuordnung von Beständen zu vorab definierten Modellhieben.
- Import der als externe Dateien vorliegenden Bestände gemäß Schnittstellendefinition.
- Berechnung von Hiebsserien.

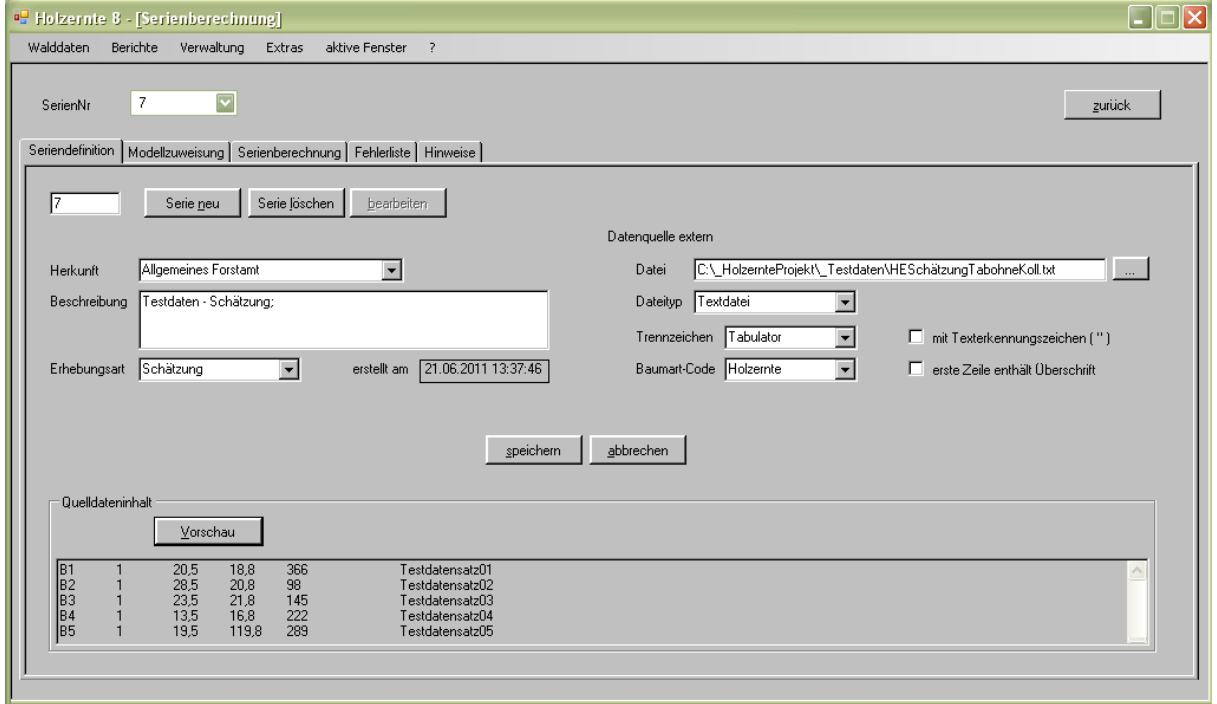

<span id="page-58-0"></span>**Abbildung 6.11-2 Formular Serienberechnung**

Das Modul ist in insgesamt 5 Karteikarten gegliedert:

Drei Karteikarten für die Berechnung

• Seriendefinition

Neue Serie anlegen, Serienparameter, sowie Schnittstellenparameter der externen Bestandesdaten festlegen.

- Modellzuweisung Zuordnung externer Bestände zu Modellhieben, Kontrolle der Baumarten
- Berechnung Start der Berechnung; verfolgen von Statusmeldungen

und zwei Karteikarten für die Darstellung von Informationen

- Fehlerliste Ausgabe von Fehlermeldungen
- Hinweise Ausgabe von Hinweismeldungen

Vorgehensweise neue Serie anlegen und berechnen

- 1. Menü *Walddaten / Serien / Serienberechnung* auswählen
- 2. Im sich öffnenden Formular [\(Abbildung 6.11-2 Formular Serienberechnung\)](#page-58-0) auf Karteikarte *Seriendefinition* die Schaltfläche *Serie neu* betätigen.
- 3. Bei Bedarf Herkunft auswählen
- 4. Die Textfeld *Beschreibung* eine kurze prägnante Beschreibung eingeben. Wichtig, da die Serien sonst nur über ihre ID-Nummer zu erkennen sind.
- 5. Erhebungsart der Schnittstellen- bzw. Bestandesdaten wählen.

Es folgen Parameter die die Schnittstellendaten betreffen:

- 6. Dateipfad der Bestandesdatenquelle auswählen. Die Schaltfläche neben dem Texteingabefeld öffnet einen Dateiauswahldialog.
- 7. Dateityp angeben bzw. überprüfen. Es wird versucht den Typ und andere Datenquellspezifische Angaben automatisch zu erkennen.
- 8. Bei Bedarf Trennzeichen und übrige Angaben festlegen.
- 9. Schaltfläche *Speichern* betätigen. Die Angaben werden in der Datenbank festgehalten. Oder Schaltfläche *Abbrechen* betätigen, um den Eingabevorgang zu unterbrechen.
- 10. Mit der Schaltfläche *Vorschau* kann die angegebene externe Datenquelle zur Kontrolle eingesehen werden.

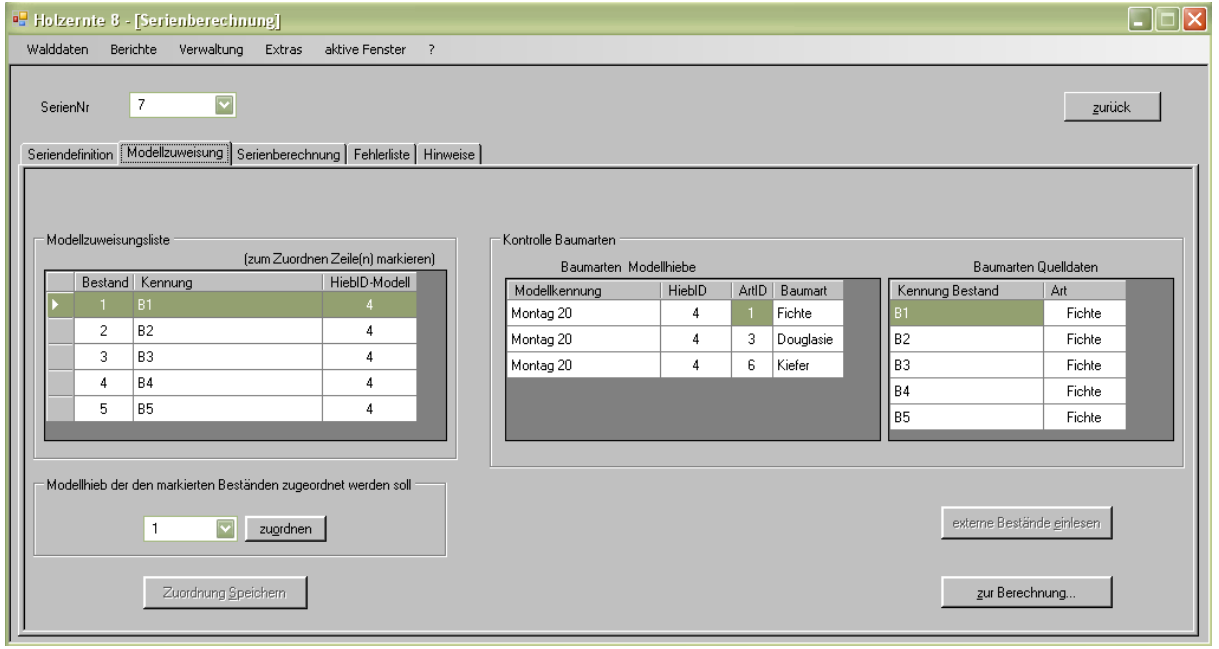

11. Wechsel auf die Karteikarte *Modellzuweisung*.

**Abbildung 6.11-3 Karteikarte Modellzuweisung**

Auf der linken Seite der Karteikarte wird die Zuordnung Modellhieb zu den einzelnen eingelesenen Beständen durchgeführt. Ist die Tabelle leer so hat der Einlesevorgang noch nicht stattgefunden, oder die Zuordungsdatensätze wurden zwischenzeitlich aus der Datenbank gelöscht.

12. Wenn die Tabelle Modellzuweisungsliste keine Datensätze anzeigt, kann durch betätigen der Schaltfläche *externe Bestände einlesen* der Import der Daten von der externen Datenquelle ausgeführt werden.

- 13. In der Tabelle Modellzuweisungsliste die Zeile mit dem zu bearbeitenden Bestand mit Maus auswählen (Klick in die betreffende Zeile). Eine Mehrfachauswahl mit gedrückter STRG-Taste ist möglich.
- 14. Aus der Auswahliste Modellhieb, unten links, den gewünschen Modellhieb auswählen, und durch betätigen der Schaltfläche *zuordnen* wird der Modellhieb in der markierten Zeile der Liste eingetragen.
- 15. Mit der Schaltfläche *Zuordnung Speichern* die getätigte Zuordnung speichern.
- 16. Die beiden Tabellen auf der rechten Seite dienen der Kontrolle, ob alle Baumarten der verwendeten Modellhiebe auch die eingelesenen Bestandesbaumarten abdecken.
- 17.Mit der Schaltfläche *zur Berechnung* gelangt man in die nächste Karteikarte, in der die Berechnung gestartet wird (oder auf Karteikarte Serienberechnung klicken).

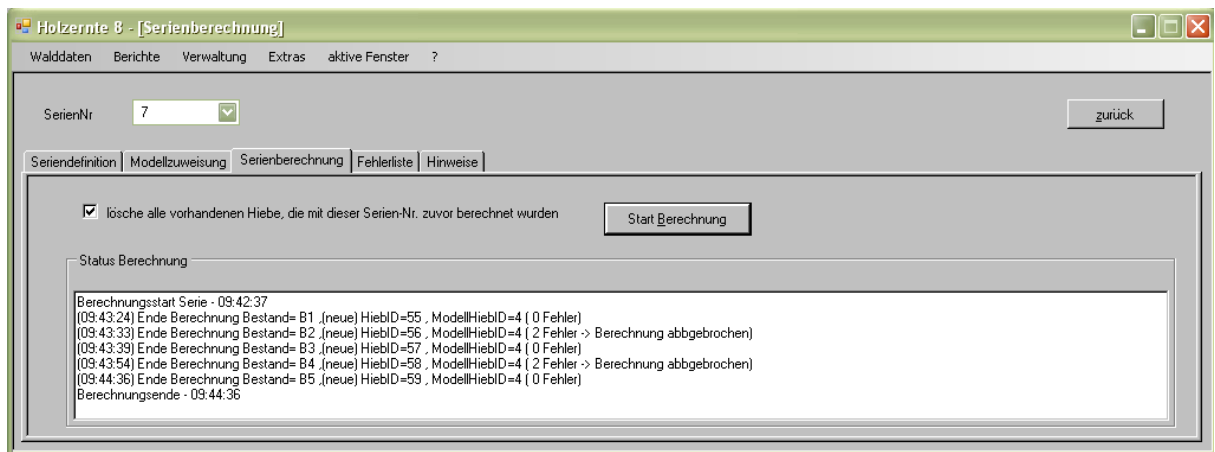

**Abbildung 6.11-4 Karteikarte Serienberechnung**

18. Mit der Schaltfläche *Start Berechnung* wird der Berechnungsvorgang gestartet. In der Statusanzeige kann der Berechnungsfortschritt verfolgt werden. Tauchen bei einem Hieb Fehler auf so wird dies im Statusfenster vermeldet und der nächste Hieb wird berechnet (siehe [Abbildung 6.11-5 Karteikarte Fehlerliste\)](#page-60-0). Um einen Fehler genauer zu analysieren kann die Karteikarte Fehlerliste herangezogen werden.

<span id="page-60-0"></span>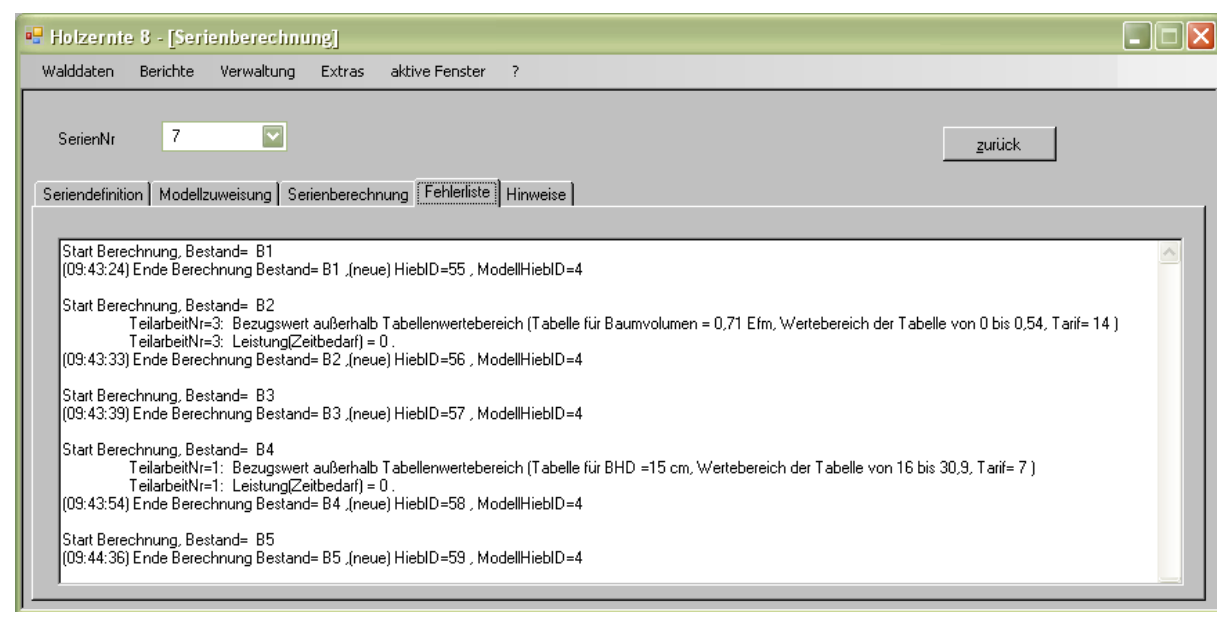

**Abbildung 6.11-5 Karteikarte Fehlerliste**

#### **Vorgehensweise vorhandene Serie löschen**

- 1. Menü *Walddaten/Serien/Serienberechnung* auswählen.
- 2. Im sich öffnenden Formular auf Karteikarte *Seriendefinition* die zu löschende Serie mit der Auswahlliste *SerienNr* auswählen.
- 3. Schaltfläche *Serie löschen* betätigen. Alle Hiebe die zu der gewählten Serie berechnet wurden werden gelöscht.

#### **Erläuterungen**

## **zur Karteikarte Seriendefinition:**

#### Kontrolle Baumarten

Zeigt alle vorkommenden Baumarten der gewählten Datenquelle.

Für die Serie nicht zu berücksichtigende Baumarten müssen im zugeordneten Modellhieb gelöscht werden.

#### Modellzuweisungsliste

Die Tabelle zeigt die vorhandenen Bestände (aus der Datenquelle). Es sind die Bestände zu markieren, denen ein Modellhieb zugeordnet werden soll. Unterschiedliche Bestände können unterschiedlichen Modellen zugeordnet werden.

#### **zur Karteikarte Serienberechnung:**

Bei der Berechnung wird für jeden Bestand ein Hieb mit eigener Hieb-ID angelegt. Die Hiebsparameter werden vom Modellhieb übernommen.

#### **Ergebnisse:**

Die Ergebnisse können im Menü Berichte als aufbereitete Datenbankberichte eingesehen, gedruckt und exportiert werden.

In der Datenbank *netHieb* sind die Ergebnisse in den Datenbanktabellen mit dem Präfix *Res*- zu finden.

In der Arbeitsdatenbank *netWork* befinden sich die Zwischenergebnisse in den Datenbanktabellen mit dem Präfix *serie*- .

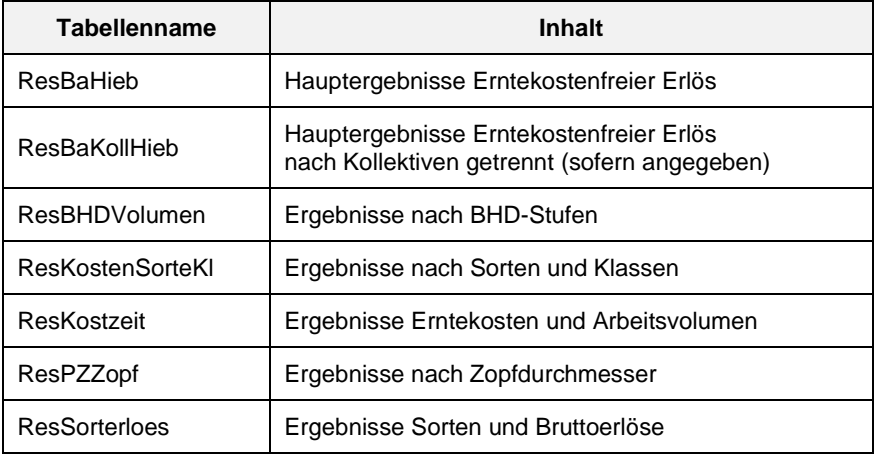

<span id="page-61-0"></span>**Tabelle 6.11-6 Ergebnistabellen in Datenbank netHIEB.accdb**

# 6.12 **Formigkeitsstufen ermitteln**

# **Aufruf:** Menübefehl *Walddaten / Formigkeit ermitteln*

# **Funktion des Menüs:**

Hier wird für die Möglichkeit eröffnet, die Formigkeitsverhältnisse in seinem räumlichen Anwendungsbereich abzuschätzen.

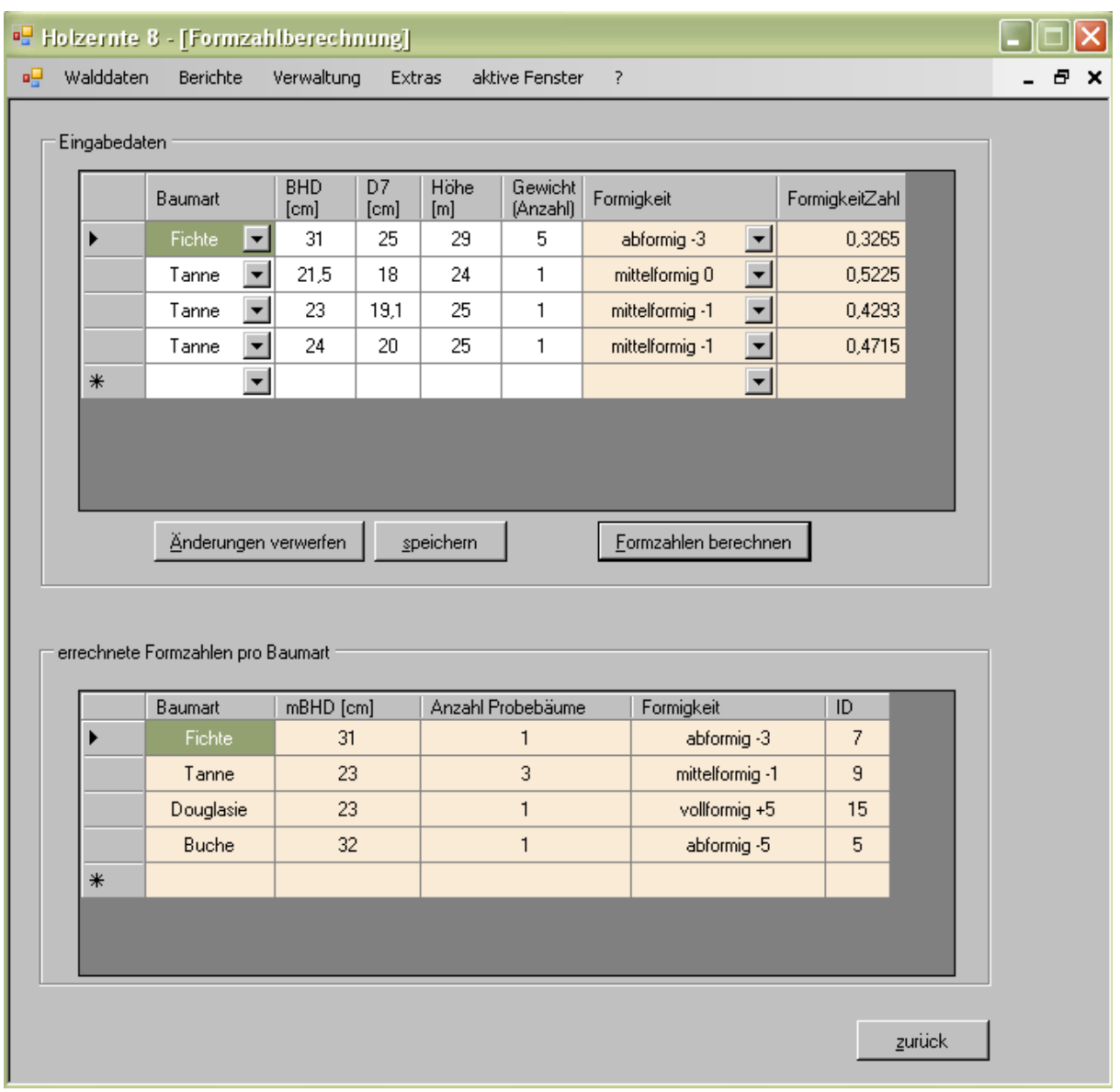

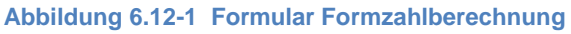

## **Bedienung**

Aufruf dieses Menüs durch Menübefehlsfolge *Walddaten/Formigkeit ermitteln*.

Im erscheinenden Formular gibt der Anwender für die gewünschte(n) Baumart(en) die an liegenden Probebäumen ermittelten Werte BHD,  $D_7$ , und die dazugehörige Baumhöhe (H) ein. Das Programm ermittelt baumweise die Formigkeitsstufe und gibt baumartenweise die mittlere Formigkeitsstufe mit der dazugehörigen mittleren BHD-Stufe, sowie die Anzahl der Probebäume aus.

Diese Formigkeitsstufe kann dann im Initialisierungsteil hinterlegt, bzw. im weiteren Programmverlauf im Formular *Walddaten/Vorkalkulation*/Karteikarte *BHD-Verteilung und Höhe* bei den Baumdaten angegeben werden. Bei Hinterlegung im Initialisierungsteil wird die Formigkeitsstufe standardmäßig bei Neuanlage eines Hiebs für die Baumart(en) in Menü 2 vorbelegt.

Das Programm unterscheidet 19 Formigkeitsstufen von extrem vollformig bis extrem abformig.

# 6.13 **Sortentafeln / Deckungsbeitragstabellen**

Mit diesem Programmmodul lassen sich baumartenweise für einen gewünschten Durchmesserbereich standardisierte Ausdrucke von Sorten- und Deckungsbeitragstafeln für beliebige Vorgaben sortier- und arbeitstechnischer Art erstellen. Diese Entscheidungshilfen sind beispielsweise für vereinfachte Waldbewertungen sowie zur Herleitung von Standardkostensätzen zur innerbetrieblichen Kostensteuerung im Rahmen des Controlling bestimmt.

Über die Menübefehle *Berichte/Sortentafel u. Deckungsbeitrag* können die Sortentafeln und Deckungsbeitragstabellen ausgegeben werden.

Die wesentlich umfangreicheren Ergebnisse stehen für weitergehende Auswertungen in der Datenbank netHIEB zur Verfügung und zwar in den Datenbanktabellen mit dem Präfix *Res***-** (siehe Tabelle 6.11-6 [Ergebnistabellen in Datenbank netHIEB](#page-61-0)).

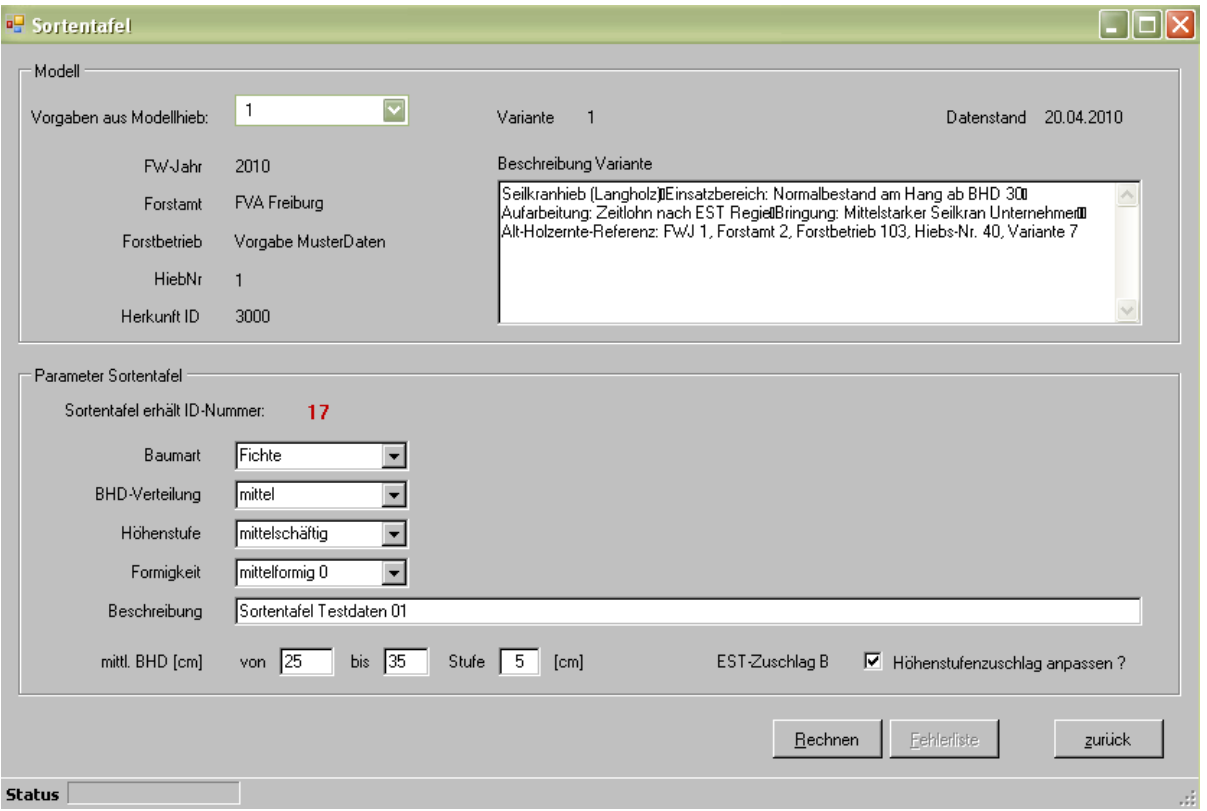

**Abbildung** 6.13**-**1 **Formular zur Berechnung von Sortentafeln / Deckungsbeiträgen**

## **Vorgehen:**

- 1. Es muss vorweg ein Modellhieb definiert werden (siehe Seite [58\)](#page-57-0). Dabei kann je nach gewünschtem Ergebnisumfang die Definition von der Sortenaushaltung über Erlösangaben bis zur Angabe des Aufarbeitungsverfahrens reichen. Ist beim Modellhieb ein variabler Aufarbeitungszopf definiert, wird für jede Auswertung der praxisübliche Aufarbeitungszopf - bezogen auf den BHD - übernommen. Anm.: Wird in dem Modellhieb ein Aufarbeitungszopf über alle BHD-Stufen festgelegt, wird dieser Aufarbeitungszopf übernommen, andernfalls wird der variable praxisübliche Aufarbeitungszopf vom Programm verwendet.
- 2. Menü *Walddaten/Sortentafel* auswählen
- 3. Im Formular *Sortentafel* den definierten Modellhieb auswählen.
- 4. Angaben vornehmen:
	- **-** Baumart/-gruppe
	- **-** Art der BHD-Verteilung (eng, breit)
	- **-** Höhenstufe
	- **-** Formigkeit (vorbelegt mit Modellangabe)
	- **-** BHD-Bereich (von bis) mit der gewünschten Stufenbreite
	- **-** Bei Lbh und Kiefer: Astfreie Schaftlänge (vorbelegt mit Modellangabe)
	- **-** Bei Lbh und Kiefer: Kronennutzungsprozent bis zum Aufarbeitungszopf (vorbelegt mit Modellangabe)
	- **-** Gegebenenfalls "Höhenstufenzuschlag anpassen" ankreuzen (s.u.)
- 5. Rechnen

## **Ergebnisse**:

Die Ergebnisse können über die Menübefehle *Berichte / Sortentafel u. Deckungsbeitrag* ausgegeben werden. Sie sind außerdem in der Datenbank "netHIEB " in den Tabellen "Res-Sortentafel" und "ResDeckungsbeitrag" abgespeichert.

## **Erläuterungen:**

### MITTLERER BHD VON - BIS

Hier wird der gewünschte Durchmesserbereich für die Tafel angegeben.

#### **STUFE**

Gibt die gewünschte Schrittweite für die Tafel vor.

#### ASTFREIE SCHAFTLÄNGE

Bei Laubholz und Kiefer ist die astfreie Schaftlänge anzugeben. Die Angabe erfolgt in Prozent der mittleren- oder der absoluten Baumhöhe bzw. in Metern (nähere Erläuterungen zur astfreien Schaftlänge siehe unter Punkt 5.1.2).

#### KRONENNUTZUNGSGRAD

Bei Laubholz und Kiefer ist anzugeben, wie viel Prozent der Krone bis zum Aufarbeitungszopf genutzt werden. Es wird damit der Praxis Rechnung getragen, dass mehr oder weniger große Anteile der Krone als nicht verwertetes Derbholz (NVD) im Bestand verbleiben.

## EST-ZUSCHLAG B:

Diese Angabe ist relevant bei Hieben, die nach dem EST- oder einem Seillinienverfahren mit Zuschlag B aufgearbeitet werden. Die zugrundeliegende Modellvariante bezieht sich auf eine Höhenstufe (z.B. mittelschäftig). Wird hier die Frage nach der Anpassung des "Höhenstufenzuschlags" mit "Ja" beantwortet, wird der korrespondierende Zuschlag zur hier angegebenen Höhenstufe verwendet. Andernfalls findet der Zuschlag B der Modellhiebvariante Anwendung.

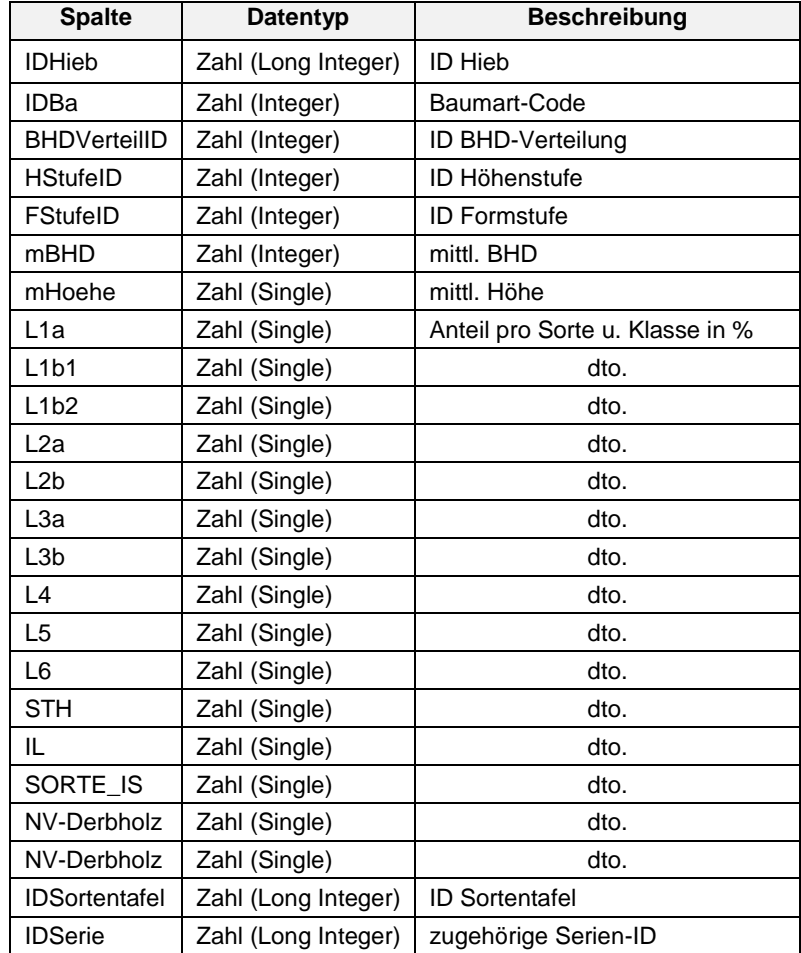

# **Datenbanktabellenstruktur: ResSortentafeln - Ergebnisse Sortentafeln**

**Tabelle 6.13-1 Struktur Ergebnistabelle ResSortentafel aus Datenbank netHIEB.accdb**

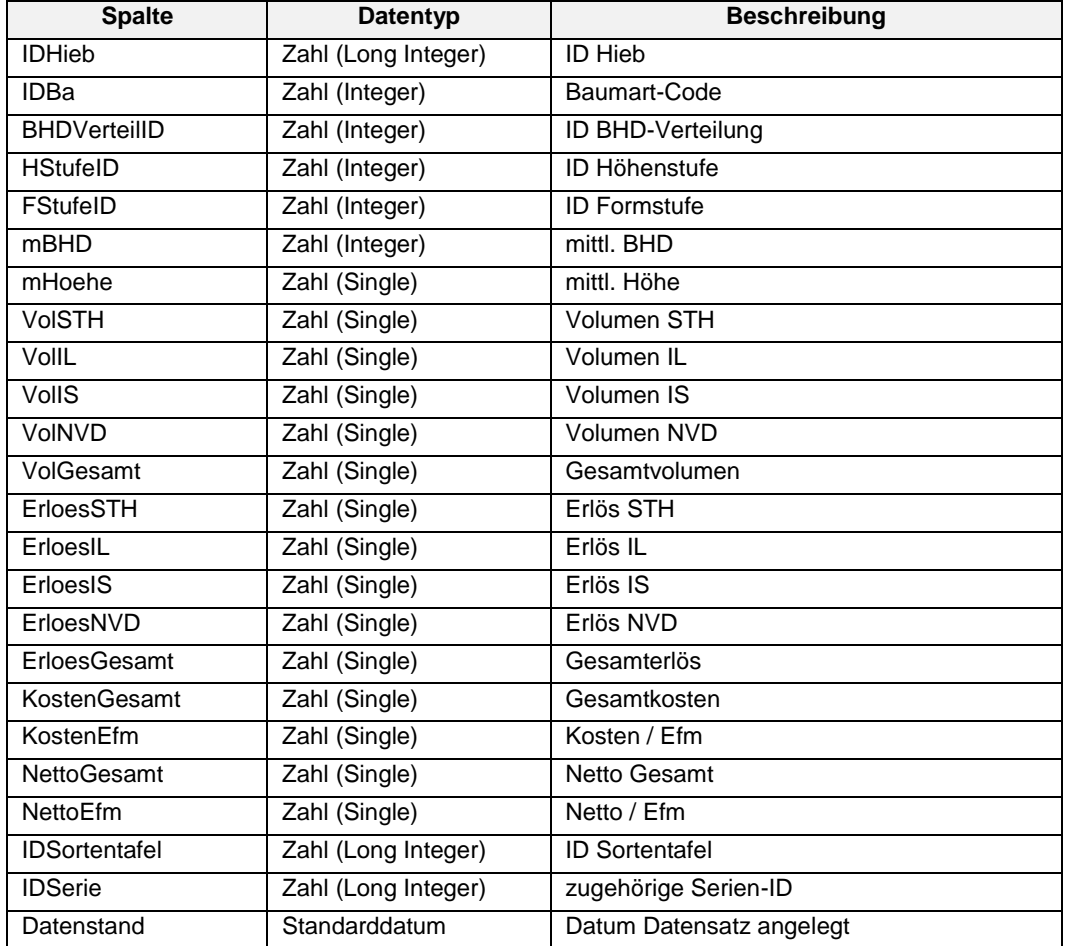

## **Datenbanktabellenstruktur : ResDeckungsbeitrag - Ergebnisse Deckungsbeiträge**

**Tabelle 6.13-2 Struktur Ergebnistabelle ResDeckungsbeitrag aus Datenbank netHIEB.accdb**

# 6.14 **Im-/Export**

#### 6.14.1 **Import von Holzerntedatenbankdaten aus Version 7.1**

**Aufruf:** Menübefehl *Walddaten / Im- / Export / Holzernte alt (Version7.1)*

#### **Funktion**

Mit diesem Menü können Hiebsdaten der Vorgängerversion weitestgehend durch Datenimport übernommen werden. Es werden die dort gefundenen Hiebe und deren Parameter eingelesen. Es können auch einige Vorgabedaten übernommen werden. Da die Datenbankstruktur dieser Version komplett überarbeitet wurde, können aber nicht alle Daten mit dieser Funktion automatisiert übernommen werden.

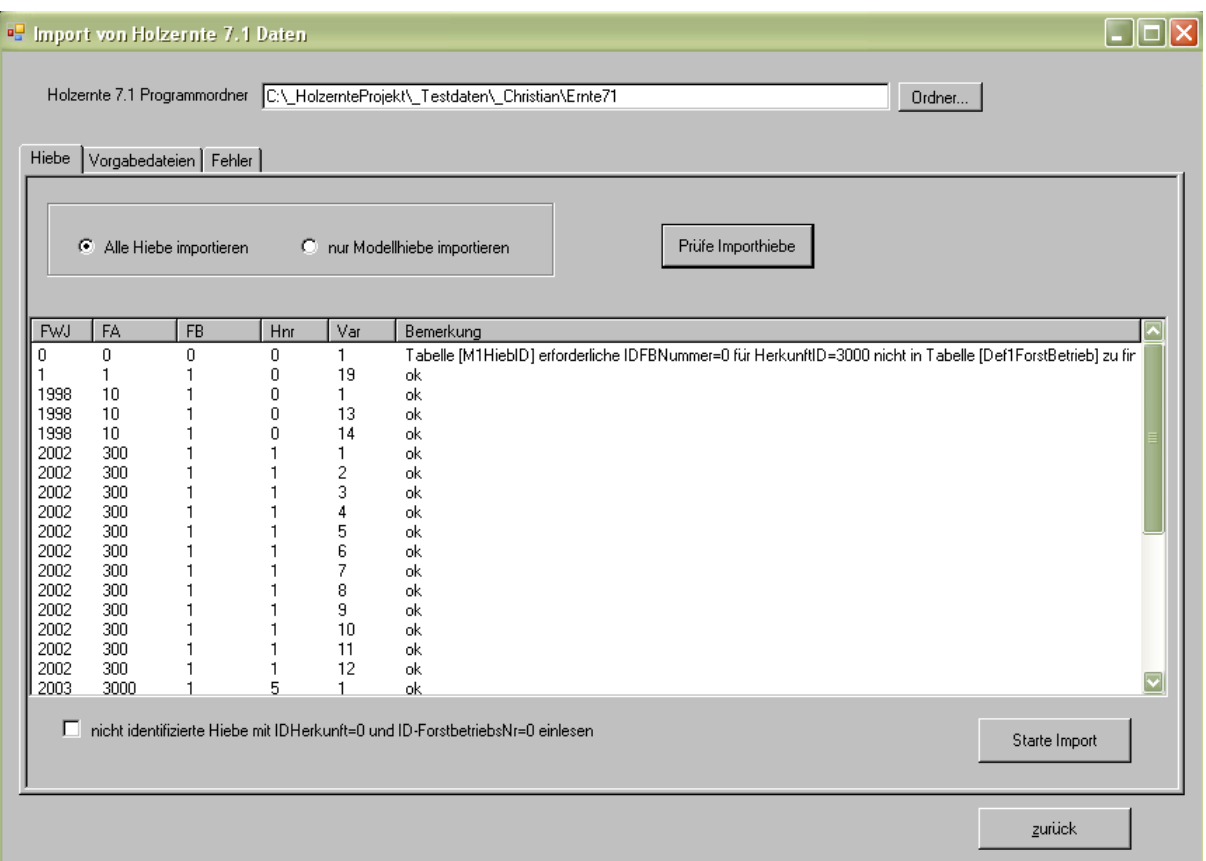

**Abbildung 6.14-1 Formular Altdatenimport Vorversion**

#### **Bedienung**

Im erscheinenden Formularfenster zuerst den Ort der zu importierenden Quelldatenbank auswählen. Dazu im Texteingabefeld Holzernte 7.1 Programmordner den Pfad zu den Datenbanken angeben. Der Pfad kann per Tastatur eingegeben werden. Einfacher ist die Verwendung des Dateiauswahldialogs der mit der Schaltfläche *Ordner...* aufgerufen werden kann.

Auf der Karteikarte *Hiebe* mit den Optionsschaltflächen den Umfang der zu importierenden Hiebe wählen. Entweder alle Hiebe oder nur die Modellhiebe importieren.

Mit der Schaltfläche *Prüfe Importhiebe* Quelldaten testen ob die angegeben Daten wie Herkunft- und Forstbetriebsnummer erkannt werden.

Sollten Hiebe nicht einer Herkunft zugeordnet werden können, dann besteht die Möglichkeit diese trotzdem einzulesen. Sie erhalten dann die Herkunftsnummer (-ID) und die Forstamtsnummer (-ID)=0. Alternativ können die nicht identifizierten Herkunftsdaten in der Administration erweitert werden.

Mit der Schaltfläche *Starte Import* wird der eigentliche Importvorgang gestartet, lehnen Sie sich zurück!

Auf der Karteikarte *Vorgabedateien* werden die gewünschten Vorgabedatenbanktabellen gewählt, deren Werte übernommen werden können. Dies sind:

- Sortimente
- Holzpreise
- Arbeitsverfahren

Alle anderen vorhandenen Vorgabedaten können wegen geänderter Schlüsseldaten (Adressierungsinformationen eines Datensatzes) nicht übernommen werden. Diese Daten müssten bei Bedarf manuell eingepflegt werden.

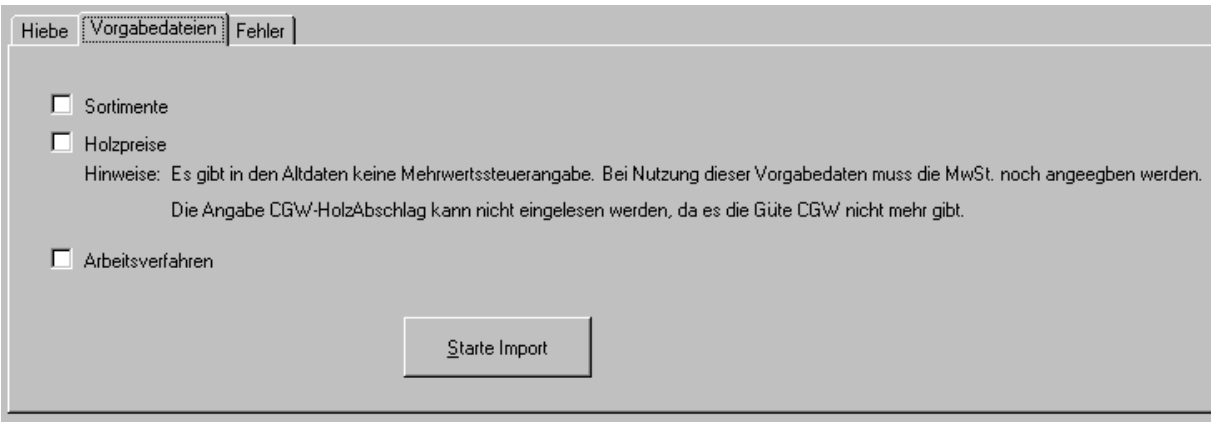

**Abbildung 6.14-2 Karteikarte Altdatenimport - Vorgabedateien**

# 6.14.2 **Übertragung von elektronischer Kluppe**

**Aufruf:** Menübefehle *Walddaten / Übertragen v. gekluppten Daten*

## **Funktion des Menüs:**

Eine Rationalisierung der Messarbeiten bei der Erhebung des BHD der ausscheidenden Bäume bringt der Einsatz elektronischer Kluppen. Das gilt vor allem bei der Verwendung von Kluppen, die eine Markierung des Baumes und anschließende BHD-Messung im gleichen Arbeitsgang ermöglichen. Integriert in das Programm ist die Übernahmemöglichkeit mit Masser Kluppen der Firma SAVCOR mittels Übertragungssoftware *Masser Loader V2.00* . Diese Software kann bei der Installation ausgewählt werden.

Die Übertragungsprogramme der Kluppenhersteller können extern oder aus dem Programm HOLZERNTE aufgerufen werden, soweit integriert. Voraussetzung ist, das die Übertragungsprogramme dieser Kluppen auf dem System installiert wurden und in der Kluppeninitialisierung angegeben sind. Dazu müssen die Parameter für die Übertragungsprogramme im Menü *Verwaltung / Initialisierung* des Holzernteprogramms eingestellt werden (siehe 5.5.1 Initialisierung).

Anm.: Bei der Höhenmessung wird der Baum nicht in der BHD-Verteilung mitgezählt. Bei gleichzeitiger Höhen- und BHD-Messung eines Baumes, muss der Baum zweimal gekluppt werden.

## **Bedienung**

Nach dem Aufruf des Formulars mit Menübefehle *Walddaten / Übertragen v. gekluppten Daten* erscheint ein Formular mit drei Karteikarten:

- 1. Übertragen aus Kluppe
- 2. Übertragen aus Datei
- 3. Offene Bestände aus letzter Übertragung

## **Übertragen aus Kluppe**

Karteikarte *Übertragen aus Kluppe* zeigt die in der [Initialisierung](#page-16-0) eingestellten Kluppenparameter.

- 1. Mit Auswahlliste angeschlossene Kluppe auswählen.
- 2. Schaltfläche *Übertragungs-Programm* starten

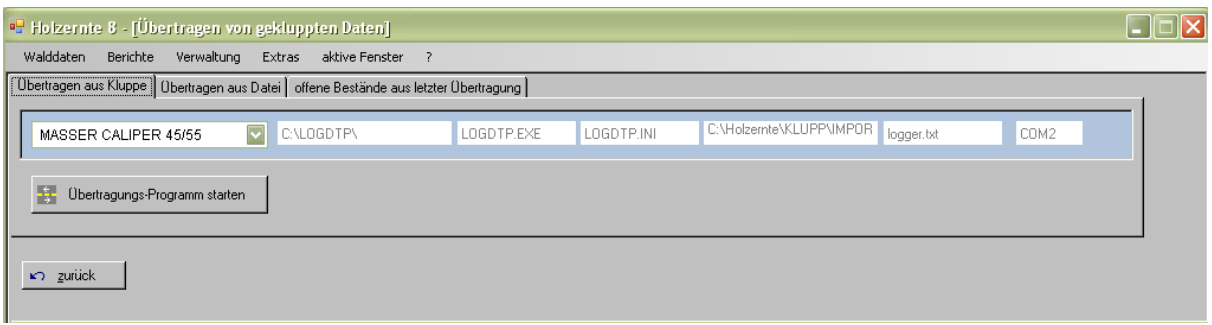

**Abbildung 6.14-3 Formular Kluppdatenimport Karteikarte Übertragen aus Kluppe**

- 3. Bedienung Kluppenübertragungsprogramm des Herstellers siehe deren Anleitung. (üblicherweise nach Schaltfläche *Starten* Punkt 4 ausführen*)*
- 4. Kluppenübertragung an der Kluppe starten

Weiterer Datenimport wird unter "[Übertragen aus Datei](#page-70-0)

" beschrieben (nächste Seite).

## <span id="page-70-0"></span>**Übertragen aus Datei**

Karteikarte *Übertragen aus Datei* öffnet bei Auswahl ein Dateidialog um den Ort der zu importierenden Datei angeben zu können. Es wird der voreingestellte Importordner für Holzernte-Importdateien angezeigt.

- 1. Mit Auswahldialog die zu importierende Datei auswählen.
- 2. Schaltfläche *öffnen* betätigen.

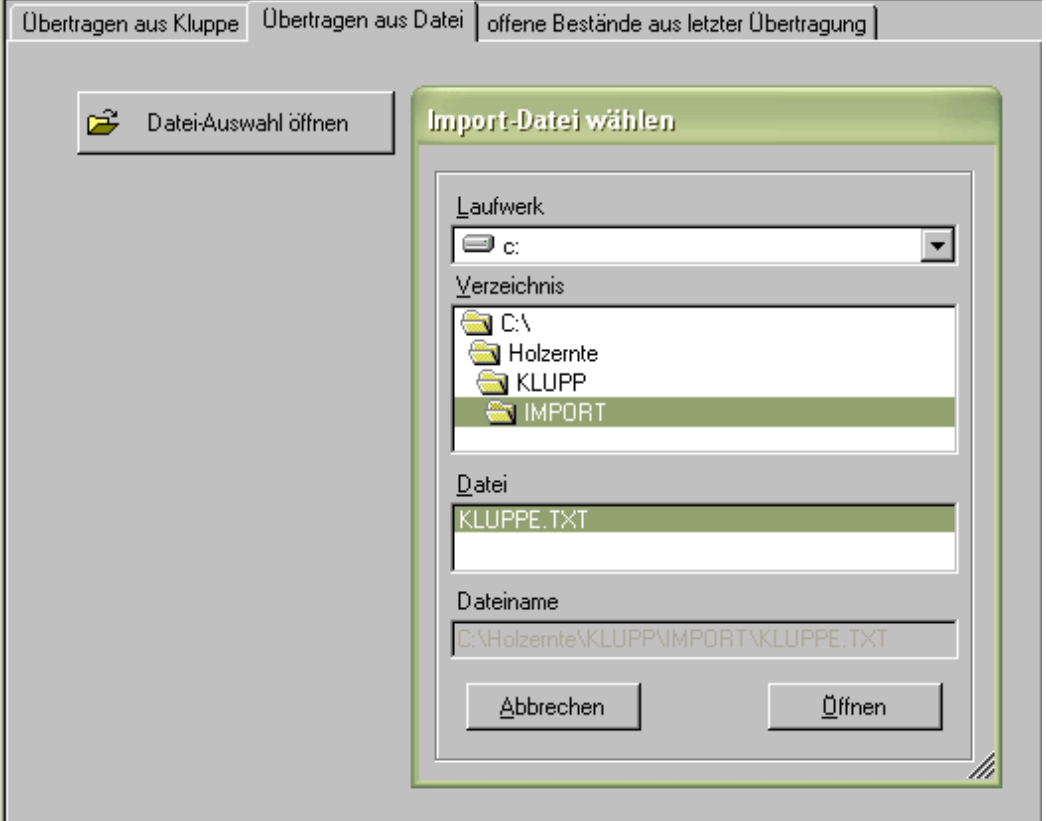

**Abbildung 6.14-4 Formular Kluppdatenimport, Karteikarte Übertragen aus Datei , Dateidialog**

Es öffnet sich ein neues Fenster:

| Zuordnung der Kennung aus der Datei zu Flurstücken / Hieben                                                                                                    |                                  |                              |                     |              |             |                          |       |                    |                            |                 |              |                                                   |
|----------------------------------------------------------------------------------------------------|----------------------------------|------------------------------|---------------------|--------------|-------------|--------------------------|-------|--------------------|----------------------------|-----------------|--------------|---------------------------------------------------|
| Dateiname des Imports:                                                                                                    |                                  | Kluppen-Nummer:              |                     |              |             |                          |       |                    |                            |                 |              |                                                   |
| 20060629 171252.txt                                                                                                    |                                  | 0000                         |                     |              |             |                          |       |                    |                            |                 |              |                                                   |
| P0000000101.094<br>Ā<br>B0121701.202                                                                                                    |                                  | Datenbestände von der Kluppe |                     |              |             |                          |       |                    |                            |                 |              |                                                   |
| B0119101.203                                                                                                    | Kennung                          | Jahr                         | Forstamt            | Forstbetrieb | <b>Hieb</b> |                          | ZBaum | <b>IDKollektiv</b> | IDHieb1                    | <b>IDD</b> atum | Variante     | Varinfo                                           |
| B0123701.204<br>B0124501.203                                                                                                    | 0001                             | 2014                         | <b>FVA Freiburg</b> | Vorgabe Mul  | П           | $\overline{\phantom{a}}$ |       | kein Kollekt       | 14                         | 13.12.2013      |              | Bestand 0024FiBu                                  |
| B0125401.203                                                                                                    | 0002                             | 2014                         | FVA Freiburg        | Vorgabe Mu   |             |                          |       | kein Kollekt       | 14                         | 13.12.2013      |              | Bestand 0024FiBu                                  |
| B0125001.199<br>B0125501.204                                                                                                    | 0003                             | 2013                         |                     |              | 0           |                          |       | kein Kollekt       |                            | 13.12.2013      | 0            |                                                   |
| B0125501,204                                                                                                    | 0005                             | 2013                         |                     |              | 0           |                          |       | kein Kollekt       |                            | 13.12.2013      | $\mathsf{D}$ |                                                   |
| E1,162<br>E1.162<br>P0000000301.096<br>B0129001.203<br>B0130601.201<br>B0123301.200<br>B0120401.198<br>B0124501.203<br>$ \mathbf{v} $<br>B0123201.199<br>$\mathbf{r}$ zurück | $\vert \cdot \vert$<br>speichern |                              |                     |              |             |                          |       |                    | <b>B</b> Baumliste drucken | 図               | Excel Export | $\overline{\phantom{a}}$<br><b>图</b> drucken<br>h |

**Abbildung 6.14-5 Kluppdatenimport,– Zuordnungsformular**

Auf der linken Seite wird der Dateiinhalt angezeigt. Auf der rechten Seite befindet sich eine Tabelle die die einzelnen Bestände aus der Importdatei zeilenweise darstellt.

- 3. Pro Bestand müssen vom Benutzer folgende Parameter angegeben werden:
	- Jahr
	- Forstamt
	- Forstbetrieb
	- Hiebnummer (nicht die HiebID, diese wird in Spalte IDHieb1 **automatisch** eingetragen, nach Auswahl der Hiebnummer)

Anmerkung: Die Spalte ID Kollektiv ist für zukünftige Funktionen gedacht und muss nicht ausgefüllt werden.

- 4. Schaltfläche *speichern* betätigen um die Eingaben zu sichern.
- 5. Formular mit Schaltfläche *zurück* schließen

#### **Erläuterung der Datenstruktur der Messkluppen:**

Die erste Zeile enthält einen Kopfsatz (P-Satz) mit vierstelliger Kluppennummer, einer vierstelligen Bestandesnummer, der Erhebungsart (1 = Vollaufnahme, 2 = Stichprobe 3 = Schätzung mit Probestreifenaufnahme), einer Übertragungskennung (0=nicht übertragen; 1=bereits übertragen) und einer Prüfsumme.

**Beispiel P0001111110,097**

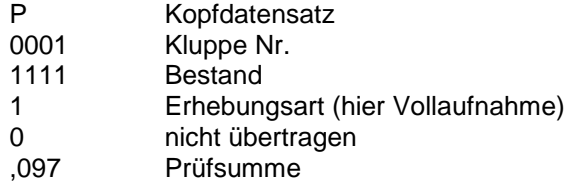

Dem P-Satz folgen Durchmesser- und/oder Höhensätze (B, H, M, F)

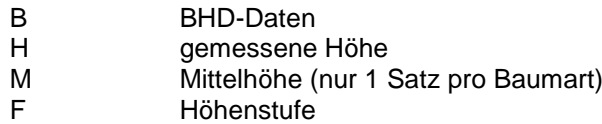
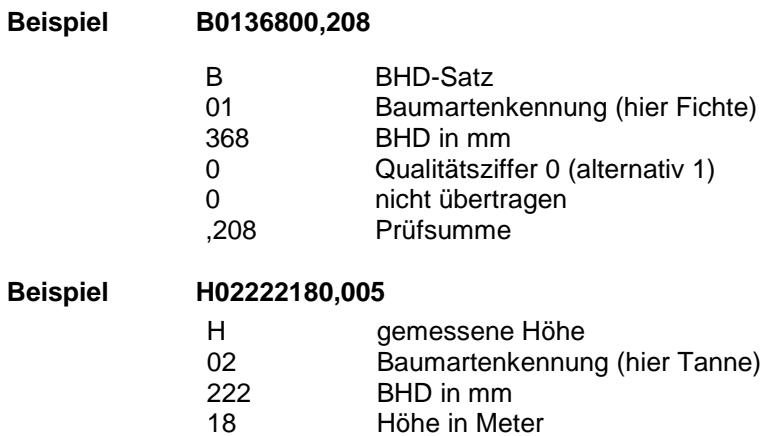

0 nicht übertragen<br>
005 Prüfsumme

Prüfsumme

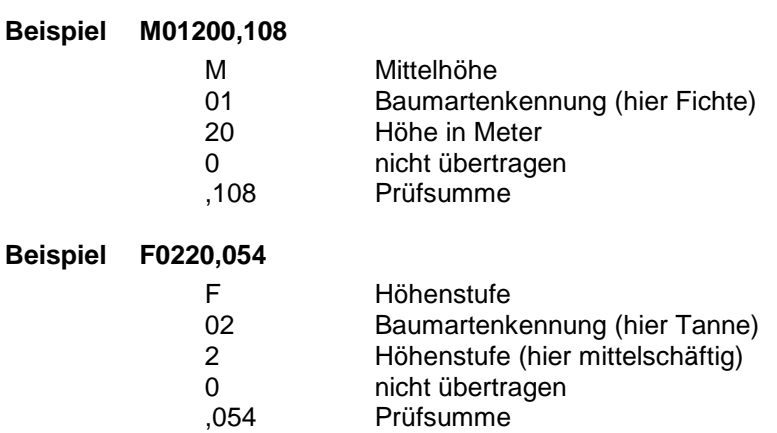

Vor einem neuen Kopfsatz (P-Satz) steht immer ein **E-Satz** (E wie Ende)

#### **Baumartencode**

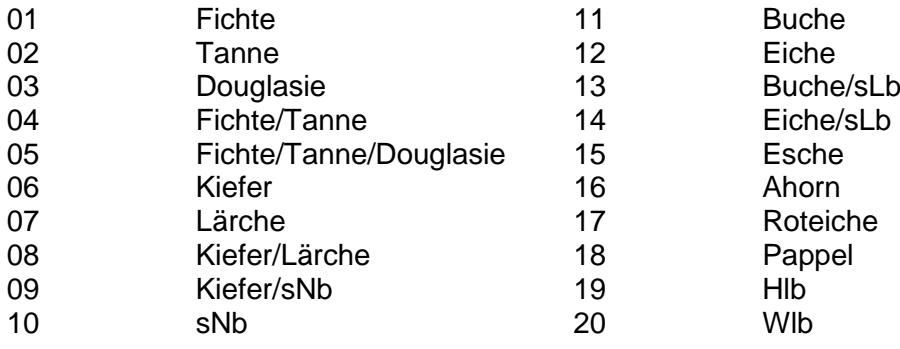

**Tabelle 6.14-1 Baumartencodes für Kluppe**

# 6.15 **Verwaltung**

# <span id="page-73-0"></span>6.15.1 **Stammdaten (Vorgabedaten)**

#### **Aufruf:** Menübefehle *Verwaltung / Stammdaten*

## **Funktion des Menüs:**

Im Menü *Verwaltung/Stammdaten* werden vom Benutzer editierbare Datenbanktabellen verwaltet, die im Programmteil *Vorkalkulation* als Auswahllisten für Vorgabedaten erscheinen. Die Datensätze können hier gepflegt und erweitert werden.

Das Menü ermöglicht dem Anwender, Vorgabedateien mit Werten zu belegen, auf die er immer wieder zurückgreifen möchte. Dadurch kann der Eingabe- und somit der Zeitaufwand für eine Hiebskalkulation erheblich reduziert werden. Dem Anwender wird empfohlen, von dieser Funktion des Programms regen Gebrauch zu machen.

Hinterlegt werden können:

- Forstbetriebe
- Güten
- Sortendefinitionen
- Holzpreise
- Arbeitsverfahren

## **Karteikarte Forstämter und Betriebe**

Hier werden zwei Datenbanktabellen verwaltet. Zum einen die Tabelle mit den Forstamtsdaten und zum anderen die zu den einzelnen Ämtern zugehörigen Forstbetriebe .

| E Holzernte 8 - [ Stammdaten]                                                     |                   |                         |                   |                   |                  |   |  |  |
|-----------------------------------------------------------------------------------|-------------------|-------------------------|-------------------|-------------------|------------------|---|--|--|
| Walddaten<br>Berichte<br>Verwaltung<br>Extras<br>aktive Fenster<br>?              |                   |                         |                   |                   |                  |   |  |  |
| Forstamt und Betriebe   Güten   Sortimente   Holzpreise   Verfahren u. Teilarbeit |                   |                         |                   |                   |                  |   |  |  |
| Forstämter und Betriebe                                                           |                   |                         |                   |                   |                  |   |  |  |
|                                                                                   | <b>IDHerkunft</b> | Staat                   | Bundesland        | <b>IDForstant</b> | ForstamtName     |   |  |  |
| o                                                                                 | 500               | Deutschland             | Baden-Württemberg | 429               | Lichtenstein     |   |  |  |
| $\boxplus$                                                                        | 501               | Deutschland             | Baden-Württemberg | 430               | Meßkirch         |   |  |  |
| 田                                                                                 | 502               | Deutschland             | Baden-Württemberg | 433               | Münsingen        |   |  |  |
| Ė                                                                                 | 503               | Deutschland             | Baden-Württemberg | 436               | Reutlingen       |   |  |  |
|                                                                                   |                   |                         |                   |                   |                  |   |  |  |
|                                                                                   | <b>IDFBNummer</b> | FB Name                 | DT_Bezeichnung    | BH_Name           |                  |   |  |  |
|                                                                                   | 43600001          | Reutlingen              |                   | Reutlingen        |                  |   |  |  |
|                                                                                   | 43600002          | Landesgestüt Marbach    |                   | Reutlingen        |                  |   |  |  |
|                                                                                   | 43600011          | Gde. Eningen            |                   | Reutlingen        |                  |   |  |  |
|                                                                                   | 43600012          | Gde. Grafenberg         |                   | Reutlingen        |                  |   |  |  |
|                                                                                   | 43600013          | Stadt Metzingen         |                   | Reutlingen        |                  |   |  |  |
|                                                                                   | 43600014          | Stadt Pfullingen        |                   | Reutlingen        |                  |   |  |  |
|                                                                                   | 43600015          | Stadt Reutlingen        |                   | Reutlingen        |                  |   |  |  |
|                                                                                   | 43600016          | Gde, Riederich          |                   | Reutlingen        |                  |   |  |  |
|                                                                                   | 43600017          | Gde, Pliezhausen        |                   | Reutlingen        |                  |   |  |  |
|                                                                                   | 43600018          | Gde, Walddorfhäslach    |                   | Reutlingen        |                  |   |  |  |
|                                                                                   | 43600071          | Wasserversorgung Härdte |                   | Reutlingen        |                  |   |  |  |
|                                                                                   | 43600100          | Pw Hofwald Neuhausen    |                   | Reutlingen        |                  |   |  |  |
|                                                                                   | 43600101          | Pw Äußerer Wald Neubaus |                   | Reutlingen        | 2                |   |  |  |
|                                                                                   | $\ast$            |                         |                   |                   |                  |   |  |  |
|                                                                                   | <b>IDHerkunft</b> | Staat                   | Bundesland        | <b>IDForstant</b> | ForstamtName     |   |  |  |
| 田                                                                                 | 504               | Deutschland             | Baden-Württemberg | 440               | <b>Bad Urach</b> |   |  |  |
| 田                                                                                 | 505               | Deutschland             | Baden-Württemberg | 441               | Zwiefalten       |   |  |  |
| 田                                                                                 | 506               | Deutschland             | Baden-Württemberg | 442               | Balingen         |   |  |  |
| $\overline{F}$                                                                    | 507               | Deutschland             | Baden-Württemberg | 450               | Bad Waldsee      |   |  |  |
| 中                                                                                 | 508               | Deutschland             | Baden-Württemberg | 451               | Biberach-Staat   |   |  |  |
|                                                                                   |                   |                         |                   |                   |                  | 3 |  |  |
|                                                                                   |                   |                         |                   |                   |                  |   |  |  |
| em drucken<br><b>X</b> Excel Export                                               |                   |                         |                   |                   |                  |   |  |  |
| m zurück                                                                          |                   |                         |                   |                   |                  |   |  |  |
|                                                                                   |                   |                         |                   |                   |                  |   |  |  |

<span id="page-74-0"></span>**Abbildung 6.15-1 Formular Stammdaten – Forstämter und Betriebe**

Nummerierung beziehen sich auf [Abbildung 6.15-1 Formular Stammdaten –](#page-74-0) Forstämter und [Betriebe:](#page-74-0)

1. auf das  $\overline{1}$ -Symbol klicken: In den untergeordneten Datensätzen finden sich die Forstbetriebsdaten (FB = Forstbetrieb).

Die Zeile mit dem führenden  $*$ -Symbol dient jeweils zum Anlegen eines neuen Datensatzes:

- 2. für neuen Forstbetriebsdatensatz
- 3. für neuen Forstamtsdatensatz

Die Schaltflächen Excel-Export und Drucken sprechen für sich.

#### **Erläuterungen:**

#### HERKUNFTNUMMER, HERKUNFT

In diesen beiden Feldern wird bei Anlage eines neuen Datensatzes vom Programm automatisch die Herkunft der Vorgabedaten als Information für den Anwender und für interne Programmabläufe bei der Aktualisierung / Synchronisierung von Datenbeständen dokumentiert. Als Herkunft wird die Angabe unter "Forstamt" und "-Nr." im Initialisierungsmenü verwendet.

## **Karteikarte Güten**

Hier werden die Vorgabedaten für die Güten verwaltet. Pro Baumart sind 5 Qualitätsstufen mit unterschiedlichen Güteparameterdaten zugeordnet. Zusätzlich besteht die Möglichkeit diese Güteparameter nur für bestimmte BHD-Bereiche gelten zu lassen. Diese Parameter können dann an die eigenen Bedürfnisse angepasst werden.

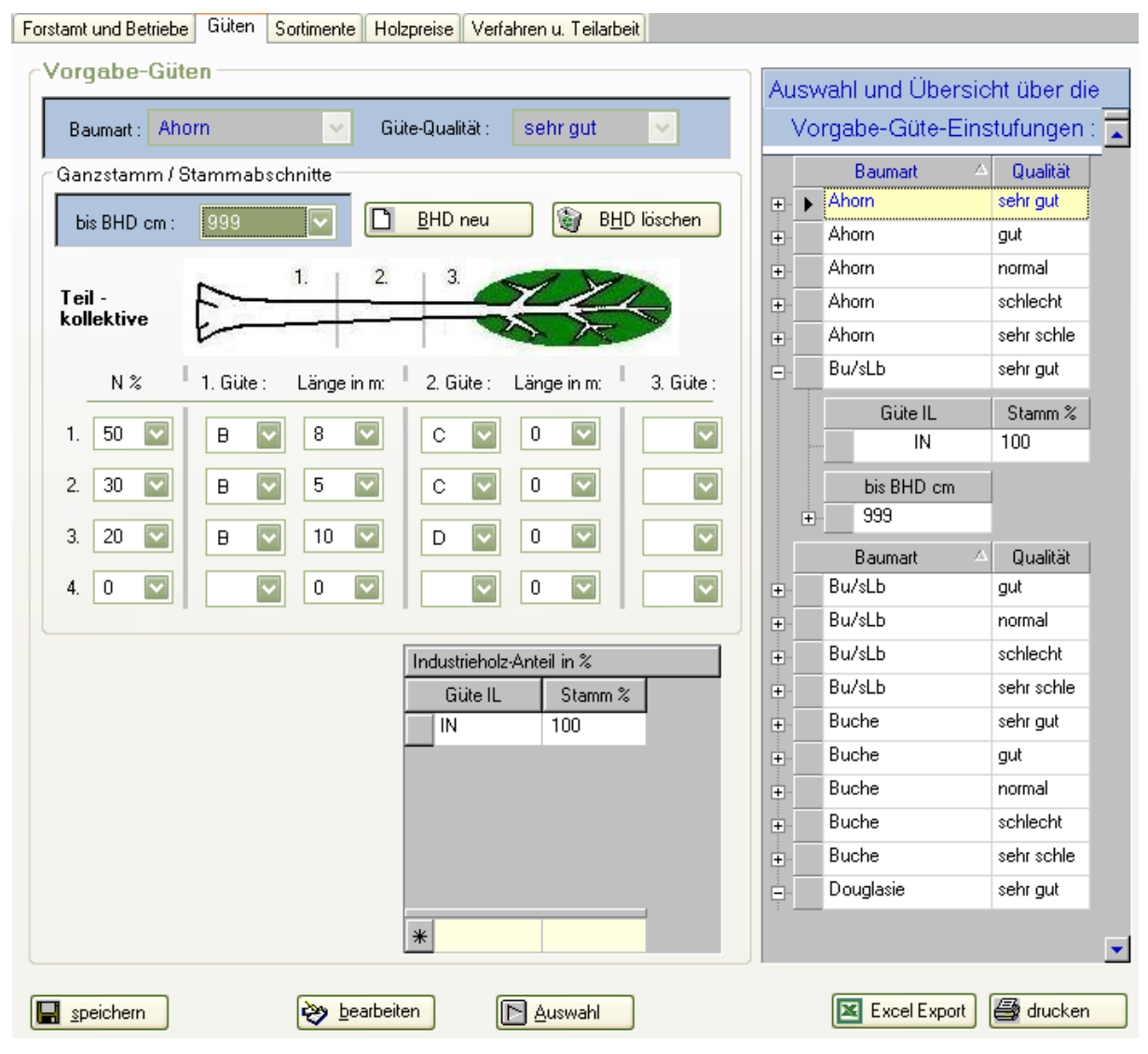

**Abbildung 6.15-2 Formular Stammdaten – Gütevorgaben**

<span id="page-75-0"></span>Bedienung:

- 1. Formular öffnen mit Menübefehl *Verwaltung/Stammdaten/ Karteikarte Güten*.
- 2. Auswahl einer Baumart/ Qualität mit der Tabelle auf der rechten Seite des Formulars.
- 3. Schaltfläche *bearbeiten* betätigen.
- 4. Gelten die Güteparameter nur für einem bestimmten BHD-Bereich und es existieren mehrere BHD-Bereiche für diese Qualität: Sollen die Parameter für einen bestimmten BHD-Bereich geändert werden, diesen mit der Auswahlliste *bis BHD cm* auswählen,

oder

falls Parameter für einen neuen Bereich definiert werden sollen, diesen mit der Schaltfläche *BHD neu* anlegen.

- 5. Nun die entsprechenden Parameter editieren. Bedienung wie in Kapitel [6.10.11](#page-29-0) .
- 6. Schaltfläche *speichern* sichert die neuen Angaben.
- 7. Schaltfläche *Auswahl* ermöglicht eine neue Auswahl Baumart/Qualität in der Tabelle.

#### **Karteikarte Sortimente**

Hier werden die Vorgabedaten für die Sortimente verwaltet. Bedienung siehe Kapitel [6.10.12.](#page-34-0) Mit dieser Karteikarte können Sortimente vordefiniert werden, auf die später in der Vorkalkulation bei der Losbildung zugegriffen werden kann. Der Anwender kann damit die speziellen Verhältnisse seines Betriebs hinsichtlich des Anforderungsprofils seines Käuferkreises berücksichtigen.

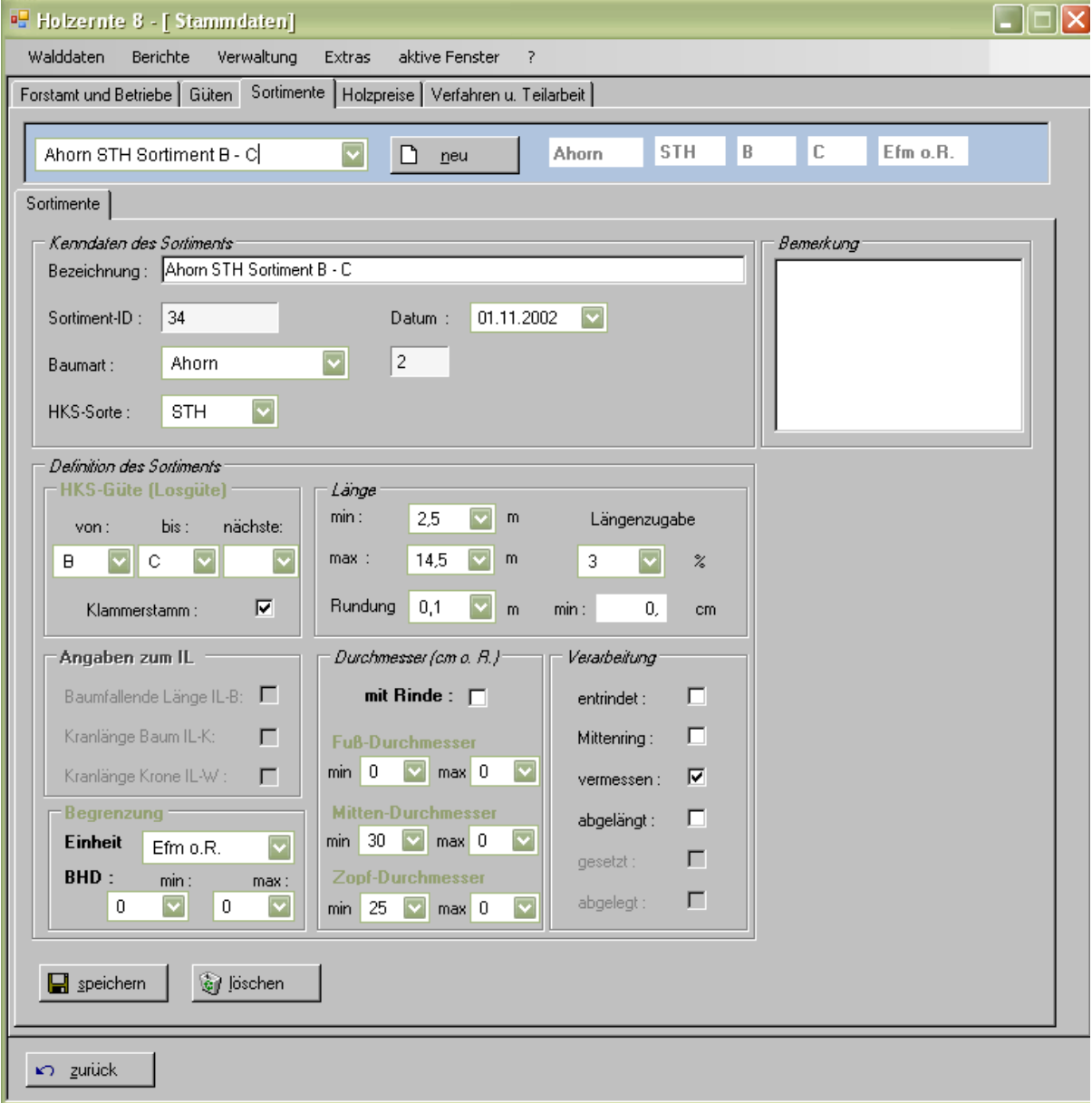

<span id="page-76-0"></span>**Abbildung 6.15-3 Formular Stammdaten – Sortimentsvorgaben**

#### **Erläuterungen:**

#### BAUMART

Die Spalte Baumart dient (zusammen mit der Sortimentsbezeichnung) dem Anwender zur Kennung des Sortiments. Sie wird bei Zugriff in Vorkalkulation/Loseinteilung nicht mit übernommen.

#### SORTIMENT

Es kann eine freie Sortimentsbezeichnung eingetragen werden, die dem Benutzer beim späteren Zugriff auf diese Daten die Identifikation erleichtert.

#### **Karteikarte Holzpreise**

Hier werden die Vorgabedaten für die Holzpreise verwaltet. Bedienung siehe Kapitel [6.10.13.](#page-40-0)

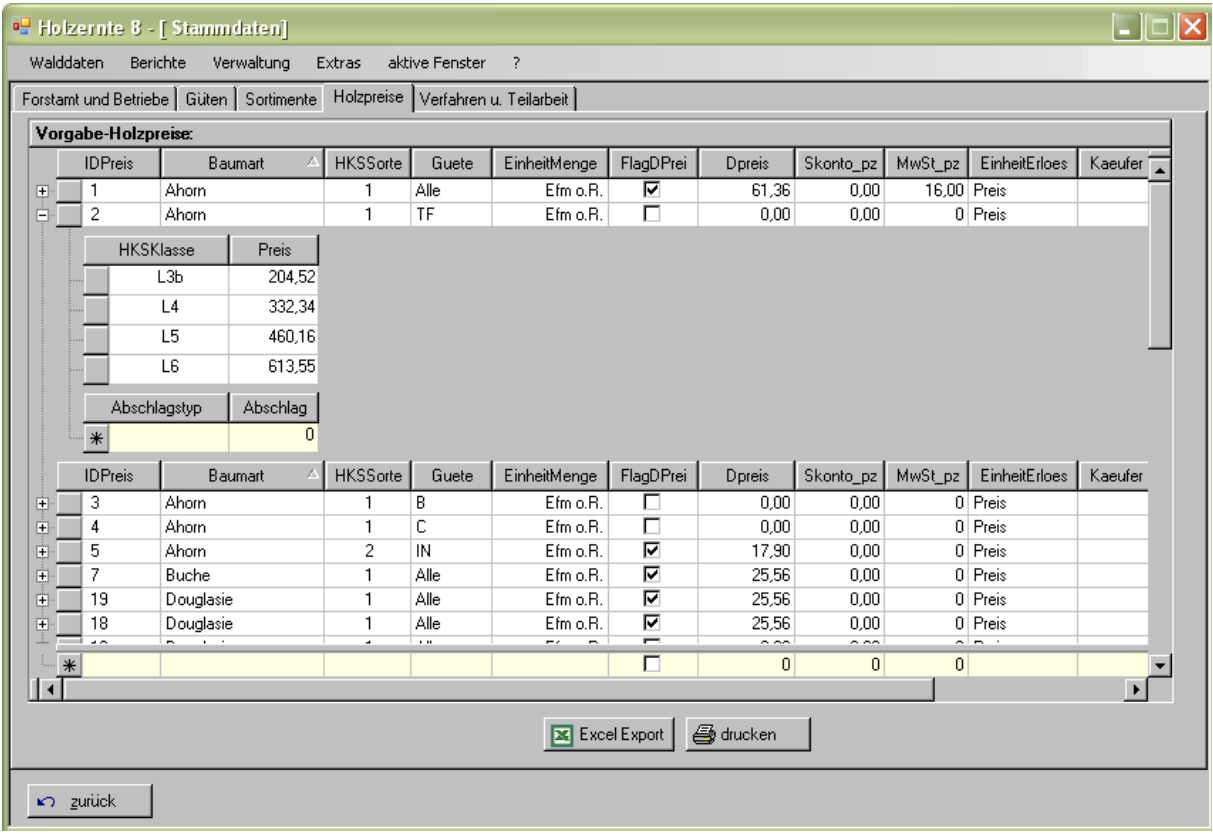

<span id="page-77-0"></span>**Abbildung 6.15-4 Formular Stammdaten – Holzpreisvorgaben**

Es können sortimentsweise und käuferbezogen Holzpreise hinterlegt werden, auf die in Menü 5 zugegriffen werden kann. Die einzelnen Spalten der Tabelle entsprechen den Eingabefeldern des Holzpreismenüs. Die Preise oder Messzahlprozente können stärkeklassenweise oder als Durchschnittswerte eingegeben werden.

## **Erläuterungen:**

#### BAUMART

Die Spalte Baumart dient (zusammen mit Sortimentsbezeichnung und Käuferangabe) dem Anwender zur Kennung des Sortiments. Diese Information wird bei Zugriff in Vorkalkulation/Holzpreise nicht mit übernommen.

#### SORTIMENT

Es kann eine freie Sortimentsbezeichnung vergeben werden. Diese dient dem Benutzer bei Zugriff auf die Daten zur Identifikation. Diese Bezeichnung und die RVR-Güte werden beim Zugriff in Vorkalkulation/Holzpreise nicht mit übernommen.

## KÄUFER

Zur Identifikation der Preisreihen kann hier ein Käufername eingetragen werden.

#### **WERTEINHEIT**

Die Holzpreise können als **Preis** oder als **Messzahlprozent** angegeben werden.

#### D-PREIS (Durchschnittspreis)

Für die RVR-Sorten "IL" und "IS" sind die Preise in dieser Spalte einzutragen. Sollen einem Stammholzlos die Preise nicht stärkeklassenweise zugeordnet werden, ist der "Durchschnittspreis über alle Stärkeklassen" ebenfalls hier anzugeben.

#### **Karteikarte Verfahren und Teilarbeit**

Die Angaben der Arbeitsverfahren mit ihren Teilarbeiten und den zugehörigen Angaben zur Kostenberechnung machen einen großen Teil des Eingabeaufwandes einer Kalkulation aus. Um diesen Aufwand zu reduzieren, bietet das Programm die Möglichkeit, die "Standardarbeitsverfahren" für den Betrieb vorweg zu definieren. Auf diese Verfahren kann dann im Menü *Walddaten/Vorkalkulation/Karteikarte Arbeitsverfahren* (Kapitel [6.10.14\)](#page-45-0) immer wieder zugegriffen werden.

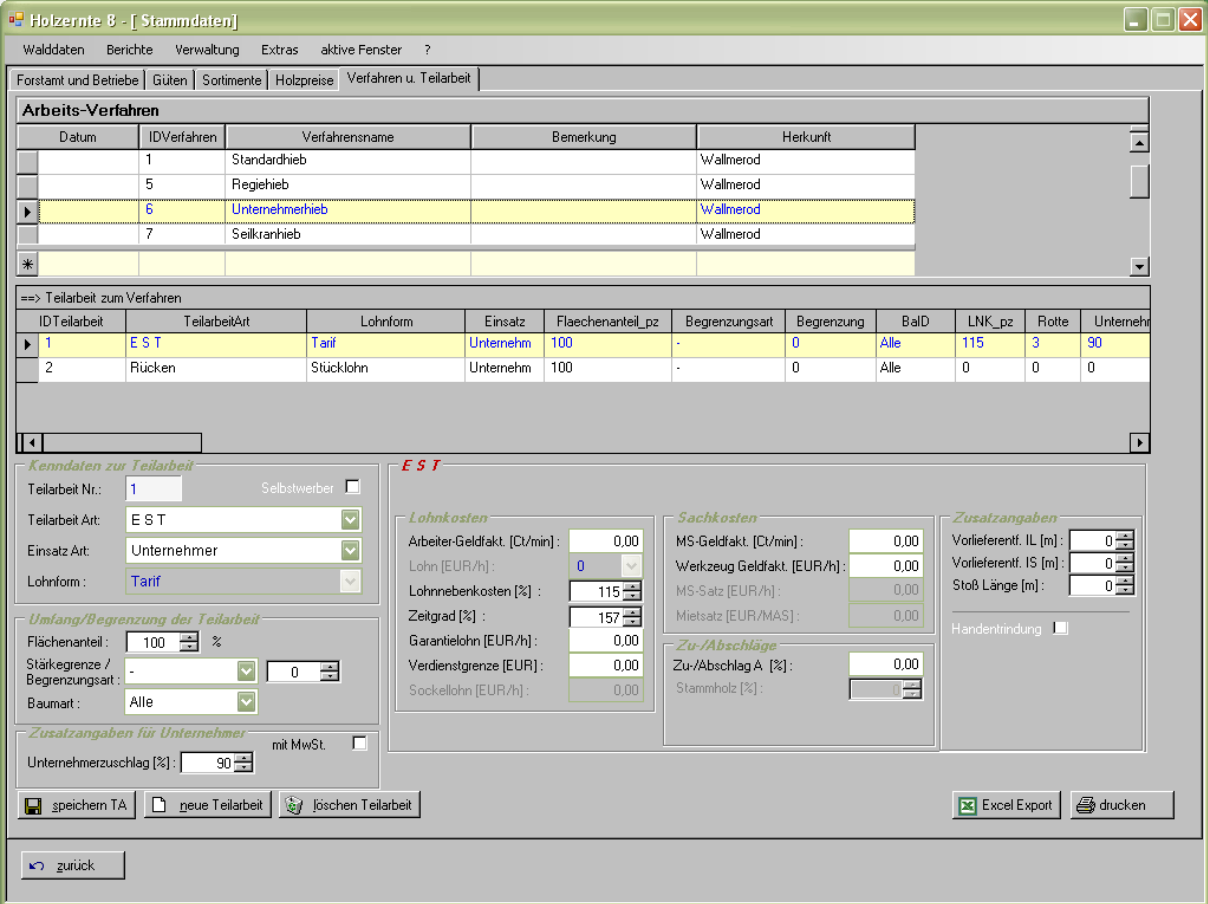

<span id="page-78-0"></span>**Abbildung 6.15-5 Formular Stammdaten – Vorgaben Arbeitsverfahren und Teilarbeit**

# **Bedienung**

Die obere Tabelle *Arbeits-Verfahren* steuert als Auswahlwerkzeug die untere Tabelle *Teilarbeit zum Verfahren*: Ein Klick mit dem Mauszeiger in eine Zeile der Tabelle *Arbeitsverfahren* hinterlegt diese Zeile gelb und es werden in der unteren Tabelle die dazugehörigen Teilarbeiten angezeigt.

Hinweis: Zusätzlich zeigt der Zeilen-Zeiger die aktuell ausgewählten Datenzeile an.

Die untere Tabelle Teilarbeit zum Verfahren steuert wiederum die darunterliegenden Eingabe-Steuerelemente. Die Tabelle selbst kann nur über diese Steuerelemente editiert werden.

## **Anlegen eines neuen Arbeitsverfahrens**

- 1. Formular öffnen mit Menübefehl *Verwaltung/Stammdaten/ Karteikarte Verfahren u. Teilarbeit*.
- 2. Klick in die Zeile mit dem führenden **\*-Symbol am unteren Rand der Tabelle Ar***beitsverfahren* .
- 3. Eingabe der Daten in die entsprechenden Spalten und bestätigen der Angaben mit Eingabe-Taste.

Ein neuer Arbeitsverfahren-Datensatz wurde nun angelegt es folgt die Angabe der dazugehörigen Teilarbeit(en) und deren Parameter:

- 4. Betätigen der Schaltfläche *neue Teilarbeit* ein neuer Teilarbeitsdatensatz wird angelegt, die Nummer wird automatisch vergeben.
- 5. Eingabe der Parameter für die neue Teilarbeit.
- 6. Betätigen der Schaltfläche speichern TA die Teilarbeit wird gesichert.
- 7. Auf Wunsch weiter Teilarbeiten anlegen wie unter 4. Bis 6.

Für das Löschen einer Teilarbeit dem Drucken und dem Excel-Export stehen die entsprechend beschrifteten Schaltflächen zur Verfügung.

## **Erläuterungen:**

## TABELLE VERFAHREN

In diesem Tabelle werden neue Arbeitsverfahren angelegt, oder bestehende zur Überarbeitung angewählt. Der Verfahrensname dient der Identifizierung beim späteren Zugriff in Menü *Walddaten/Vorkalkulation Karteikarte Arbeitsverfahren*.

## TABELLE TEILARBEITEN

Hier werden die Teilarbeiten des Arbeitsverfahrens angegeben. Ein Verfahren kann aus beliebig vielen Teilarbeiten zusammengesetzt werden. Jede Zeile in dem Tabelle entspricht einer Teilarbeit.

## KOSTEN ...

Je nach gewählter Tarif-/Lohnform wird das Tabelle entsprechend modifiziert. Es sind die Angaben für die Kostenberechnung der Teilarbeit zu machen. Die Felder entsprechen den Eingabefeldern in den entsprechenden Rahmen für die Tarif-/Lohnformen in Menü *Walddaten/Vorkalkulation Karteikarte Arbeitsverfahren*.

## VERFAHRENSNUMMER (Verf. Nr. in allen 3 TABELLEN)

Jedem neuen Verfahren muss zur Adressierung in der Datenbank eine Nummer vergeben werden. Die zu einem Verfahren gehörenden Teilarbeiten und deren zugehörige Kostentabellen erhalten die gleiche Verfahrensnummer.

#### VERFAHRENSNAME

Dieser Name kann frei vergeben werden. Er hat beschreibende Funktion und dient bei der Auswahl der Identifizierung.

#### FLÄCHENANTEIL (in Tabelle Teilarbeit)

Es ist anzugeben, auf welchem Teil der Hiebsfläche diese Teilarbeit eingesetzt wird.

TARIF (im Bereich Kosten für Kombinierte Seillinienverfahren) In diesem Feld ist der entsprechende Seillinientarif auszuwählen.

# 6.15.2 **Administration**

**Aufruf:** Menübefehle *Verwaltung / Administration*

## **Funktion des Menüs:**

Das Menü *Verwaltung/Administration* dient zur Stammdatenverwaltung von Datenbanktabellen die nur von einem Benutzer mit Administratorenrechten bearbeitet werden können.

Aufgrund der Vielzahl an editierbaren Datenbanktabellen wird hier nicht auf jede einzelne Karteikarte eingegangen. Die Bedienung der Eingabetabellen erfolgt wie unter Stammdaten Kapitel [6.15.1.](#page-73-0)

Es ist bei den einzelnen Tabellen darauf zu achten, ob noch zusätzlich untergeordnete Datensätze verwalten bzw. bearbeitet werden können. Erkenntlich ist dies am  $\boxplus$  -Symbol vor einer Tabellendatenzeile.

Verwaltet werden folgende Tabellen:

- Programm-Benutzer und deren Berechtigungsgruppe
- Baumartencodes unterschiedlicher Herkunft und deren Zuordnung.
- Staat- und Landangaben
- Güteklassendefinitionen
- RVR-Klassendefinitionen
- Umrechnungsfaktoren für Volumen- und Gewichtseinheiten.
- Mehrwertsteuersätze
- Vorgabedateien für Menü *Walddaten/Vorkalkulation/Karteikarte Arbeitsverfahren* (Teilarbeiten, Tarifdaten für Seillinie, Stück, Zeit, KSV, MGV, WIND, WV, Lohn und Maschinendefinitionen)

Anm.: Die Tarife sind vom Benutzer selbst zu verwalten und zu aktualisieren.

## 6.15.3 **Initialisierung**

**Aufruf:** Menübefehle *Verwaltung/Initialisierung*

#### **Funktion des Menüs:**

Die Initialisierungsroutine muss nur beim ersten Programmstart aufgerufen werden. Befindet sich in der Initialisierungsdatei noch keinerlei Information, verzweigt das Programm automatisch in diese Routine. Zur Änderung von Einstellungen kann dieses Formular immer wieder aufgerufen werden.

Allgemein hat das Initialisierungsmodul die Funktion, Informationen zu hinterlegen, die dann automatisch vom Programm aus wiederholt benutzt werden. Dies dient einmal dazu, dem Anwender wiederkehrende Eingaben zu ersparen, zum Anderen, Daten richtig zu interpretieren (EUR) oder auf entsprechende Eckdaten (West-/Osttarife) zuzugreifen.

#### **Karteikarte Kluppen**

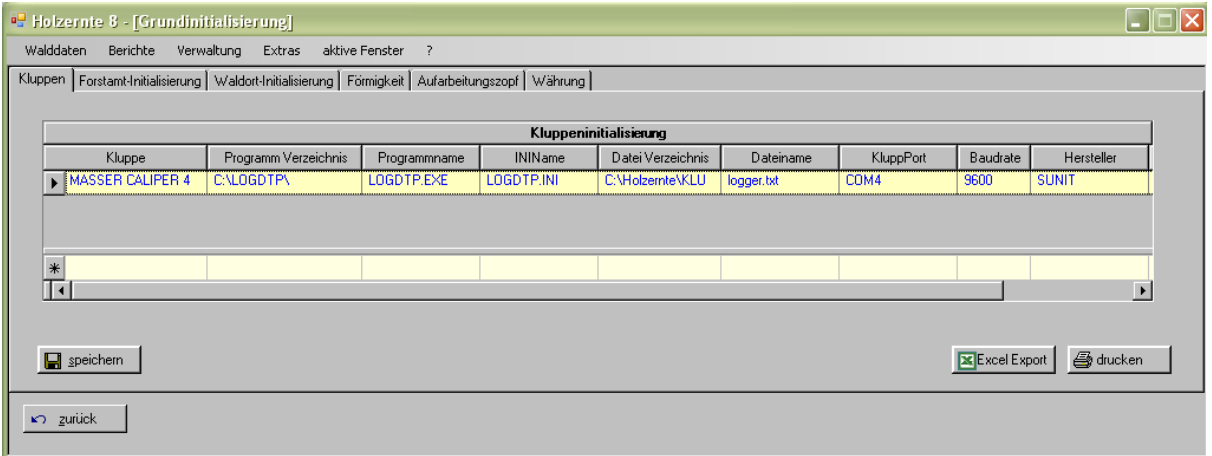

<span id="page-81-0"></span>**Abbildung 6.15-6 Kluppeninitialisierung - Karteikarte Kluppen**

#### Parameter der Kluppeninitialisierung

In der Tabelle wird zu der jeweiligen Kluppe angegeben, in welchem Verzeichnis sich das Übertragungsprogramm des Kluppenherstellers befindet. Das Programm HOLZERNTE startet dann bei Bedarf diese Übertragungsprogramme aus den angegebenen Verzeichnissen. Die Angabe *KluppPort* dient dem Programm zur Identifizierung, an welcher Schnittstelle die elektronische Kluppe angeschlossen wird. Standardmäßig werden die Kluppen an die Schnittstelle "COM2" des PC's angeschlossen.

#### **Karteikarte Forstamt-Initialisierung**

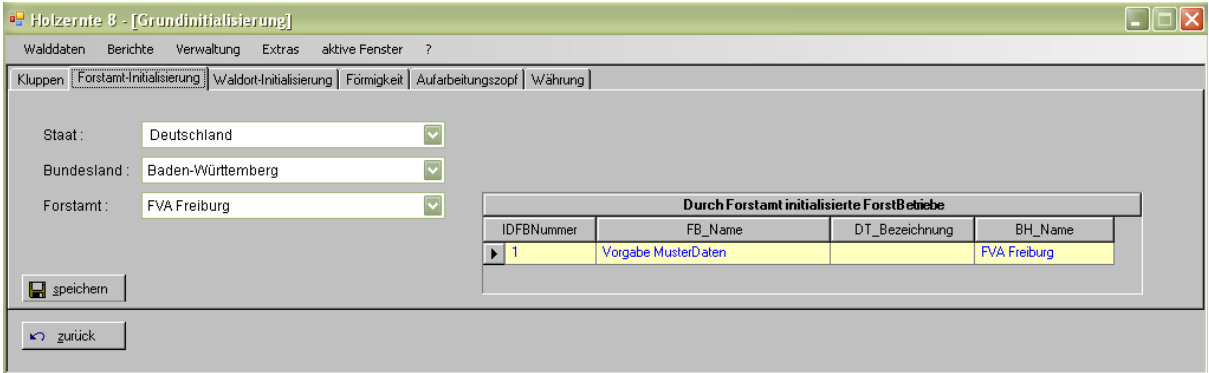

<span id="page-81-1"></span>**Abbildung 6.15-7 Karteikarte Forstamt- Initialisierung**

Der hier angegebene Forstamtsname und die Forstamtsnummer, werden bei der Neuanlage eines Hiebs in Menü *Walddaten/Vorkalkulation* vom Programm automatisch hinterlegt.

**Karteikarte Waldort-Initialisierung**

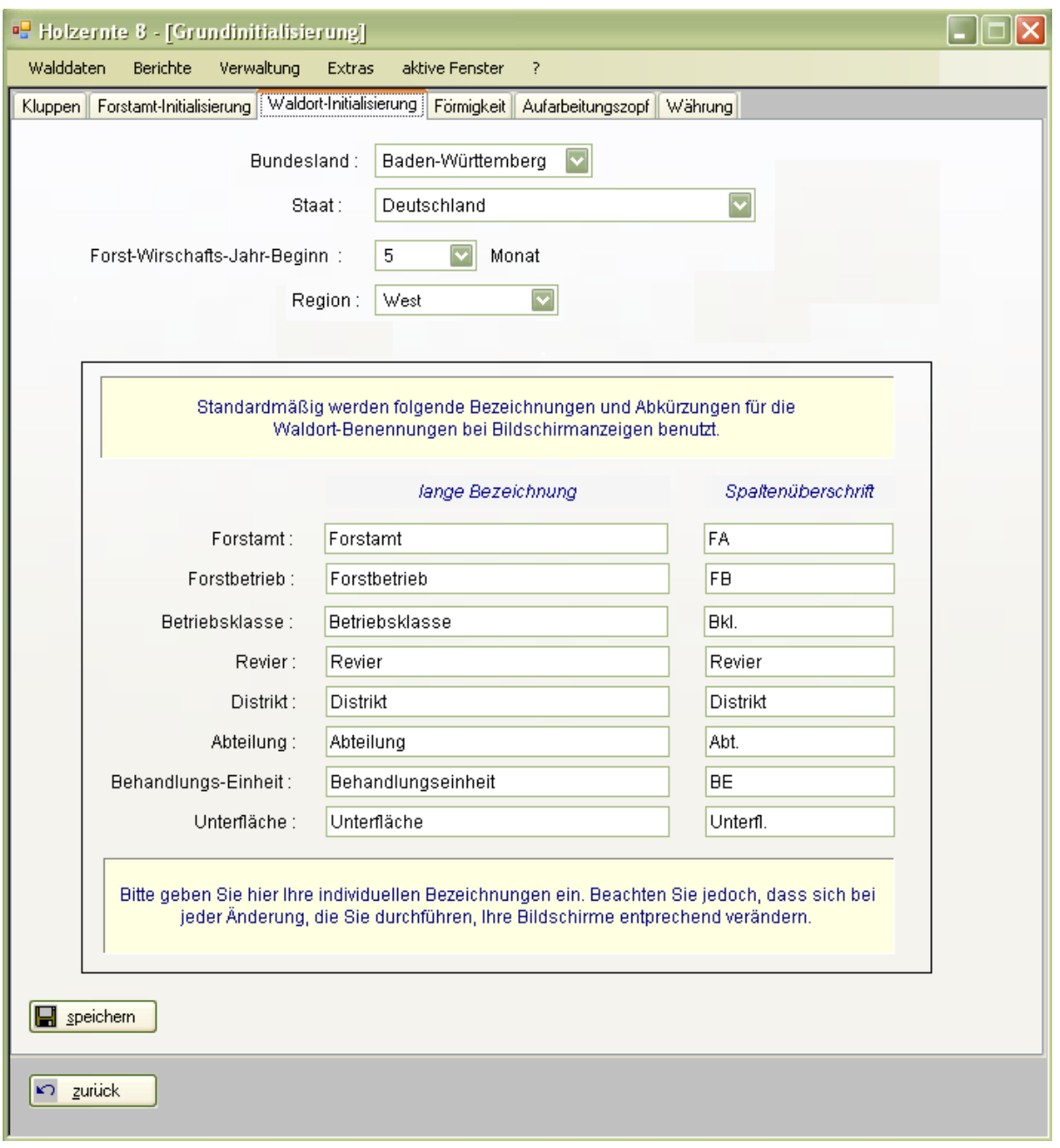

<span id="page-82-0"></span>**Abbildung 6.15-8 Karteikarte Waldort-Initialisierung**

#### **Karteikarte Formigkeit**

Die bisherigen Praxisanwendungen mit den alten Programmversionen von HOLZERNTE haben die Notwendigkeit einer Korrekturmöglichkeit bei einem von der mittleren Formigkeit der Bäume abweichenden lokalen bzw. regionalen Wachstumsverlauf gezeigt.

Ab der Version 6.0 ist nun eine entsprechende Möglichkeit zur besseren Berücksichtigung der baumartenspezifischen Formigkeit vorgesehen. Mit den aus dem BWI-I-Material abgeleiteten 19 Formigkeitsstufen pro Baumartengruppe (von vollformig + 9 bis abformig - 9) kann der Benutzer die geschätzte baumartenspezifische Formigkeitsstufe für Einzelhiebe, oder über eine Vorbelegung im Initialisierungsmenü für alle Hiebe einer Region einstellen. (Zur Möglichkeit der Herleitung von baumartenspezifischen Formigkeitsstufen durch das Programm HOLZERNTE siehe Abschnitt [6.12](#page-62-0)).

| <sup>og</sup> Holzernte 8 - [Grundinitialisierung]                                                      |                                    |                |           |  |  |  |  |
|----------------------------------------------------------------------------------------------------|------------------------------------|----------------|-----------|--|--|--|--|
| Walddaten<br>Berichte<br>Verwaltung<br>Extras<br>aktive Fenster<br>?                                    |                                    |                |           |  |  |  |  |
| Kluppen   Forstamt-Initialisierung   Waldort-Initialisierung   Förmigkeit   Aufarbeitungszopf   Währung |                                    |                |           |  |  |  |  |
|                                                                                                    |                                    |                |           |  |  |  |  |
| Individuelle Einstellung der Förmigkeit je Baumart                                                      |                                    |                |           |  |  |  |  |
|                                                                                                    | Formigkeit<br>Bemerkung<br>Baumart |                |           |  |  |  |  |
|                                                                                                    | 1                                  | 10             | Fichte    |  |  |  |  |
|                                                                                                    | 2                                  | 9              | Tanne     |  |  |  |  |
|                                                                                                    | 3                                  | 10             | Douglasie |  |  |  |  |
|                                                                                                    | 4                                  | 10             | Fi/Ta     |  |  |  |  |
|                                                                                                    | 5                                  | 10             | Fi/Ta/Dgl |  |  |  |  |
|                                                                                                    | 6                                  | 10             | Kiefer    |  |  |  |  |
|                                                                                                    | 7                                  | 10             | Lärche    |  |  |  |  |
|                                                                                                    | 8                                  | 10             | Ki/Lä     |  |  |  |  |
|                                                                                                    | 9                                  | $\overline{9}$ | Ki/sNb    |  |  |  |  |
|                                                                                                    | 10                                 | 10             | sNb       |  |  |  |  |
|                                                                                                    | 11                                 | 10             | Buche     |  |  |  |  |
|                                                                                                    | 12                                 | 10             | Eiche     |  |  |  |  |
|                                                                                                    | 13                                 | 10             | Bu/sLb    |  |  |  |  |
|                                                                                                    | 14                                 | 10             | Ei/sLb    |  |  |  |  |
|                                                                                                    | 15                                 | 10             | Esche     |  |  |  |  |
|                                                                                                    | 16                                 | 10             | Ahorn     |  |  |  |  |
|                                                                                                    | 17                                 | 10             | Roteiche  |  |  |  |  |
|                                                                                                    | 18                                 | 10             | Pappel    |  |  |  |  |
|                                                                                                    | 19                                 | 10             | HIЬ       |  |  |  |  |
|                                                                                                    | 20                                 | 10             | WIb       |  |  |  |  |
|                                                                                                    |                                    |                |           |  |  |  |  |
| 区 Excel Export   4 drucken<br>$\Box$ speichern                                                          |                                    |                |           |  |  |  |  |
| n zurück                                                                                                |                                    |                |           |  |  |  |  |

<span id="page-83-0"></span>**Abbildung 6.15-9 Initialisierung - Karteikarte Formigkeit**

#### **Karteikarte Aufarbeitungszopf**

Als Standard ist der Aufarbeitungszopf auf "praxisüblich" voreingestellt. Der Anwender kann diese Einstellung auf "Derbholzgrenze" ändern.

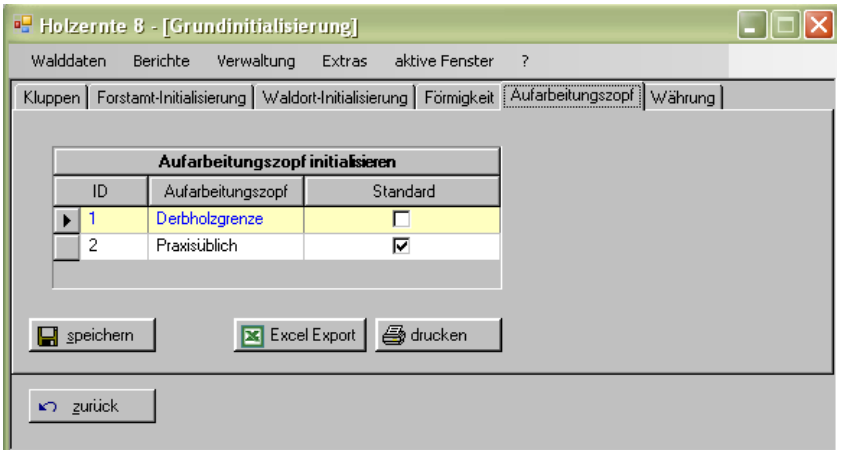

<span id="page-83-1"></span>**Abbildung 6.15-10 Initialisierung - Karteikarte Aufarbeitungszopf**

#### **Karteikarte Währung**

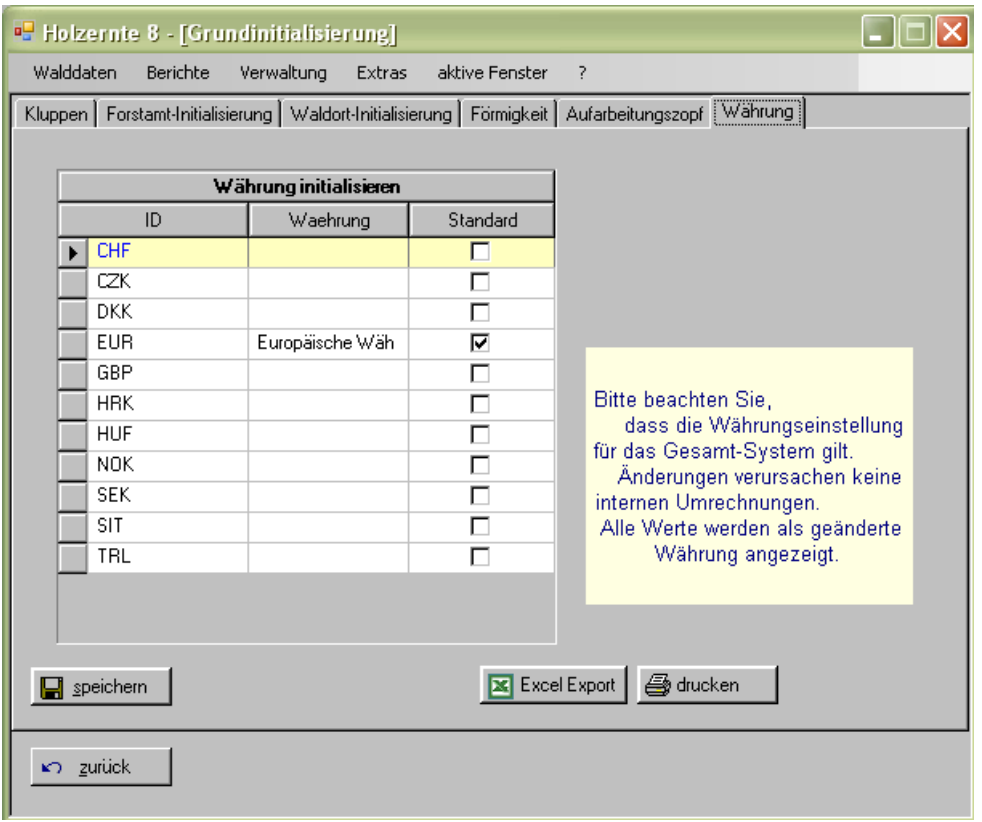

<span id="page-84-1"></span>**Abbildung 6.15-11 Initialisierung - Karteikarte Währung**

Die Währung muss angegeben werden. Standardeinstellung ist der EURO. Andere Währungen sind gegebenenfalls einzustellen. Umrechnungen nimmt das Programm nicht vor.

# 6.15.4 **Einstellungen**

**Aufruf:** Menübefehle *Verwaltung / Einstellungen*

## **Funktion des Menüs:**

Die Programmeinstellungen die in der Konfigurationsdatei *holzernte.exe.config* hinterlegt sind (siehe Kapitel [6.1\)](#page-14-0) kann man in diesem Menü hinterlegten Formular einsehen, aber nicht verändern.

# <span id="page-84-0"></span>6.15.5 **Datenbank - Update von Vorversion**

**Aufruf:** Menübefehle *Verwaltung / Datenbank / Update von Vorversion*

## **Funktion des Menüs:**

Die Menübefehlsfolge *Verwaltung/Einstellungen/Datenbank/Update von Vorversion* ruft ein Programm auf mit dessen Hilfe man die Aktualisierung einer netHieb-Datenbank von Version 8.0 bzw. 8.1 bewerkstelligen kann.

Zur Aktualisierung genügt es den Ordner in dem sich die netHieb.accdb – Datei befindet anzugeben. Man hat die Möglichkeit die Datenbankdatei explizit anzugeben falls diese umbenannt wurde und nicht mehr den ursprünglichen Namen besitzt.

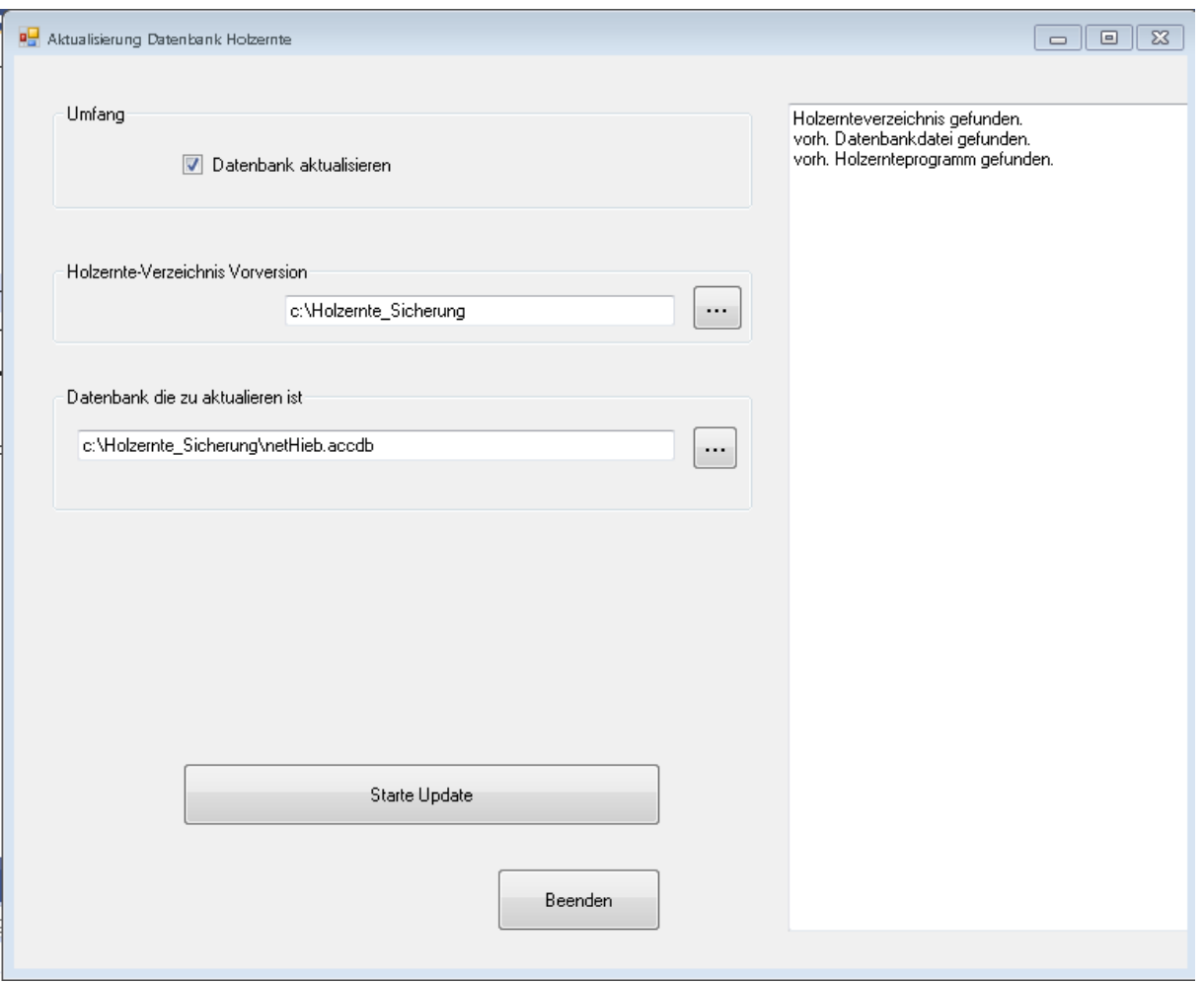

<span id="page-85-0"></span>**Abbildung 6.15-12 Aktualisierungswerkzeug von netHieb-Datenbanken der Vorversionen ab 8.0**

# 6.15.6 **Datenbank aufräumen**

**Aufruf:** Menübefehle *Verwaltung / Datenbank / Aufräumen*

## **Funktion des Menüs:**

Die Ergebnisdaten werden in der Hauptdatenbank netHIEB.accdb gespeichert, um die Berichte jederzeit ohne erneute Berechnungen aufrufen zu können.

Da sich mit der Zeit die Ergebnisdatenbanktabellen in der Hauptdatenbank netHIEB.accdb anhäufen, sollten nicht mehr gebrauchte Ergebnisse von Zeit zu Zeit gelöscht werden. Diese können jederzeit durch Aufruf der Vorkalkulation / Serienberechnung wieder berechnet werden, da die Ausgangsparameter mit der Aufräumaktion nicht berührt werden (Es sei denn der Benutzer hat Parametersätze in den Vorkalkulationsformularen explizit entfernt).

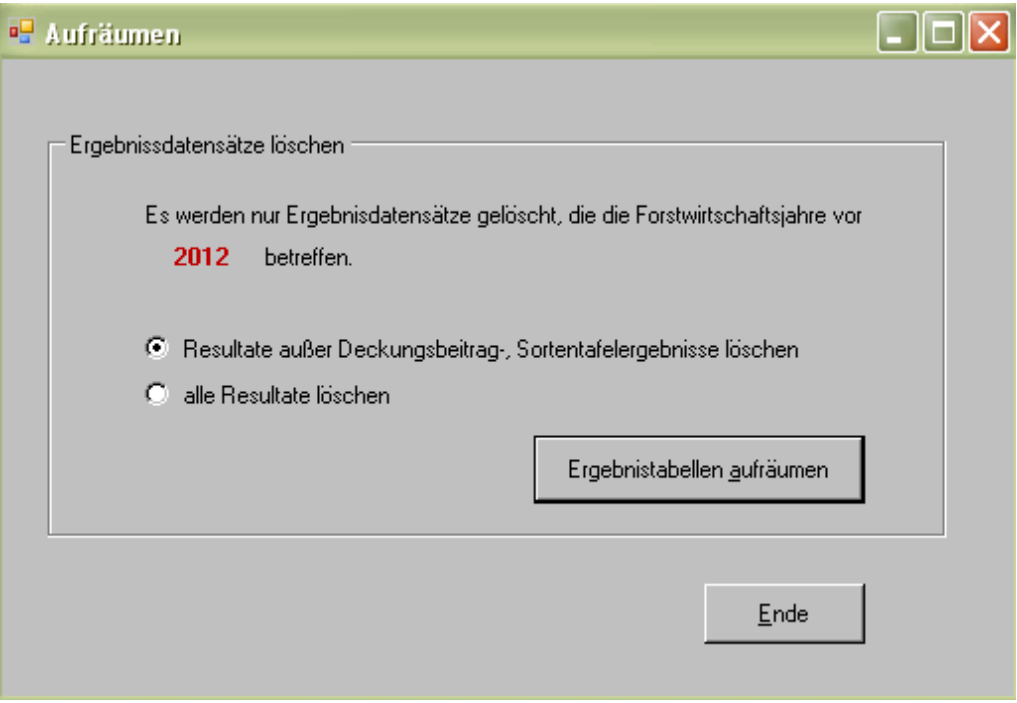

<span id="page-86-0"></span>**Abbildung 6.15-13 Formular** *Datenbank aufräumen.* **Das angegebene Forstwirtschaftsjahr wird mit dem aktuell letzten Jahr vorbelegt.**

Es empfiehlt sich die Datenbank nach einer Aufräumaktion zu komprimieren um Speicherplatz freizugeben und damit die Datenbankgröße zu reduzieren (siehe Kapitel [6.15.5](#page-84-0) – Datenbank komprimieren/reparieren)

# 6.16 **Berichte**

**Aufruf:** Menübefehl *Berichte*

# **Funktion des Menüs**

Hier können speziell aufgearbeitete Berechnungsergebnisse auf dem Bildschirm bzw. dem Drucker ausgegeben, oder in Formate für andere Anwendungen wie EXCEL und PDF-Anzeigeprogramme exportiert werden.

Damit lassen sich die Berichtsergebnisse auch außerhalb der Datenbank speichern und können per Email versendet werden.

# 6.16.1 **Untermenüs**

Das Menü teilt sich je nach Art des Berechnungsvorgangs in folgende Untermenüs auf:

- Vorkalkulation: Ergebnisse der Vorkalkulation pro Hieb. Aufruf: Menübefehl *Berichte / Vorkalkulation*
- Serienergebnisse: Darstellung aller Hiebsergebnisse einer Serie. Aufruf: Menübefehl *Berichte / Serienergebnisse*
- Sortentafeln u. Deckungsbeitrag: Sortentafeln und Deckungsbeitragstabellen. Aufruf: Menübefehl *Berichte / Sortentafeln u. Deckungsbeitrag*

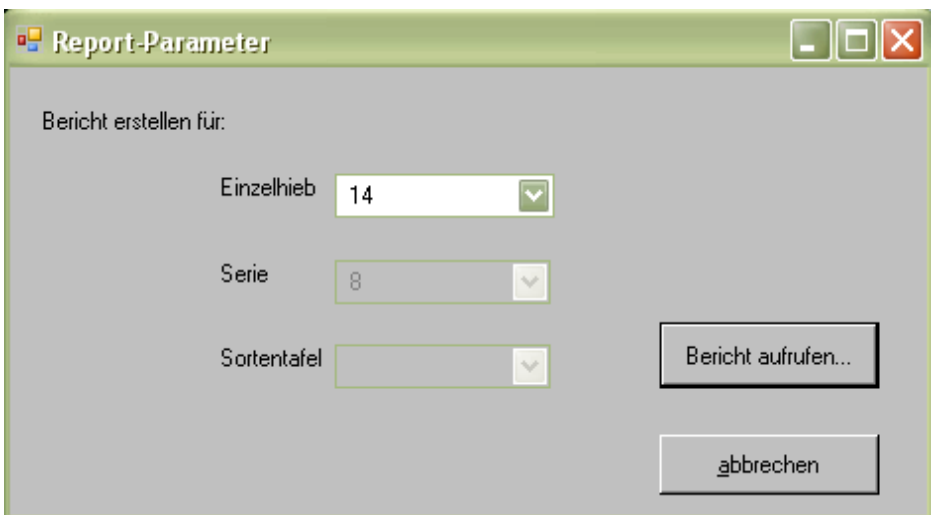

<span id="page-87-0"></span>**Abbildung 6.16-1 Formular Berichtparameter wählen**

## **Bedienung:**

- 1. Nach Ausführen einer dieser Menübefehle erscheint ein Dialogfenster in dem bei Vorkalkulation die Hiebsnummer, bei Serien die Seriennummer und bei Sortentafeln und Deckungsbeitragstabellen die dazugehörige Berechnungsnummer aus einer Auswahlliste angegeben werden muss. Die Nummern in den Listen sind absteigend sortiert, sodass die zuletzt berechnete Nummer als erstes erscheint.
- 2. Schaltfläche *Bericht aufrufen...* betätigen
- 3. Gewünschten Bericht mit den oben liegenden Optionsschaltflächen auswählen. Der Bericht wird sofort aufbereitet und angezeigt.

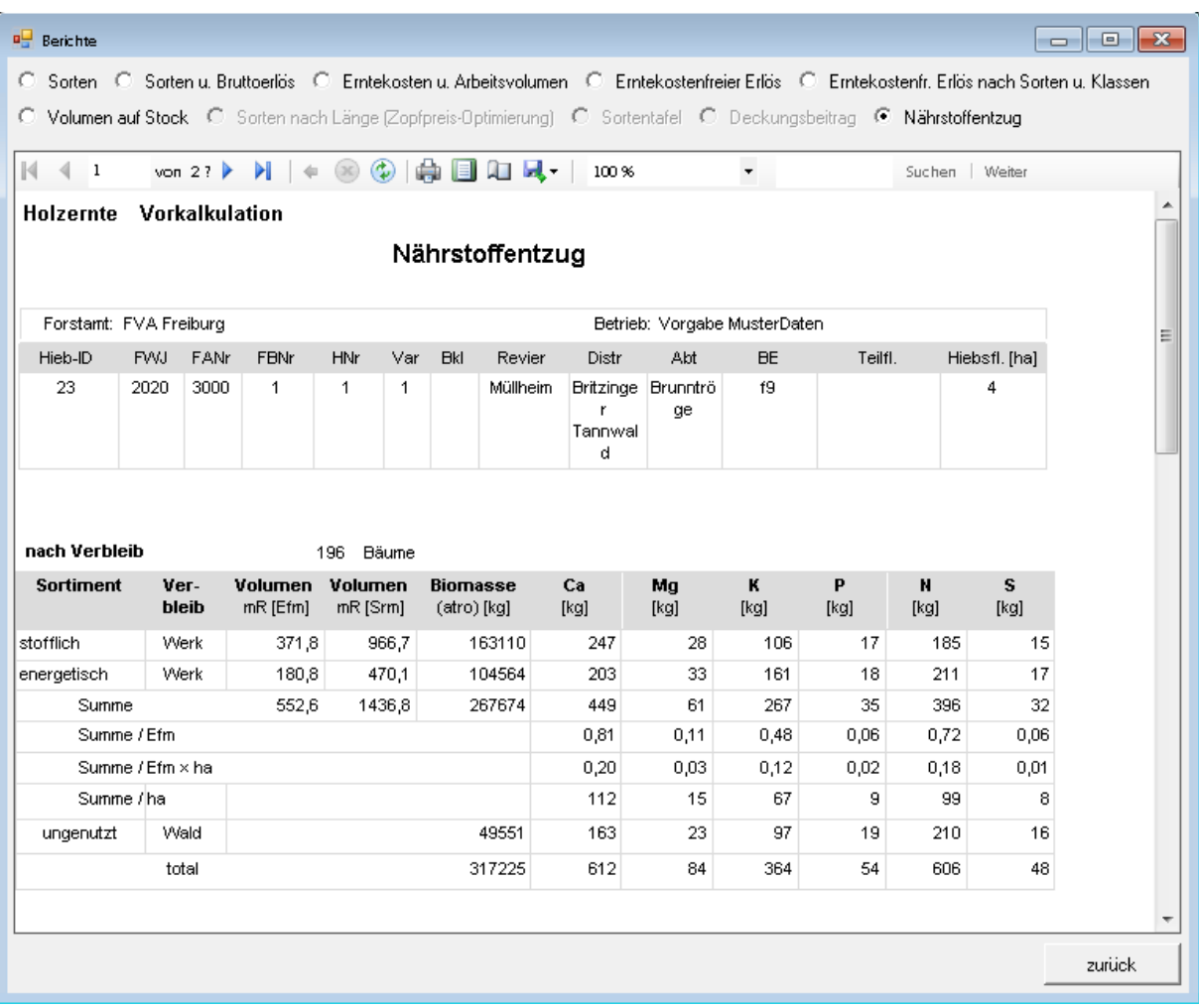

#### <span id="page-88-0"></span>**Abbildung 6.16-2 Formular Bericht**

Folgende Berichte stehen zur Verfügung:

Für Vorkalkulation und Serienberechnung:

- Sorten
- Sorten und Bruttoerlös
- Erntekosten und Arbeitsvolumen
- Erntekostenfreier Erlös
- Erntekostenfreier Erlös nach Sorten und Klassen
- Volumen auf dem Stock
- Nährstoffentzug

Für Sortentafeln u. Deckungsbeitrag eben diese beiden.

Im unteren Teil des Berichtsanzeigefensters erscheint der gewählte Bericht und stellt einige Funktionsschaltflächen (Berichtsschaltflächen) zur Verfügung.

<span id="page-88-1"></span>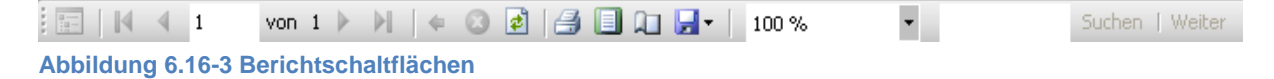

- 4. Mit den Seitennavigationsschaltflächen blättert man bei mehrseitigen Berichten
- 5. Zur Ausgabe auf einen Drucker das Drucksymbol wählen.
- 6. Zur Kontrolle des Seitenlayout Schaltfläche Print Layout betätigen
- 7. Seite einrichten mit Page Setup
- 8. Datei in eine andere Anwendung exportieren: Das Symbol Diskette klicken, und aus der Auswahlliste das Exportformat EXCEL oder Acrobat-Datei (PDF-Format) auswählen.
- 9. Seitenbreite der Ansicht mit der Zoom-Auswahlliste wählen.
- 10. Es steht auch ein Eingabefeld zur Textsuche zur Verfügung.
- 11. Verlassen des Menüs: Mit der Schaltfläche *zurück* kann das Berichtsanzeigefenster verlassen werden.

# 6.17 **Extras**

# 6.17.1 **Arbeitsverfahren DVD**

## **Diese Funktionalität ist entfallen**

# 6.18 **Menü aktive Fenster**

**Aufruf:** Menübefehl *aktive Fenster*

## **Funktion des Menüs**

Dieser Menübefehl zeigt eine Liste aller geöffneten Fenster der Anwendung. Durch Klick auf einen Listeneintrag, der als Untermenüeintrag erscheint, kann zum entsprechenden Fenster gewechselt werden.

# 6.19 **Menü ? - Hilfe**

# 6.19.1 **Holzernte-Info**

**Aufruf:** Menübefehl *? / Holzernte-Info*

# **Funktion des Menüs**

Blendet ein Informationsfenster ein woraus u.a. die verwendete Versionsnummer eingesehen werden kann.

# 6.19.2 **Komponenten**

**Aufruf:** Menübefehl *? / Komponenten*

## **Funktion des Menüs**

Hier werden die Holzernte-Funktionsbibliotheken, die als separate dll-Dateien vorliegen, aufgelistet. Diese Funktionsbibliotheken können durch Eigene ersetzt werden. Voraussetzung ist das die Schnittstellenvereinbarungen erfüllt werden.

# 6.19.3 **Handbuch**

**Aufruf:** Menübefehl *? / Handbuch*

# **Funktion des Menüs**

Hier kann des Bedienungshandbuch zum Programm aufgerufen werden.

# 7 **Auswertungsalgorithmen**

Das Kalkulationsprogramm HOLZERNTE greift auf einen mächtigen, den gesamten Voluminierungs- und Sortierkomplex umspannenden, holzmesskundlich-biometrischen Methodenapparat zu. Dabei konnten die den Voluminierungsteil betreffenden Rechenalgorithmen direkt oder in modifizierter Form von BDAT (KUBLIN, E., SCHARNAGL, G. 1988) übernommen werden. Anders beim Sortierteil: hier mussten entsprechend den vielfältigen Anforderungen an eine flexible, der jeweiligen Marktsituation angepasste, hiebsspezifische Sortierung neue Auswertungsabläufe konzipiert werden. Soweit noch nicht geschehen, werden im Folgenden die für ein besseres Verständnis des Programmablaufs wichtigen Rechenschritte erläutert und soweit notwendig auf die auf Datenbanken abgespeicherten Tabellen und Koeffizienten eingegangen.

# 7.1 **Schaftkurvenanpassung**

Ausgangspunkt der einzelbaumweisen Volumen- und Sortenberechnung der stehenden Aushiebstämme sind eine Serie baumartenspezifischer Schaftformgleichungen. Diese wurden auf der Grundlage von rd. 30.000 sektionsweise vermessenen Probebäumen der deutschen Forstlichen Versuchsanstalten unter Verwendung von Splinefunktionen entwickelt (KUBLIN, E. 1985). Die Gleichungen ermöglichen eine mathematische Beschreibung der unterschiedlichen Formausprägungen der Baumarten in allen Waldregionen Deutschlands mit ausreichender Genauigkeit. Sie haben gegenüber Volumenfunktionen den Vorzug, dass sich mit ihnen der Baum nicht nur voluminieren, sondern auch in ideelle Sorten aufgliedern lässt.

Das ursprünglich für die Bundeswaldinventur entwickelte Gleichungssystem stützt sich neben BHD und Baumhöhe noch auf einen oberen Durchmesser in 7 m Schafthöhe. Die damit erzielte hohe Genauigkeit der Schaftformanpassung war für die Zwecke dieser Großrauminventur unerlässlich, für die Zwecke des Kalkulationsprogramms aber wäre sie überzogen. In den Algorithmus zur Anpassung baumartenspezifischer Schaftformen für den stehenden Aushieb gehen daher lediglich der BHD die Baumhöhe und die Formigkeitsstufe in das modifizierte Schaftkurvensystem ein.

Zur Herleitung des oberen Durchmessers  $d_{03}$  wird ab der Programmversion 6.0 auf das weiterentwickelte BDAT 2 (Kublin 2002) zugegriffen. Die Schätzung des  $d_{03}$  ist hierbei nicht mehr auf Volumentafel-Äquivalenz sondern auf BWI 1-Probebaum-Äquivalenz abgestellt. Abweichungen zu den volumentafeläquivalenten  $d_{03}$ -Werten der Vorgängerversion BDAT (Kublin, Scharnagl, 1988) haben eine Reihe von Ursachen: Die Probebäume der BWI 1 (1986-1989) sind unter einem anderen Durchforstungsregime herangewachsen, die Materialbelegung ist für alle Baumarten ungleich stärker (vor allem in den Extrembereichen) die Datenerhebung erfolgte repräsentativ für das gesamte Bundesgebiet, es wurde ein einheitliches Ausgleichsmodell angewendet, u. a. mehr.

# 7.2 **Volumenermittlung**

# 7.2.1 **Besonderheiten der Volumenermittlung**

# **Hiebsvolumen in Vfm m.R.**

Das Hiebsvolumen in Vfm m. R. wird für die Herleitung des Volumens an Kronenderbholz der Laubbäume benötigt. Es errechnet sich als Differenz von dem aus theoretischen Schaftformgleichungen für das Laubholz abgeleiteten Baumderbholzvolumen und dem Stammderbholz bis zum Kronenansatz.

Das mittlere Derbholzvolumen in Vfm m.R. wird pro Hieb und Baumart als zusätzliche Information ausgedruckt. Zusätzlich zum Volumen in Efm o.R. wird auch das Derbholzvolumen in Vfm m.R. pro BHD-Stufe und insgesamt ausgedruckt.

Der Rechenalgorithmus zur Berechnung des Derbholzvolumens m. R. zerlegt den Baumschaft vom Stammfuß bis zur Derbholzgrenze ideell in 2 m-Sektionen. Dieses Vorgehen gilt für Nadel- und Laubholz gleichermaßen. Das Derbholzvolumen eines Baumes ergibt sich dann als Summe der über die Mittenflächenformel hergeleiteten Sektionsvolumina des Schaftes.

Für die Volumenermittlung von schwachem Stangenholz unter 10 cm BHD eignen sich die Formgleichungen nicht. Ersatzweise wird hier auf die nach Baumart und BHD in der Datenbank abgespeicherten Volumenwerte des mittleren Tarifs von KRENN zugegriffen. Vom Derbholzvolumen dieser schwachen Stangen werden global 70 % als Industrieholz oder nicht verwertetes Derbholz (NVD) eingestuft.

# **Kronenderbholzvolumen bei Laubholz**

Einen Sonderweg erfordert die Berechnung des Industrieholzvolumens sowie der Rindenabzüge im Kronenbereich des Laubholzes. Anstelle der einzelstückweisen tritt hier eine globale anteilmäßige Lösung. Aufbauend auf den in 2 m-Sektionen vermessenen Derbholzästen von je 500 stärkeren Buchen und Eichen wurde die Volumenverteilung des Derbholzes im Kronenraum sowie die Beziehung zwischen Brusthöhen- und mittlerem Kronenastdurchmesser hergeleitet. Das Resultat sind je zwei Schätzfunktionen für Buche und Eiche. Sie geben zum einen den Anteil des nicht verwerteten Derbholzes bzw. des Industrieholzes in Abhängigkeit von BHD und durchschnittlichem Aufarbeitungszopf an, zum andern den mittleren Astdurchmesser in Funktion von BHD, Stammholzlänge und Baumhöhe als Grundlage zur Ermittlung des doppelten Rindenabzugs für Industrieholz aus der Krone.

## **Rindenabzug**

Da die Schaftform der Bäume über Rinde gemessen ist, müssen zur Ermittlung des Durchmessers ohne Rinde entsprechende Abzüge vorgenommen werden. Hierbei konnte auf die aus einem umfangreichen Datenmaterial mit Messungen an über 20.000 Bäumen abgeleiteten Rindenfunktionen der FVA zurückgegriffen werden. Die Koeffizienten dieser nach Baumarten und Lage im Stamm (Erd-, Mittel-, Gipfelstamm) gegliederten Gleichungen sind in der Datenbank abgespeichert. Die Rindenfunktionen liefern baumartenweise für jeden beliebigen Schaftdurchmesser die doppelte Rindenstärke.

# 7.2.2 **Volumenermittlung bei ideeller Sortierung**

# **Sortenvolumen in Efm o. R.**

Die Ermittlung des Sortenvolumens in Efm o. R. geht mit Ausnahme des in der Laubholzkrone anfallenden Industrieholzes stets von einem nach Sorten und Güte ausgeformten einzelnen Rundholzstück - sei es Stamm, Abschnitt oder Industrieholz - aus. Dabei werden die Vorschriften der RVR zur Messung und Mengenberechnung eingehalten. Dies gilt sowohl für die einfache Messung des Durchmessers (Mitten- und Zopfdurchmesser) bis 19 cm bzw. die Überkreuzmessung ab 20 cm, als auch für die Abrundung der Einzeldurchmesser und des Durchmessermittels. Der Festgehalt eines Sortenstücks wird aus Länge und Mittendurchmesser o. R. als Efm berechnet. Das Längenübermaß (1 % nach RVR bzw. frei vereinbart) bleibt bei der Feststellung der Mitte des Sortenteils außer Betracht. Bei Schichtholz wird standardmäßig ein Übermaß von 4 % vorgegeben bzw. es wird frei vereinbart.

Da die Schaftform der Bäume über Rinde gemessen ist, müssen zur Ermittlung des Durchmessers ohne Rinde entsprechende Abzüge vorgenommen werden.

## **Nicht verwertetes Derbholz (NVD)**

Bei der buchmäßigen Abgleichung von Hiebssatz und aufbereitetem Erntevolumen ist zusätzlich zum Verkaufsvolumen auch das im Schlag verbleibende sog. nicht verwertete Derbholz (NVD) zu berücksichtigen. Erfahrungsgemäß wird der Anteil des NVD häufig mehr oder weniger stark unterschätzt und damit auch das tatsächliche Holzeinschlagsvolumen.

Das Kalkulationsprogramm errechnet nun in aufeinanderfolgenden Auswertungsschritten einen brauchbaren Schätzwert für den hiebsindividuellen Anfall an NVD. Im Ergebnisausdruck wird es in getrennten Positionen aufgelistet: Einmal als Summe aus nicht verwertetem Derbholz aus der Krone sowie Restderbholz bei der Sorteneinteilung im Schaft. Zum anderen als sog. X-Holz: Hierzu zählen die bis zu einem Grenzdurchmesser (BHD) eingeschlagenen aber nicht aufbereiteten schwachen Bäume (X-Holz lang) sowie am Stammfuß oder im oberen Stammbereich abgetrenntes Schadholz (X-Holz kurz). Da das X-Holz z.B. beim EST verlohnungsrelevant ist, wird es zunächst vom übrigen NVD getrennt aufgeführt.

Die Zuverlässigkeit der hiebsweisen rechnerischen NVD-Kalkulation hängt entscheidend von der realistischen Schätzung des tatsächlichen Aufarbeitungszopfes (siehe Güteansprache Punkt 5.1.3: Aushaltungsbesonderheiten) bzw. des Anteils und der Länge von X-Holz kurz ab. Das mit dem Programm ermittelte Volumen an nicht verwertetem Derbholz stellt im einzelnen Hieb auch bei zutreffender Einschätzung der genannten Parameter meist eine Untergrenze dar. Der NVD-Anteil der beim Fällvorgang abgebrochenen Derbholzäste bleibt stets einer Schätzung vorbehalten.

# 7.2.3 **Volumenermittlung bei Stockverkauf**

## **Sortierneutrales Erntevolumen**

Der Verkauf auf dem Stock gewinnt auch in Deutschland zunehmend an Bedeutung. Hierfür rechnet das Programm neben der ideellen Sortierung des aufstockenden Erntevolumens noch eine sortierneutrale Variante, die nur Angaben über BHD, Höhen und Formigkeit erfordert (bis Menü 2).

Der Rechenalgorithmus zur Berechnung des sortierneutralen Erntevolumens o.R. zerlegt den Baumschaft vom Stock bis zur Derbholzgrenze in 2 m-Sektionen.

Die Ermittlung des sortierneutralen Erntevolumens in Efm o. R. geht von einem nach 2m Sektionen ausgeformten einzelnen Rundholzstück aus. Da die Schaftform der Bäume über Rinde gemessen ist, müssen zur Ermittlung des Durchmessers ohne Rinde entsprechende Abzüge vorgenommen werden. Die Vorschriften der RVR zur Abrundung der Einzeldurchmesser für die Mengenberechnung und zum Längenübermaß werden eingehalten. Das Längenübermaß (1 %) bleibt bei der Feststellung der Mitte des Sortenteils außer Betracht. Dieses Vorgehen gilt für Nadel- und Laubholz gleichermaßen.

## **Verwertbares sortierneutrales Erntevolumen**

Beim Verkauf auf dem Stock ohne Sortierung kann nach Wunsch das Volumen des voraussichtlichen verwertbaren Derbholzes angegeben werden.

Nach Angaben über Aufarbeitungszopf, X-Holz und Krone (in Menü 3) wird ein verwertbares sortierneutrales Erntevolumen in Efm o. R. berechnet. Dafür werden die Volumina nach Abzug des X-Holzvolumens nur bis zum Aufarbeitungszopf bzw. zum Kronenbruch ermittelt. Beim Laubholz wird das Kronenvolumen entsprechend dem Kronennutzungsgrad berechnet.

# 7.3 **Modellbaumberechnung**

Für die Voluminierung bietet sich die Konzentration der vorstehend beschriebenen Rechenalgorithmen auf repräsentative Modellstämme der Durchmesserverteilung an. Diese Modellstämme sind für jede Durchmesserstufe einer Verteilung durch den mittleren BHD und die zugehörige mittlere Baumhöhe eindeutig charakterisiert. Dabei ist es unerheblich, auf welche Art die jeweilige Durchmesserverteilung und die korrespondierende Durchmesser-Höhenfunktion hergeleitet werden. Lediglich bei einer eingeengten Durchmesserspreitung mit weniger als 10 BHD-Stufen werden pro Stufe mehrere Bäume unter Berücksichtigung einer nach Baumartengruppen differenzierten Höhenvarianz in die Auswertung einbezogen. Bei den anderen Verteilungen wird bei den stärker belegten BHD-Stufen in analoger Weise vorgegangen.

Die baumarten- und durchmesserstufenweise gewonnenen Modellstammergebnisse werden nach Multiplikation mit den Stufenhäufigkeiten in der bekannten Weise auf die Hiebsfläche, 1 ha oder die geschätzte Stammzahl hochgerechnet. Ist kein Flächenbezug vorhanden, werden die Kalkulationswerte ersatzweise für ein Teilkollektiv von 1000 Bäumen ausgewiesen.

# 7.4 **Nährstoffentzüge**

Für den mit der Version 8.2 neu hinzugefügten Bericht "Nährstoffentzüge" wurden weitere methodische Ergänzungen vorgenommen. Dies ist nötig um die Stoffflüsse für verschiedene Elemente darstellen zu können. In einem ersten Schritt wird darauf abgezielt den vollständigen Biomasseentzug abzubilden, denn die in HOLZERNTE berechneten Sortenergebnisse basieren auf der Zielgröße des Verkaufsmaßes. Diese beinhaltet nur einen Teil der aus dem Wald entfernten Biomasse. Das hat seinen Ursprung in der Art des Voluminierens (Mittenstärke), der forstlichen Rundung, dem Rindenabzug sowie der für den Verkauf unberücksichtigten Längenzugabe. Methodisch mussten deshalb in HOLZERNTE die Sortenvolumina zusätzlich ohne diese Korrekturen abgelegt und in Biomasse umgerechnet werden.

Die Biomasse selbst wird mit den Gesamtbiomasseschätzung der BWI 3- Biomassefunktionen und den Anteilen der während des deutschlandweiten FNR-Projekts EnNa (2013-2018) neu erarbeiteten kompartimentsspezifischen Biomassefunktionen geschätzt. Zu den verfügbaren Kompartimenten gehören Stockholzbiomasse, Stockrindenbiomasse, Derbholzbiomasse, Derbholzrindenbiomasse, Nichtderbholzbiomasse (inklusive Rinde) sowie die Nadelmasse bei Nadelbäumen (außer Lärche). Diese Trennung der Kompartimente ist wichtig, da sich die Nährelementgehalte der verschiedenen Kompartimente stark unterscheiden können. Die Ableitung der Holz- und Rindenbiomasse für die einzelnen Derbholzsortimente wird durch die Übertragung der Volumenanteile der "realen" Sortenvolumina am Gesamtderbholzvolumen auf die Derbholzbiomasse und Derbholzrindenbiomasse erreicht. Für das Nichtderbholz und die Nadeln werden die Schätzungen der Biomassefunktionen genutzt. Die Sortenergebnisse wiederum bestehen aus den Summen der Mengen der einzelnen für das jeweilige Sortiment eingesetzte Kompartimente (Stammholzbiomasse ist die Summe aus der Holz- und Rindenbiomasse des entsprechenden Sortenstücks).

Damit ist jeder Baum in Sortimente zerlegt, die einerseits als Volumen (Verkaufsmaß) und andererseits als Biomasse dargestellt werden können. Mit ebenfalls im Projekt EnNa erarbeiteten Elementgehalten (g/kg Biomasse) kann die berechnete Biomassemenge in gespeicherte Nährelementmengen umgerechnet werden. Es liegen Elementgehalte für Ca, K, Mg, P, C, N und S vor.

Die Energieholzsortimente (Hackschnitzel) können aus Restderbholz sowie Nichtderbholz erzeugt werden (vgl. Kapitel [6.10.9](#page-22-0) und [Abbildung 6.10-4\)](#page-23-0), zusätzlich können stoffliche Sortimente energetisch verwertet werden (Stichwort Automatenholz). Während das Restderbholz RVR-konform voluminiert wird, besteht das Nichtderbholz aus einer reinen Biomasseschätzung (vgl. oben). Entsprechend den Vorgaben für das Energieholz, de facto der Vorgabe des Nutzungsprozents, wird der genutzte Restderbholzanteil und Nichtderbholzanteil bestimmt. In dieser Version wird (noch) nicht unterschieden, ob bestimmte, ungenutzte Biomasseteile im Bestand verbleiben oder an die Waldstraße gerückt werden. Es wird zudem angenommen, dass Entrindung nicht im Bestand stattfindet. Damit wird die Rinde immer als Entzug gewertet.

Die entzogenen Nährelementmengen (und Kohlenstoffmengen) können nach Elemente, Sortimente. Baumarten und/oder Kompartimente aggregiert werden. Der Bericht "Nährstoffentzug" enthält vier verschiedene Tabellen:

- Nach Verbleib: Aggregation der Ergebnisse nach Nutzung (stoffliche oder energetische Entzug, ungenutzter Verbleib im Wald, dadurch eine grundsätzliche Übersicht und Darstellung welche Sortimentsgruppen wieviel zum Nährstoffexport beitragen. Ergänzend werden in dieser Darstellung Kenngrößen wie Nährstoffexport/Efm, Nährstoffexport/Efm\*ha und Nährstoffexport/ha bereitgestellt, um über verschiedene Hiebe hinweg eine Einschätzung der Nährstoffintensität des aktuellen Hiebes zu bekommen
- Nach Kompartimenten: Aggregation über alle Baumarten nach Derbholz, Derbholzrinde, Nichtderbholz und Nadeln, dadurch ersichtlich welche Kompartimente bei welchem Nährelement wie stark zum Nährstoffexport beitragen
- Nach Baumarten: Aggregation über die Kompartimente je Baumart, dadurch ersichtlich welche Baumarten bei welchem Nährelement wie stark zum Nährstoffexport beitragen
- Nach Baumarten und Sortimenten: Darstellung der Nährelementexporte je Baumart und Sortimentsgruppe (stoffliche und energetische Nutzung)

# 8 **Stammdatendateien**

# 8.1 **Baumartenzuordnung**

Das Programm HOLZERNTE wurde aus praktischen Erwägungen auf eine eingeschränkte Anzahl von Baumarten ausgelegt: Elf Einzelbaumarten, sechs häufig vorkommende Baumartenmischungen mit je einer dominierenden Baumart sowie drei Sammelgruppen für sonstige Nadel- sowie Hart- bzw. Weichlaubbaumarten.

Trotz dieses eingeengten Baumartenspektrums reichte die verfügbare holzmess- und ertragskundliche Materialdecke nicht aus, um für jede vorkommende Baumart die für den Voluminierungs- und Sortierkomplex benötigten Funktionen und Schätzhilfen abzuleiten. Es mußten daher Baumarten mit unvollständigen Modellgrundlagen durch die anderer in den entsprechenden holzmess- und wachstumskundlichen Parametern möglichst gut übereinstimmenden Baumarten ergänzt werden. Eine hierfür entwickelte Zuordnungstabelle mit ins-

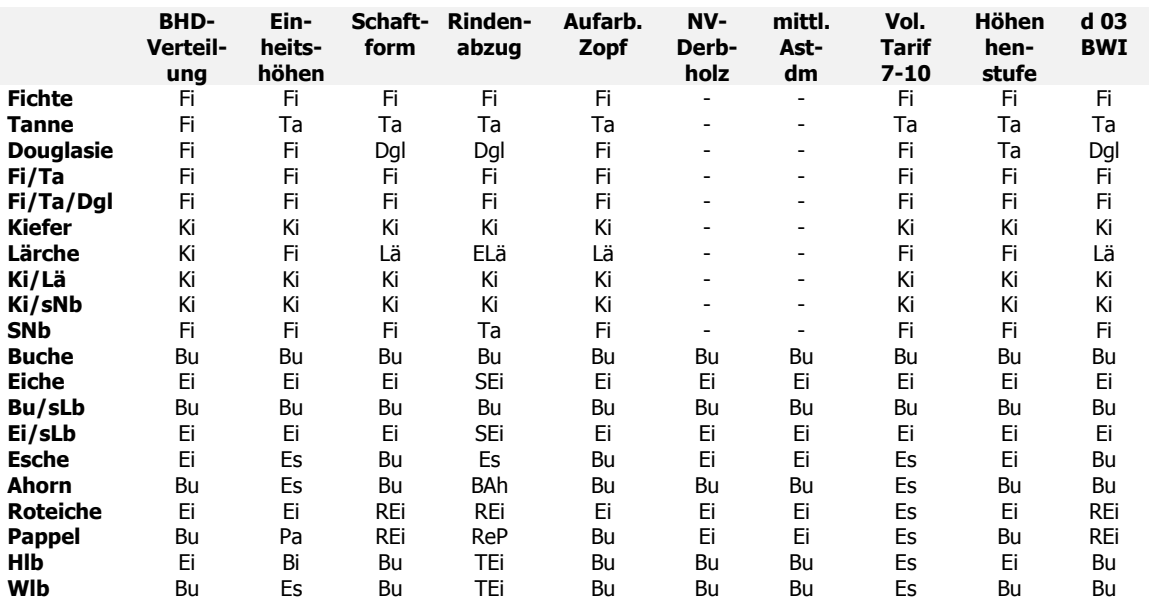

gesamt 10 Funktionen bzw. Tabellen und 20 Baumarten/-gruppen ist zentraler Bestandteil des Kalkulationsprogramms. Eine Übersicht gibt Tabelle [Tabelle](#page-95-0) 8.1-1.

<span id="page-95-0"></span>**Tabelle 8.1-1 Baumartenzuordnung zu den verschiedenen Funktionen**

# 8.2 **Vereinbarungen / Tarife**

Bei dem Tarif "Prämienlohn" handelt es sich um den Tarif "PL Holzrücken" für Baden-Württemberg.

Bei den hinterlegten Tabellenwerten für "Pferd", "Harvester", "EMA" und "Zufällen" handelt es sich um Erfahrungswerte. Diese sind im Einzelfall kritisch zu hinterfragen.

| Her-<br>kunft-<br>n <b>r</b> | <b>Herkunft</b>                 | Da-<br>tum     | Ta-<br>rif<br>nr | <b>Tarifname</b>              | <b>Maschine</b>    | <b>Arbeit</b>               | <b>Baum</b><br>art | Motor-<br>manuell | <b>Bezugseinheit</b>       | <b>Einheit</b>     |
|------------------------------|---------------------------------|----------------|------------------|-------------------------------|--------------------|-----------------------------|--------------------|-------------------|----------------------------|--------------------|
|                              | 1000 Baden-<br>Württem-<br>berg | 01.06.<br>1996 | 1 <sup>1</sup>   | Prämienlohn                   |                    | Rücken                      |                    |                   | Nein Sortenvolumen Efm/MAS |                    |
|                              | 3000 FVA Frei-<br>burg          | 1996           |                  | $2$ Pferd                     | Pferd              | Rücken                      |                    |                   | Nein Sortenvolumen Efm/MAS |                    |
|                              | 3000 FVA Frei-<br>burg          | 1996           |                  | 3 Harvester                   | Harvester          | Fällen/<br>Aufarbei-<br>ten |                    |                   | Nein Baumvolumen           | Efm/MAS            |
|                              | 3000 FVA Frei-<br>burg          | 1996           |                  | $4$ EMA                       | <b>EMA</b>         | Entrinden                   | Ndh                |                   | Nein Sortenvolumen         | Efm/MAS            |
|                              | 3000 FVA Frei-<br>burg          | 1996           |                  | 5 Zufällen                    |                    | Zufällen                    |                    |                   | Nein BHD                   | Min/Stück/<br>Mann |
|                              | 3000 FVA Frei-<br>burg          | 1996           |                  | 6 Forwarder                   | Forwarder          | Rücken                      |                    |                   | Nein BHD                   | Efm/MAS            |
|                              | 3000 FVA Frei-<br>burg          | 1996           | 71               | Rücken (AFZ<br>1996)          | Trag<br>schlepper  | Rücken                      |                    |                   | Nein BHD                   | Efm/MAS            |
| 2000 KWF                     |                                 | 1999           | 8 <sup>1</sup>   | Kranvollernter<br>bis 70Kw    | Kranvoll<br>ernter | fällen/<br>Aufarbei-<br>ten |                    |                   | Nein Baumvolumen           | Efm/MAS            |
| 2000 KWF                     |                                 | 1999           | 9                | Kranvollernter<br>70-140 Kw   |                    | Fällen/<br>Aufarbei-<br>ten |                    |                   | Nein Baumvolumen           | Efm/MAS            |
| 2000 KWF                     |                                 | 1999           |                  | 10 Kranvollernter<br>> 140 Kw |                    | Fällen/<br>Aufarbei-<br>ten |                    |                   | Nein Baumvolumen           | Efm/MAS            |
| 2000 KWF                     |                                 | 1999           | 11 <sup>1</sup>  | Kranvollernter<br>> 140 Kw    |                    | Fällen/<br>Aufarbei-<br>ten |                    |                   | Nein Baumvolumen           | Efm/MAS            |

Tabellen: Hinterlegte Vereinbarungen / Tarife

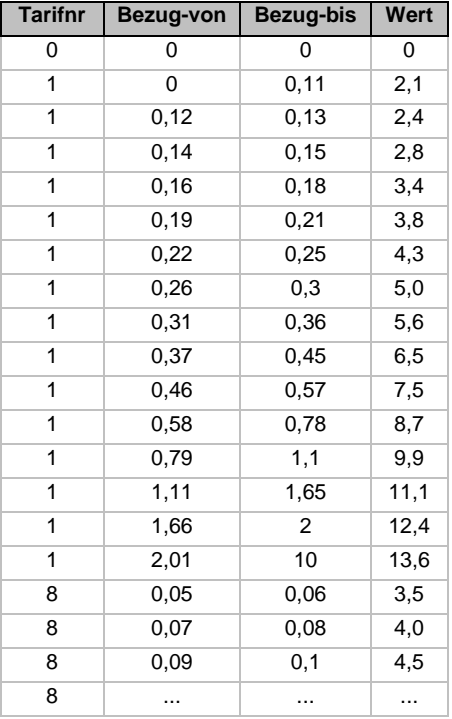

**Tabelle 8.2-2 Tarifparameter für Zeitlohntarife , Auszug aus Datenbanktabelle Def1TarifZeitWert**

# 8.3 **Höhenstufen**

In der folgenden Tabelle sind die aus dem EST abgeleiteten Höhenstufen in Auszügen (5er Schritte) dargestellt.

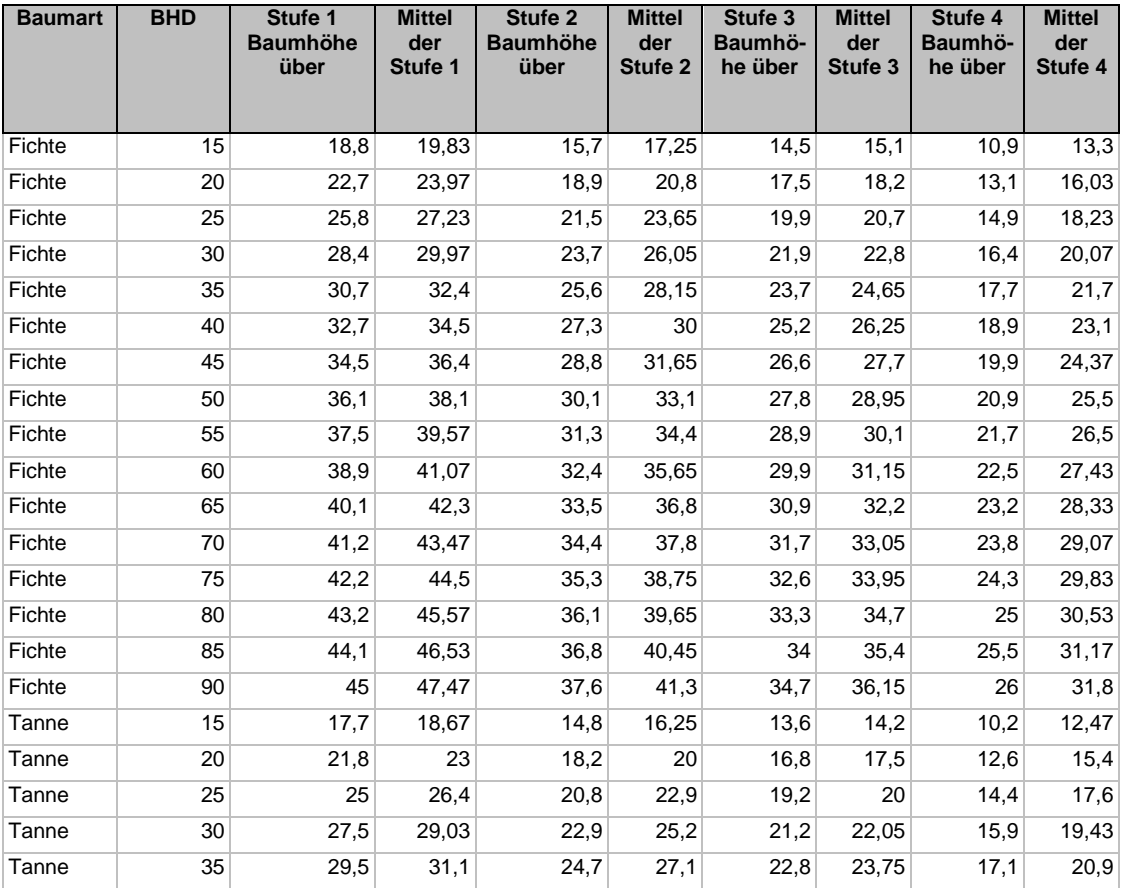

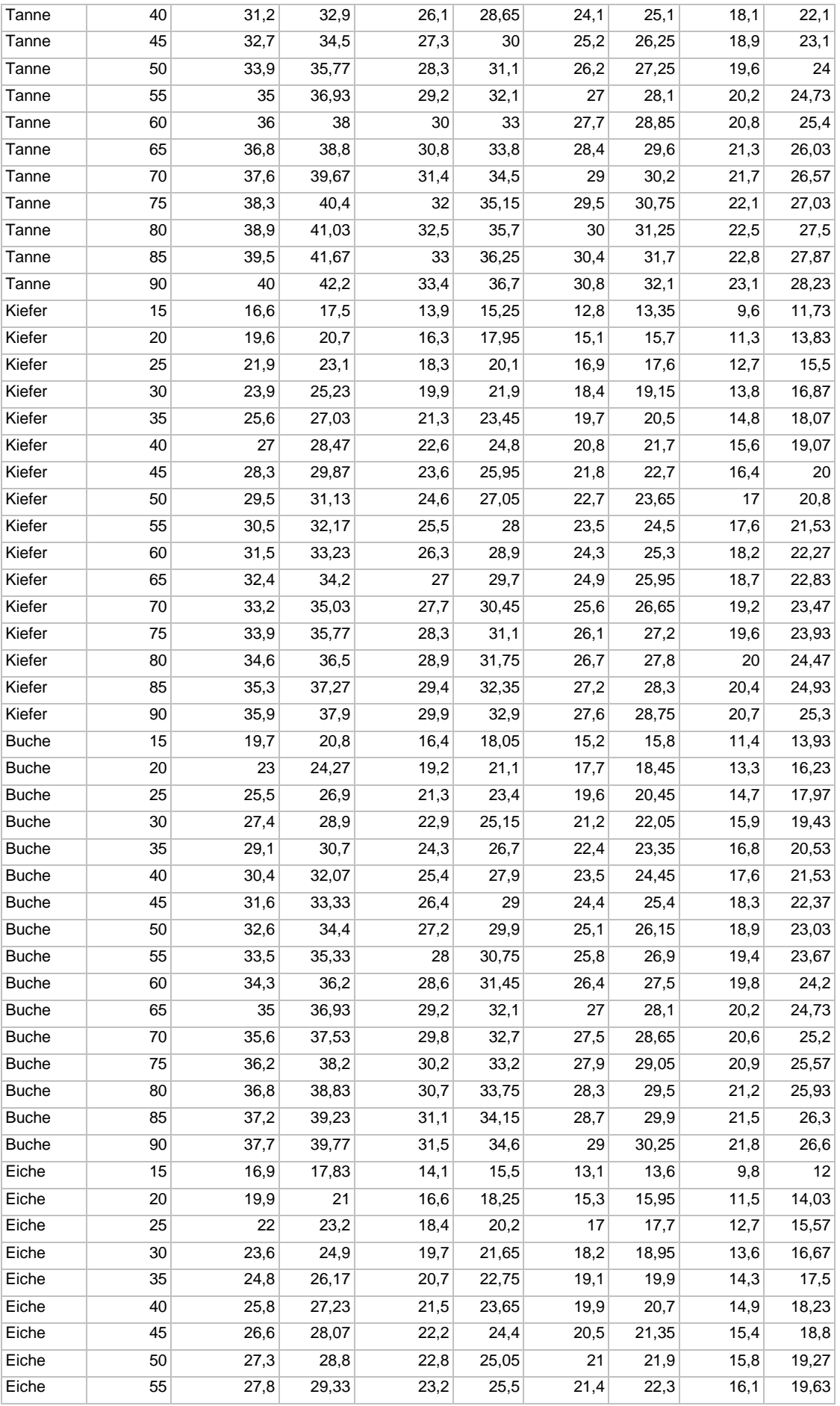

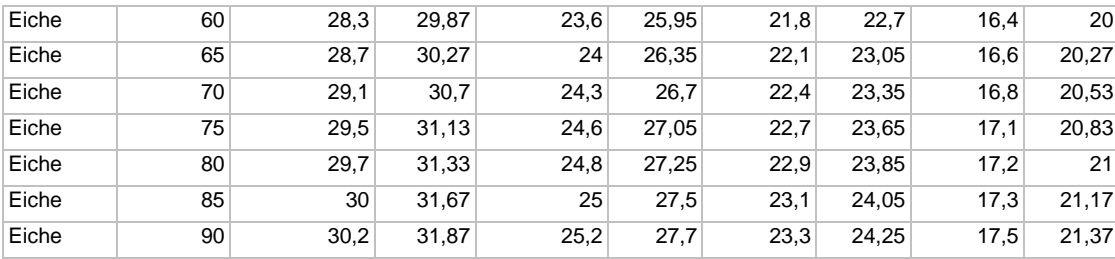

**Tabelle 8.3-1 Auszug aus Höhenstufen**

# 9 **Erläuterungen zu Hinweisen und Fehlermeldungen**

Der Benutzer kann mit Hinweisen oder Fehlermeldungen konfrontiert werden, die durch die Komplexität des Programms nicht auf den ersten Blick verständlich machen, auf welche Zusammenhänge diese Meldungen zurückzuführen sind.

Wird der Benutzer beispielsweise im Zusammenhang mit der Aufarbeitung in Menü 6 mit Hinweisen/Fehlermeldungen konfrontiert, können die Ursachen dafür bei Angaben in den Bereichen "Bestandesdaten", "Güteansprache/Aushaltungsbesonderheiten" oder "Sortimentsbildung" liegen.

Es bedarf daher bei einigen Meldungen einer näheren Erläuterung, um den Programmbenutzer bei der Analyse der Zusammenhänge zu unterstützen.

#### **Karteikarte Hiebskennung**

#### **Meldung: Hinweis:**

Keine Angabe Hiebsfläche

Modellberechnung auf Basis von 1 Ha?

**Erklärung**: Hat der Benutzer keine Angabe zur Hiebsfläche gemacht, kann in den Fällen einer Stichprobenaufnahme oder einer Schätzung nur eine Modellberechnung auf der Basis von 1 Ha durchgeführt werden, da der Flächenbezug fehlt.

#### **Karteikarte BHD-Verteilung und Höhe**

#### **Meldung: Hinweis:**

Kein geschätzter Aushieb bei Baumart(en) xxx Modellberechnung auf Basis von 1000 Bäumen?

**Erklärung**: Wurde als Herleitungsart für die BHD-Verteilung "Schätzung" gewählt, können ohne eine Angabe des geschätzten Aushiebs (baumartenweise) die Ergebnisse nur auf der Basis von 1000 Bäumen je Baumart berechnet werden.

#### **Karteikarte Loseinteilung**

#### **Meldung: Hinweis:**

Baumart xxx: Los Nr. xxx wird nicht erstellt: angegebenes Mindestvolumen = 80 Efm o.R. erreichtes Volumen = 26.12 Efm o.R. Weiter?

**Erklärung:** Vom Benutzer wurde in dem Feld "VOLUMEN MIN" die Restriktion gesetzt, dass das Los nur auszuhalten ist, wenn mindestens 80 Efm ohne Rinde anfallen. Dieses Mindestvolumen wurde nicht erreicht und damit dieses Los vom Programm nicht ausgehalten. Der Benutzer sollte in diesem Fall darauf achten, dass das angefallene Volumen in ein anderes Los sortiert wird. Andernfalls wird es dem "Nicht verwerteten Derbholz" zugewiesen.

#### **Meldung: Hinweis:**

Baumart xxx: xx% NV-Derbholz (31.45 Efm o.R.) angefallen. Weiter?

**Erklärung:** Auf Grund gesetzter Restriktionen bei der Definition der Sortimente (z.B. Länge, Mitten- oder Zopfdurchmesser) konnten bei Nadelholz mehr als 20% bzw. bei Laubholz mehr als 30% des angefallenen Derbholzes nicht in Lose sortiert werden. Der Benutzer sollte daher ein weiteres Los anlegen. Andernfalls bleibt dieses Volumen dem "Nicht verwerteten Derbholz" zugewiesen.

#### **Meldung: Hinweis:**

Baumart xxx: Nächster Abschnitt soll in Güte C fallen, aber es wurde kein Los mit Güte C angegeben. Weiter?

**Erklärung:** Wird die Sortierung eines Folgeabschnittes in C gewünscht, muss ein Los definiert sein, in das die Abschnitte mit Güte C sortiert werden können. Z.B. ein Los mit Güte C oder mit Güte B bis C.

#### **Karteikarte Arbeitsverfahren**

#### **Meldung: Hinweis:**

Teilarbeit Nr. xxx Teilarbeitsname "Kombinierte Seillinienverfahren" Baumart xxx Stückvolumen 1.12 Efm außerhalb des Tarifs Es wird mit den Vorgabezeiten aus Stückvolumenstufe 0.34 - 0.549 Efm gerechnet (eventuell mit Zuschlag im Menü anpassen).

**Erklärung**: Das Programm weist den Benutzer darauf hin, dass das Stückvolumen einer Baumart außerhalb des Bereichs des benutzten Seillinientarifs mit dem die Baumart aufgearbeitet wird, liegt. Das Programm schlägt vor, die Kosten mit der nächstliegenden Stufe des Tarifs zu berechnen. Wird dies vom Benutzer nicht gewünscht, muss ein anderes Aufarbeitungsverfahren (Teilarbeit) gewählt werden.

#### **Meldung: Hinweis:**

Teilarbeit Nr. xxx Teilarbeitsname xxx

Leistung (Zeitbedarf) in der Tabelle = 10.2 Efm/MAS bei Änderung des Stückvolumens von 0.5 zu 0.2 Efm.

Werte aus der Tabelle übernehmen?

Bei **Nein**: Berechnung mit angegebener Leistung (Zeitbedarf)

Bei **Abbrechen**: Anpassung selbst vornehmen - eventuell über Zu-/Abschlag Ja / Nein / Abbrechen?

**Erklärung**: Das Programm hat intern festgestellt, dass sich Bezugsgrößen (BHD oder Stückvolumen) verändert haben. Das heißt, dass diese Werte eventuell nicht mehr mit dem Wert im Feld "ZEITBEDARF" bzw. "AUFWAND" korrespondieren. Die Ursachen dafür können sein:

- Vorgenommene Änderungen in Menü 2 "BHD-Verteilung und Höhe"
- Definitionsänderung von Sortimenten in Menü 4, die mit dieser Teilarbeit aufgearbeitet werden sollen
- Neuzuordnung in Menü 6 hinsichtlich dessen, was mit dieser Teilarbeit aufgearbeitet werden soll

#### **Meldung: Hinweis:**

Teilarbeit Nr. xxx Teilarbeitsname xxx

Keine Leistung (Zeitbedarf) in der Tabelle für BHD = 30 cm.

Tarif-Grenzwerte automatisch übernehmen?

Bei **Nein**: Berechnung mit angegebener Leistung (Zeitbedarf)

Bei **Abbrechen**: Anpassung selbst vornehmen - eventuell über Zu-/Abschlag Ja / Nein / Abbrechen?

**Erklärung**: Die Bezugsgröße wird durch die hinterlegten Tarifwerte nicht abgedeckt.

# 10 **Abbildungsverzeichnis**

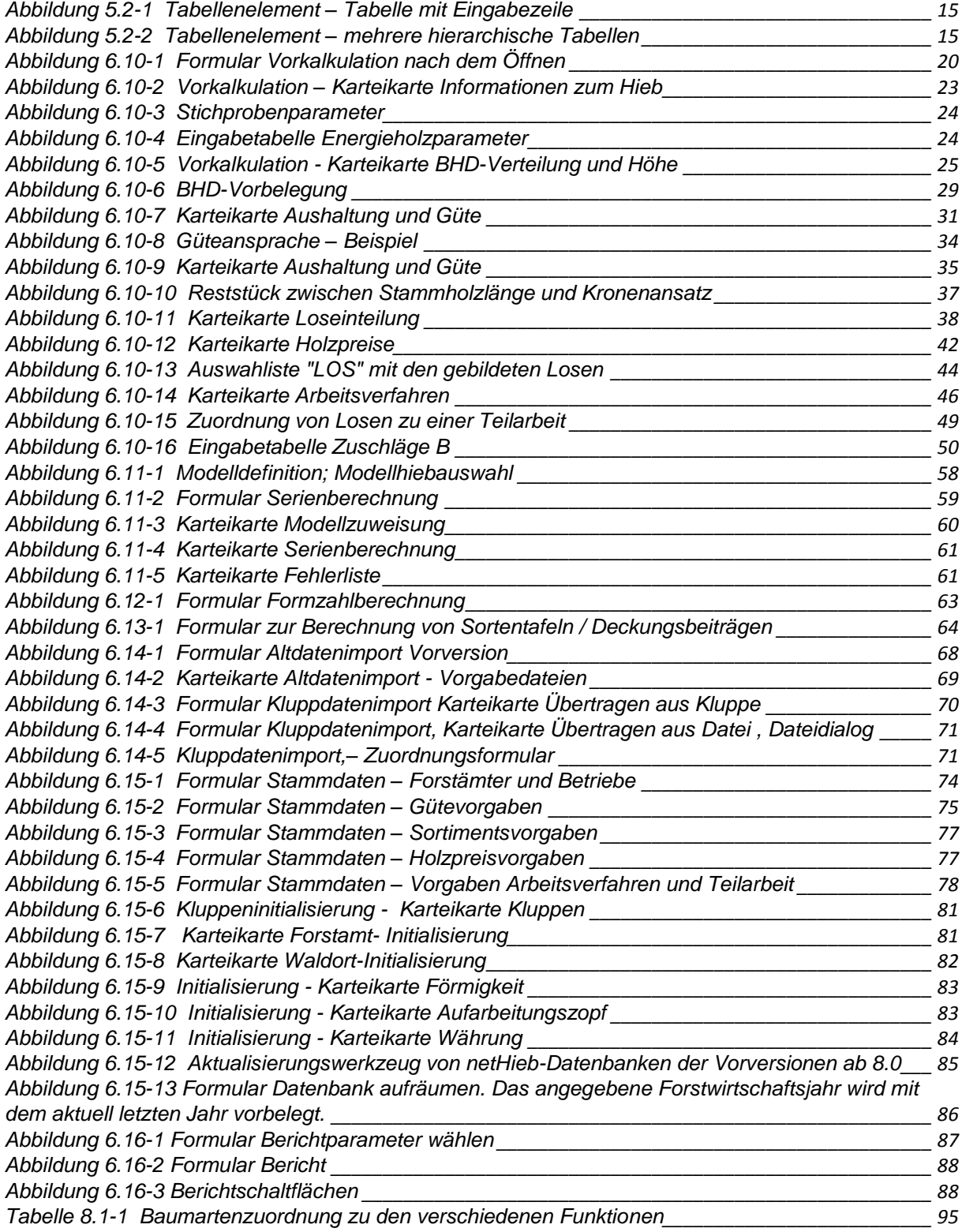

# 11 **Stichwortverzeichnis**

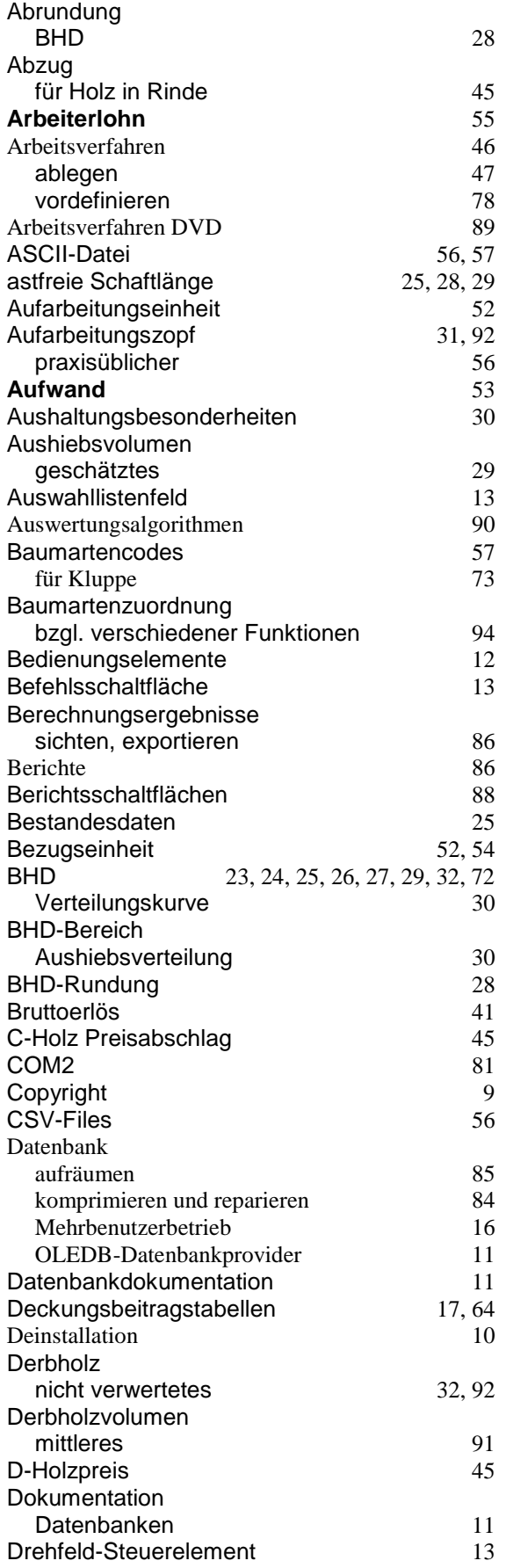

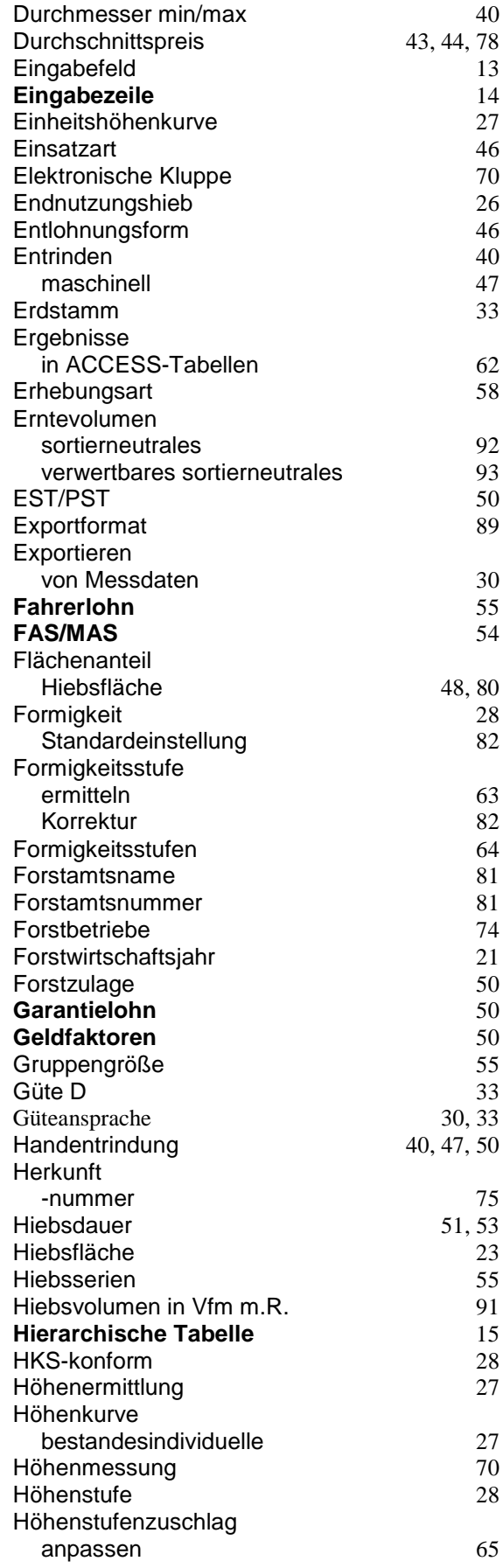

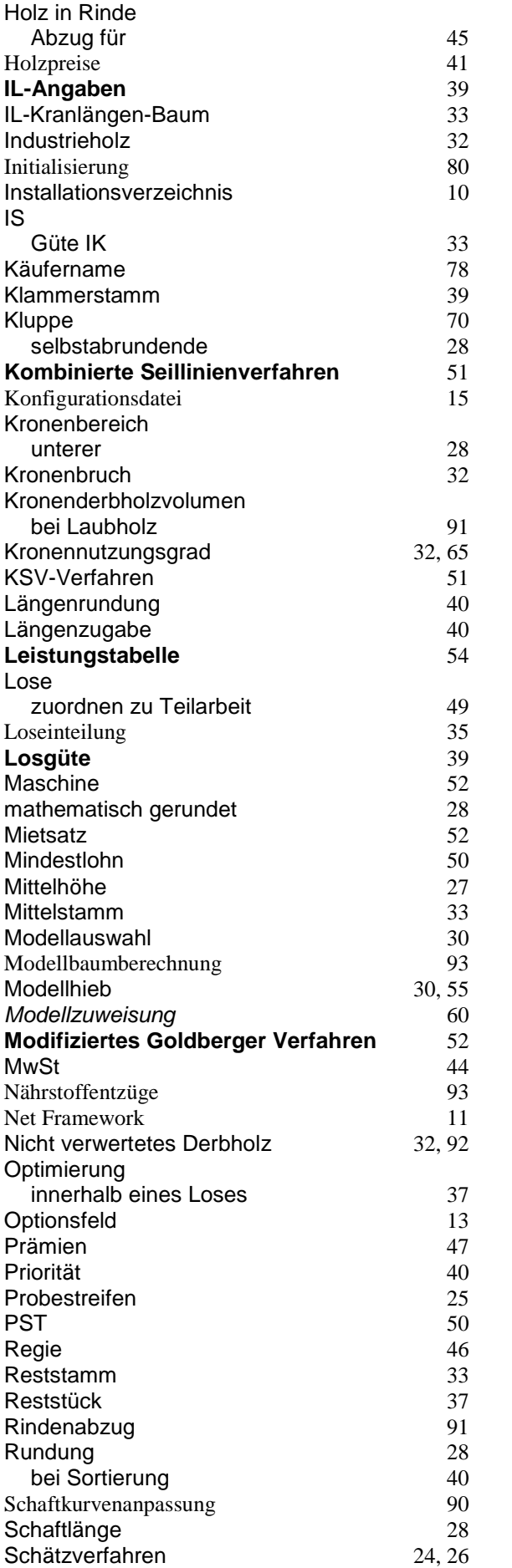

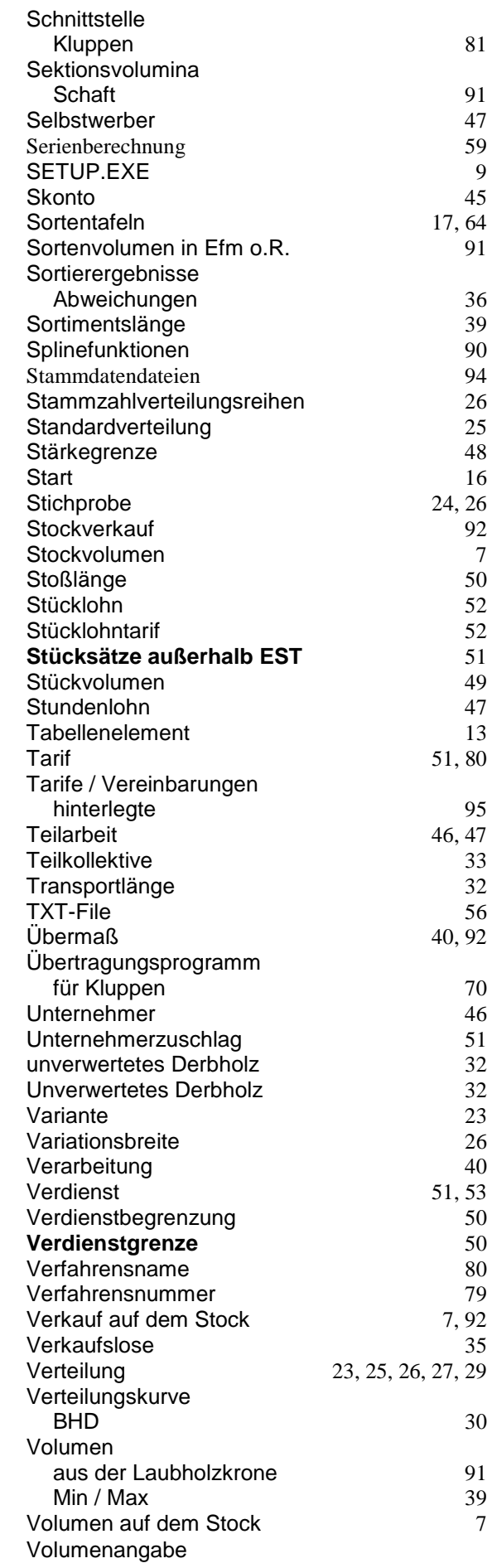

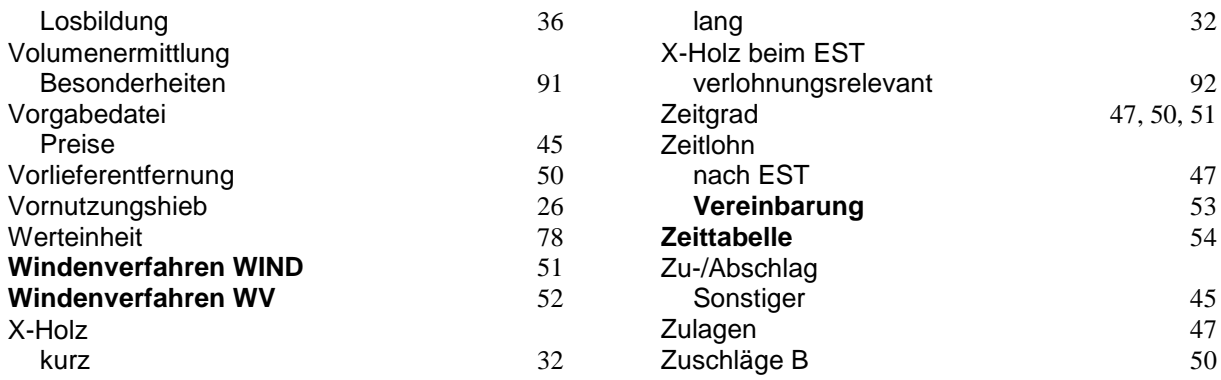